# **MATLAB®** Compiler SDK™

.NET User's Guide

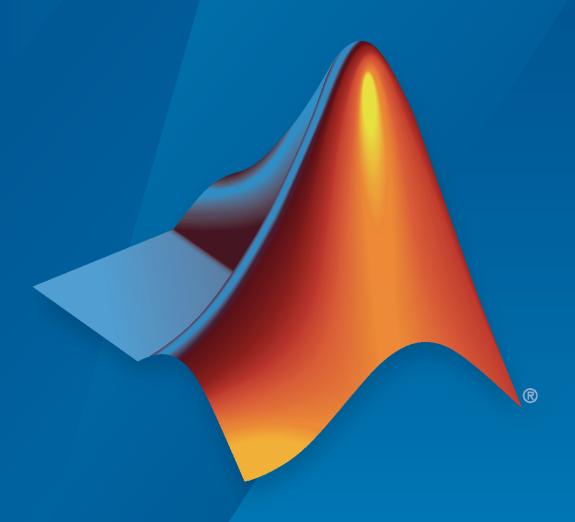

# MATLAB®

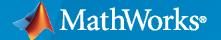

#### **How to Contact MathWorks**

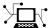

Latest news: www.mathworks.com

Sales and services: www.mathworks.com/sales\_and\_services

User community: www.mathworks.com/matlabcentral

Technical support: www.mathworks.com/support/contact\_us

70

Phone: 508-647-7000

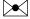

The MathWorks, Inc. 1 Apple Hill Drive Natick, MA 01760-2098

 $MATLAB^{\otimes}$  Compiler  $SDK^{\text{\tiny TM}}$  .NET User's Guide

© COPYRIGHT 2002-2021 by The MathWorks, Inc.

The software described in this document is furnished under a license agreement. The software may be used or copied only under the terms of the license agreement. No part of this manual may be photocopied or reproduced in any form without prior written consent from The MathWorks, Inc.

FEDERAL ACQUISITION: This provision applies to all acquisitions of the Program and Documentation by, for, or through the federal government of the United States. By accepting delivery of the Program or Documentation, the government hereby agrees that this software or documentation qualifies as commercial computer software or commercial computer software documentation as such terms are used or defined in FAR 12.212, DFARS Part 227.72, and DFARS 252.227-7014. Accordingly, the terms and conditions of this Agreement and only those rights specified in this Agreement, shall pertain to and govern the use, modification, reproduction, release, performance, display, and disclosure of the Program and Documentation by the federal government (or other entity acquiring for or through the federal government) and shall supersede any conflicting contractual terms or conditions. If this License fails to meet the government's needs or is inconsistent in any respect with federal procurement law, the government agrees to return the Program and Documentation, unused, to The MathWorks, Inc.

#### **Trademarks**

MATLAB and Simulink are registered trademarks of The MathWorks, Inc. See www.mathworks.com/trademarks for a list of additional trademarks. Other product or brand names may be trademarks or registered trademarks of their respective holders.

#### Patents

 $MathWorks\ products\ are\ protected\ by\ one\ or\ more\ U.S.\ patents.\ Please\ see\ www.mathworks.com/patents\ for\ more\ information.$ 

# Revision History

| March 2015     | Online only | New for Version 6.0 (Release 2015a)             |
|----------------|-------------|-------------------------------------------------|
| September 2015 | Online only | Revised for Version 6.1 (Release 2015b)         |
| October 2015   | Online only | Rereleased for Version 6.0.1 (Release 2015aSP1) |
| March 2016     | Online only | Revised for Version 6.2 (Release 2016a)         |
| September 2016 | Online only | Revised for Version 6.3 (Release R2016b)        |
| March 2017     | Online only | Revised for Version 6.3.1 (Release R2017a)      |
| September 2017 | Online only | Revised for Version 6.4 (Release R2017b)        |
| March 2018     | Online only | Revised for Version 6.5 (Release R2018a)        |
| September 2018 | Online only | Revised for Version 6.6 (Release R2018b)        |
| March 2019     | Online only | Revised for Version 6.6.1 (Release R2019a)      |
| September 2019 | Online only | Revised for Version 6.7 (Release R2019b)        |
| March 2020     | Online only | Revised for Version 6.8 (Release R2020a)        |
| September 2020 | Online only | Revised for Version 6.9 (Release R2020b)        |
| March 2021     | Online only | Revised for Version 6.10 (Release R2021a)       |
|                |             |                                                 |

# Contents

|          | Getting Sta                                                        |
|----------|--------------------------------------------------------------------|
| <b>N</b> | ELAD Councilor CDV NET Tours Describe                              |
| MAI      | TLAB Compiler SDK .NET Target Requirements                         |
|          | Supported Microsoft .NET Framework Versions                        |
|          | MATLAB Compiler SDK .NET Limitations                               |
|          | Path Modifications Required for Accessibility                      |
|          |                                                                    |
|          | Component Integra                                                  |
|          |                                                                    |
| Com      | amon Integration Tasks and Naming Conventions                      |
|          | Component and Class Naming Conventions                             |
|          | Component and Class Naming Conventions                             |
| Inte     | grate a .NET Assembly Into a C# Application                        |
|          | Running the Component Installer                                    |
| Data     | a Conversion Between .NET and MATLAB                               |
|          | Managing Data Conversion Issues with MATLAB Compiler SDK .NET Data |
|          | Conversion Classes                                                 |
|          | Automatic Casting to MATLAB Types                                  |
|          | Manual Data Conversion from Native Types to MATLAB Types           |
|          | Return value Handing                                               |
| Real     | l or Imaginary Components Within Complex Arrays                    |
|          | Component Extraction                                               |
|          | Returning Values Using Component Indexing                          |
|          | Assigning Values with Component Indexing                           |
|          | Converting MATLAB Arrays to .NET Arrays Using Component Indexing . |
| Jagg     | ged Array Processing                                               |
| Bloc     | ck Console Display When Creating Figures                           |
|          | WaitForFiguresToDie Method                                         |
|          | Using WaitForFiguresToDie to Block Execution                       |
| Erro     | or Handling and Resources Management                               |
|          | Error Handling                                                     |
|          | Freeing Resources Explicitly                                       |
| Ohia     | ect Passing by Reference                                           |
| Onje     | MATLAB Array                                                       |
|          |                                                                    |

| Wrapping and Passing .NET Objects wi                                       | th MWObjectArray 2-23         |
|----------------------------------------------------------------------------|-------------------------------|
| Use Multiple Assemblies in Single Applie Work with MATLAB Function Handles |                               |
| Work with Objects                                                          |                               |
|                                                                            | C# Integration Examples       |
| 3                                                                          |                               |
| Integrating a Simple MATLAB Function                                       |                               |
| Simple Plot                                                                |                               |
| Phone Book                                                                 | 3-4                           |
| Variable Number of Arguments                                               |                               |
| Multiple Classes in a .NET Component .                                     |                               |
| Purpose                                                                    |                               |
| Procedure                                                                  | 3-13                          |
| Multiple MATLAB Functions in a Compo                                       | onent Class                   |
| Purpose                                                                    |                               |
| Procedure                                                                  |                               |
| MATLAB Functions to Be Encapsulated                                        |                               |
| Understanding the MatrixMath Program                                       | m                             |
| Integrating MATLAB Optimization Routi                                      |                               |
| <b>in .NET</b>                                                             |                               |
| OptimizeComp Component                                                     |                               |
| Procedure                                                                  |                               |
| Create a .NET Core Application That Ru                                     | ns on Linux and macOS 3-25    |
| Prerequisites                                                              |                               |
| Create a .NET Assembly                                                     |                               |
| Create .NET Core Application                                               |                               |
| Run .NET Core Application on Linux                                         | 3-28                          |
| Microsoft Visua                                                            | al Basic Integration Examples |
| 4                                                                          |                               |
| Integrate a .NET Assembly Into a Visual                                    | Basic Application 4-2         |
| Integrating a Simple MATLAB Function                                       |                               |
| Simple Plot                                                                |                               |
| Phone Book                                                                 | 4-5                           |
| Variable Number of Arguments                                               | 4-9                           |
| Multiple Classes in a Visual Basic Comp                                    | onent 4-11                    |

| How is the MATLAB Runtime Different from MATLAB? Performance Considerations and the MATLAB Runtime  Install and Configure MATLAB Runtime  Download MATLAB Runtime Installer  Install MATLAB Runtime Interactively Install MATLAB Runtime Noninteractively Install MATLAB Runtime without Administrator Rights Install Multiple MATLAB Runtime Versions on Single Machine Install MATLAB and MATLAB Runtime on Same Machine Uninstall MATLAB Runtime  Distribute to End  Deploy Components to End Users MATLAB Runtime  MATLAB Runtime Run-Time Options What Run-Time Options Can You Specify? Getting MATLAB Runtime Option Values Using MWMCR  MATLAB Runtime User Data Interface Supplying Cluster Profiles for Parallel Computing Toolbox Applications  MATLAB Runtime Component Cache and Deployable Archive Embedding                                   |                                                                                                    |
|----------------------------------------------------------------------------------------------------|----------------------------------------------------------------------------------------------------|
| Distribute Integrated .NET Applica  Package .NET Applications  About the MATLAB Runtime How is the MATLAB Runtime Different from MATLAB? Performance Considerations and the MATLAB Runtime  Install and Configure MATLAB Runtime Download MATLAB Runtime Installer Install MATLAB Runtime Interactively Install MATLAB Runtime Noninteractively Install MATLAB Runtime without Administrator Rights Install Multiple MATLAB Runtime versions on Single Machine Install MATLAB Runtime on Same Machine Uninstall MATLAB Runtime  Distribute to End  Distribute to End  MATLAB Runtime Run-Time Options What Run-Time Options Can You Specify? Getting MATLAB Runtime User Data Interface Supplying Cluster Profiles for Parallel Computing Toolbox Applications  MATLAB Runtime Component Cache and Deployable Archive Embedding                              |                                                                                                    |
| Package .NET Applications  About the MATLAB Runtime How is the MATLAB Runtime Different from MATLAB? Performance Considerations and the MATLAB Runtime Download MATLAB Runtime Installer Install MATLAB Runtime Interactively Install MATLAB Runtime Noninteractively Install MATLAB Runtime without Administrator Rights Install MATLAB Runtime without Administrator Rights Install MATLAB and MATLAB Runtime on Same Machine Install MATLAB Runtime Uninstall MATLAB Runtime  Distribute to End  Deploy Components to End Users MATLAB Runtime  MATLAB Runtime Run-Time Options What Run-Time Options Can You Specify? Getting MATLAB Runtime Option Values Using MWMCR  MATLAB Runtime User Data Interface Supplying Cluster Profiles for Parallel Computing Toolbox Applications  MATLAB Runtime Component Cache and Deployable Archive Embedding       |                                                                                                    |
| Package .NET Applications  About the MATLAB Runtime How is the MATLAB Runtime Different from MATLAB? Performance Considerations and the MATLAB Runtime  Install and Configure MATLAB Runtime Download MATLAB Runtime Installer Install MATLAB Runtime Interactively Install MATLAB Runtime Noninteractively Install MATLAB Runtime without Administrator Rights Install Multiple MATLAB Runtime Versions on Single Machine Install MATLAB and MATLAB Runtime on Same Machine Uninstall MATLAB Runtime  Distribute to End  Deploy Components to End Users MATLAB Runtime Run-Time Options What Run-Time Options Can You Specify? Getting MATLAB Runtime Option Values Using MWMCR  MATLAB Runtime User Data Interface Supplying Cluster Profiles for Parallel Computing Toolbox Applications  MATLAB Runtime Component Cache and Deployable Archive Embedding |                                                                                                    |
| About the MATLAB Runtime  How is the MATLAB Runtime Different from MATLAB? Performance Considerations and the MATLAB Runtime  Install and Configure MATLAB Runtime  Download MATLAB Runtime Installer Install MATLAB Runtime Interactively Install MATLAB Runtime Noninteractively Install MATLAB Runtime without Administrator Rights Install MItliple MATLAB Runtime Versions on Single Machine Install MATLAB and MATLAB Runtime on Same Machine Uninstall MATLAB Runtime  Distribute to End  Deploy Components to End Users MATLAB Runtime  MATLAB Runtime Run-Time Options What Run-Time Options Can You Specify? Getting MATLAB Runtime Option Values Using MWMCR  MATLAB Runtime User Data Interface Supplying Cluster Profiles for Parallel Computing Toolbox Applications  MATLAB Runtime Component Cache and Deployable Archive Embedding          | Distribute Integrated .NET Applica                                                                                                    |
| About the MATLAB Runtime  How is the MATLAB Runtime Different from MATLAB? Performance Considerations and the MATLAB Runtime  Install and Configure MATLAB Runtime  Download MATLAB Runtime Installer Install MATLAB Runtime Interactively Install MATLAB Runtime Noninteractively Install MATLAB Runtime without Administrator Rights Install MItliple MATLAB Runtime Versions on Single Machine Install MATLAB and MATLAB Runtime on Same Machine Uninstall MATLAB Runtime  Distribute to End  Deploy Components to End Users MATLAB Runtime  MATLAB Runtime Run-Time Options What Run-Time Options Can You Specify? Getting MATLAB Runtime Option Values Using MWMCR  MATLAB Runtime User Data Interface Supplying Cluster Profiles for Parallel Computing Toolbox Applications  MATLAB Runtime Component Cache and Deployable Archive Embedding          |                                                                                                    |
| Install and Configure MATLAB Runtime  Download MATLAB Runtime Installer Install MATLAB Runtime Interactively Install MATLAB Runtime Noninteractively Install MATLAB Runtime without Administrator Rights Install MATLAB Runtime Versions on Single Machine Install MATLAB and MATLAB Runtime on Same Machine Uninstall MATLAB Runtime  Distribute to End  Deploy Components to End Users MATLAB Runtime  MATLAB Runtime Run-Time Options What Run-Time Options Can You Specify? Getting MATLAB Runtime Option Values Using MWMCR  MATLAB Runtime User Data Interface Supplying Cluster Profiles for Parallel Computing Toolbox Applications  MATLAB Runtime Component Cache and Deployable Archive Embedding                                                                                                    | Package .NET Applications                                                                                                    |
| Install and Configure MATLAB Runtime  Download MATLAB Runtime Installer Install MATLAB Runtime Interactively Install MATLAB Runtime Noninteractively Install MATLAB Runtime without Administrator Rights Install MULISPE MATLAB Runtime Versions on Single Machine Install MATLAB and MATLAB Runtime on Same Machine Uninstall MATLAB Runtime  Distribute to End  Deploy Components to End Users MATLAB Runtime  MATLAB Runtime Run-Time Options What Run-Time Options Can You Specify? Getting MATLAB Runtime Option Values Using MWMCR  MATLAB Runtime User Data Interface Supplying Cluster Profiles for Parallel Computing Toolbox Applications  MATLAB Runtime Component Cache and Deployable Archive Embedding                                                                                                    |                                                                                                    |
| Install and Configure MATLAB Runtime  Download MATLAB Runtime Installer  Install MATLAB Runtime Interactively  Install MATLAB Runtime Noninteractively  Install MATLAB Runtime without Administrator Rights  Install MItiple MATLAB Runtime Versions on Single Machine  Install MATLAB and MATLAB Runtime on Same Machine  Uninstall MATLAB Runtime  Distribute to End  Distribute to End  MATLAB Runtime  MATLAB Runtime Run-Time Options  What Run-Time Options Can You Specify?  Getting MATLAB Runtime User Data Interface  Supplying Cluster Profiles for Parallel Computing Toolbox Applications  MATLAB Runtime Component Cache and Deployable Archive Embedding                                                                                                    |                                                                                                    |
| Download MATLAB Runtime Installer Install MATLAB Runtime Interactively Install MATLAB Runtime Noninteractively Install MATLAB Runtime without Administrator Rights Install Multiple MATLAB Runtime Versions on Single Machine Install MATLAB and MATLAB Runtime on Same Machine Uninstall MATLAB Runtime  Distribute to End  Deploy Components to End Users MATLAB Runtime  MATLAB Runtime Run-Time Options What Run-Time Options Can You Specify? Getting MATLAB Runtime Option Values Using MWMCR  MATLAB Runtime User Data Interface Supplying Cluster Profiles for Parallel Computing Toolbox Applications  MATLAB Runtime Component Cache and Deployable Archive Embedding                                                                                                    | Performance Considerations and the MATLAB Runtime                                                                                                    |
| Install MATLAB Runtime Interactively Install MATLAB Runtime Noninteractively Install MATLAB Runtime without Administrator Rights Install Multiple MATLAB Runtime Versions on Single Machine Install MATLAB and MATLAB Runtime on Same Machine Uninstall MATLAB Runtime  Distribute to End  Deploy Components to End Users MATLAB Runtime  MATLAB Runtime  MATLAB Runtime Options What Run-Time Options Can You Specify? Getting MATLAB Runtime Option Values Using MWMCR  MATLAB Runtime User Data Interface Supplying Cluster Profiles for Parallel Computing Toolbox Applications  MATLAB Runtime Component Cache and Deployable Archive Embedding                                                                                                    |                                                                                                    |
| Install MATLAB Runtime Noninteractively Install MATLAB Runtime without Administrator Rights Install Multiple MATLAB Runtime Versions on Single Machine Install MATLAB and MATLAB Runtime on Same Machine Uninstall MATLAB Runtime  Distribute to End  Distribute to End  MATLAB Runtime  MATLAB Runtime  MATLAB Runtime Run-Time Options What Run-Time Options Can You Specify? Getting MATLAB Runtime Option Values Using MWMCR  MATLAB Runtime User Data Interface Supplying Cluster Profiles for Parallel Computing Toolbox Applications  MATLAB Runtime Component Cache and Deployable Archive Embedding                                                                                                    |                                                                                                    |
| Install MATLAB Runtime without Administrator Rights Install Multiple MATLAB Runtime Versions on Single Machine Install MATLAB and MATLAB Runtime on Same Machine Uninstall MATLAB Runtime  Distribute to End  Deploy Components to End Users MATLAB Runtime  MATLAB Runtime Run-Time Options What Run-Time Options Can You Specify? Getting MATLAB Runtime Option Values Using MWMCR  MATLAB Runtime User Data Interface Supplying Cluster Profiles for Parallel Computing Toolbox Applications  MATLAB Runtime Component Cache and Deployable Archive Embedding                                                                                                    | · · · · · · · · · · · · · · · · · · ·                                                                                                    |
| Install MATLAB and MATLAB Runtime on Same Machine Uninstall MATLAB Runtime  Distribute to End  Deploy Components to End Users MATLAB Runtime  MATLAB Runtime Run-Time Options What Run-Time Options Can You Specify? Getting MATLAB Runtime Option Values Using MWMCR  MATLAB Runtime User Data Interface Supplying Cluster Profiles for Parallel Computing Toolbox Applications  MATLAB Runtime Component Cache and Deployable Archive Embedding                                                                                                    | Install MATLAB Runtime without Administrator Rights                                                                                                    |
| Deploy Components to End Users MATLAB Runtime Options What Run-Time Options Can You Specify? Getting MATLAB Runtime Option Values Using MWMCR  MATLAB Runtime User Data Interface Supplying Cluster Profiles for Parallel Computing Toolbox Applications                                                                                                    | Install Multiple MATLAB Runtime Versions on Single Machine                                                                                                    |
| Deploy Components to End Users MATLAB Runtime  MATLAB Runtime Run-Time Options What Run-Time Options Can You Specify? Getting MATLAB Runtime Option Values Using MWMCR  MATLAB Runtime User Data Interface Supplying Cluster Profiles for Parallel Computing Toolbox Applications  MATLAB Runtime Component Cache and Deployable Archive Embedding                                                                                                    |                                                                                                    |
| MATLAB Runtime Run-Time Options What Run-Time Options Can You Specify? Getting MATLAB Runtime Option Values Using MWMCR  MATLAB Runtime User Data Interface Supplying Cluster Profiles for Parallel Computing Toolbox Applications  MATLAB Runtime Component Cache and Deployable Archive Embeddin                                                                                                    |                                                                                                    |
| MATLAB Runtime Run-Time Options  What Run-Time Options Can You Specify?  Getting MATLAB Runtime Option Values Using MWMCR  MATLAB Runtime User Data Interface  Supplying Cluster Profiles for Parallel Computing Toolbox Applications  MATLAB Runtime Component Cache and Deployable Archive Embeddin                                                                                                    | Distribute to End                                                                                                    |
| What Run-Time Options Can You Specify?                                                                                                    | Deploy Components to End Users                                                                                                    |
| What Run-Time Options Can You Specify?                                                                                                    | Deploy Components to End Users                                                                                                    |
| MATLAB Runtime User Data Interface Supplying Cluster Profiles for Parallel Computing Toolbox Applications  MATLAB Runtime Component Cache and Deployable Archive Embedding                                                                                                    | Deploy Components to End Users  MATLAB Runtime                                                                                                    |
| Supplying Cluster Profiles for Parallel Computing Toolbox Applications  MATLAB Runtime Component Cache and Deployable Archive Embeddin                                                                                                    | Deploy Components to End Users  MATLAB Runtime  MATLAB Runtime Run-Time Options  What Run-Time Options Can You Specify?                                                                                                    |
| MATLAB Runtime Component Cache and Deployable Archive Embedding                                                                                                    | Deploy Components to End Users  MATLAB Runtime  MATLAB Runtime Run-Time Options  What Run-Time Options Can You Specify?                                                                                                    |
|                                                                                                    | Deploy Components to End Users  MATLAB Runtime  MATLAB Runtime Run-Time Options  What Run-Time Options Can You Specify?  Getting MATLAB Runtime Option Values Using MWMCR  MATLAB Runtime User Data Interface                                                                                                    |
|                                                                                                    | Deploy Components to End Users  MATLAB Runtime  MATLAB Runtime Run-Time Options  What Run-Time Options Can You Specify?  Getting MATLAB Runtime Option Values Using MWMCR  MATLAB Runtime User Data Interface                                                                                                    |
| Impersonation Implementation Using ASP.NET                                                                                                    | Deploy Components to End Users  MATLAB Runtime  MATLAB Runtime Run-Time Options  What Run-Time Options Can You Specify?  Getting MATLAB Runtime Option Values Using MWMCR  MATLAB Runtime User Data Interface  Supplying Cluster Profiles for Parallel Computing Toolbox Applications                                                                  |
| <b>. . . . . . . . . .</b>                                                                                                    | Deploy Components to End Users  MATLAB Runtime  MATLAB Runtime Run-Time Options  What Run-Time Options Can You Specify?  Getting MATLAB Runtime Option Values Using MWMCR  MATLAB Runtime User Data Interface  Supplying Cluster Profiles for Parallel Computing Toolbox Applications  MATLAB Runtime Component Cache and Deployable Archive Embedding |
|                                                                                                    | Deploy Components to End Users  MATLAB Runtime  MATLAB Runtime Run-Time Options  What Run-Time Options Can You Specify?  Getting MATLAB Runtime Option Values Using MWMCR  MATLAB Runtime User Data Interface  Supplying Cluster Profiles for Parallel Computing Toolbox Applications  MATLAB Runtime Component Cache and Deployable Archive Embedding |

| Type-Safe Interfaces, W | /CF, and | ME |
|-------------------------|----------|----|
|-------------------------|----------|----|

| 7 | Type-Safe Interfaces, WCF, and                            | MEF               |
|---|-----------------------------------------------------------|-------------------|
|   |                                                           |                   |
|   | Type-Safe Interfaces: An Alternative to MWArray           | 7-2               |
|   | Advantages of Implementing a Type-Safe Interface          | 7-4               |
|   | How Type-Safe Interfaces Work                             | <b>7-</b> 5       |
|   | Generate the Type-Safe API with an Assembly               | 7-7               |
|   | Use the Library Compiler App                              | 7-7               |
|   | Use the Command-Line Tools                                | 7-7               |
|   | Implement a Type-Safe Interface                           | 7-9               |
|   | Data Conversion Rules for Using the Type-Safe Interface   | 7-9               |
|   | Create Managed Extensibility Framework (MEF) Plug-Ins     | 7-11              |
|   | What Is MEF?                                              | 7-11              |
|   | MEF Prerequisites                                         | 7-12              |
|   | Addition and Multiplication Applications with MEF         | 7-12              |
|   | What Is Windows Communications Foundation?                | 8-2<br>8-2<br>8-2 |
|   |                                                           |                   |
|   | Create Windows Communications Foundation Based Components | <b>8-</b> 3       |
|   | Before Running the Example                                | <b>8-</b> 3       |
|   | Deploying a WCF-Based Component                           | <b>8-</b> 3       |
|   | .NET Remo                                                 | ting              |
| 9 |                                                           |                   |
|   | What Is .NET Remoting?                                    | 9-2               |
|   | What Are Remotable Components?                            | 9-2               |
|   | Benefits of Using .NET Remoting                           | 9-2               |
|   | What's the Difference Between WCF and .NET Remoting?      | 9-2               |
|   | .NET Remoting Prerequisites                               | <b>9-</b> 3       |

Select How to Access an Assembly .....

Create a Remotable .NET Assembly .....

Building a Remotable Component Using the Library Compiler App . . . . . .

9-4

9-4

9-6

9-6

9-7

|    | Files Generated by the Compilation Process                                                                                        | 9-7                          |
|----|----------------------------------------------------------------------------------------------------|------------------------------|
|    | Access a Remotable .NET Assembly Using MWArray  Why Use MWArray API?                                                              | 9-8<br>9-8                   |
|    | Coding and Building the Hosting Server Application and Configuration File                                                         | 9-8                          |
|    | Coding and Building the Client Application and Configuration File Starting the Server Application                                 | 9-9<br>9-11                  |
|    | Starting the Client Application                                                                                                   | 9-11                         |
|    | Access a Remotable .NET Assembly Using the Native .NET API: Magic Square                                                          | 9-13                         |
|    | Why Use the Native .NET API?                                                                                                    | 9-13<br>9-13                 |
|    | Coding and Building the Client Application and Configuration File Starting the Server Application                                 | 9-13<br>9-14<br>9-16<br>9-16 |
|    |                                                                                                    |                              |
|    | Access a Remotable .NET Assembly Using the Native .NET API: Cell and Struct                                                       | 9-18                         |
|    | Why Use the .NET API With Cell Arrays and Structs?                                                                                | 9-18<br>9-18                 |
|    | The Native .NET Cell and Struct Example                                                                                           | 9-18                         |
|    | Coding and Building the Client Application and Configuration File Starting the Server Application                                 | 9-19<br>9-21                 |
|    | Starting the Client Application                                                                                                   | 9-22                         |
|    | Coding and Building the Client Application and Configuration File with the Native MWArray, MWStructArray, and MWCellArray Classes | 9-23                         |
|    |                                                                                                    |                              |
|    | Troubleshoo                                                                                                    | oting                        |
| 10 |                                                                                                    |                              |
| ·  | Failure to Find MATLAB Runtime Files                                                                                              | 10-2                         |
|    | Failure to Find MATLAB Classes                                                                                                    | 10-3                         |
|    | Diagnostic Messages                                                                                                    | 10-4<br>10-6                 |
|    | Reference Informa                                                                                                    | ntion                        |
| 11 |                                                                                                    |                              |
|    | Rules for Data Conversion Between .NET and MATLAB                                                                                 | 11-2                         |
|    | Managed Types to MATLAB Arrays                                                                                                    | 11-2<br>11-2                 |
|    | .NET Types to MATLAB Types                                                                                                    | 11-3                         |
|    | Character and String Conversion                                                                                                   | 11-7<br>11-7                 |
|    | J J1                                                                                                    |                              |

|            | Data Conversion Classes and MATLAB Compiler SDK Interface  Overview | 11-9<br>11-9<br>11-9<br>11-9<br>11-10 |
|------------|---------------------------------------------------------------------|---------------------------------------|
|            | Funct                                                               | ions                                  |
| <b>1 2</b> |                                                                     |                                       |
|            | Deploying .NET Components With the F# Programn                      | _                                     |
| Α          | Langu                                                               | iage                                  |
| ·          | Integrate a .NET Assembly Into an F# Application                    |                                       |
|            |                                                                     | A-2                                   |
|            | Step 1: Build the Component                                         | A-2<br>A-2<br>A-2<br>A-2<br>A-4       |

# **Getting Started**

# **MATLAB Compiler SDK .NET Target Requirements**

#### In this section...

"System and Product Requirements" on page 1-2

"Supported Microsoft .NET Framework Versions" on page 1-2

"MATLAB Compiler SDK .NET Limitations" on page 1-3

"Path Modifications Required for Accessibility" on page 1-3

# **System and Product Requirements**

You must have the MATLAB and MATLAB Compiler  $^{\text{\tiny TM}}$  products installed to install the MATLAB Compiler SDK product.

The MATLAB Compiler SDK .NET target is available only on Windows®.

For an up-to-date list of all the system and compiler software supported by MATLAB, MATLAB Compiler, and MATLAB Compiler SDK, see https://www.mathworks.com/support/compilers/current release/.

## Supported Microsoft .NET Framework Versions

Install the supported version of the Microsoft® .NET Framework. Your ability to use the latest MATLAB Compiler SDK functionality often depends on having the most current version of the framework installed.

MATLAB Compiler SDK supports version 4.0 of Microsoft .NET Framework.

#### **Building a New Assembly**

If you are building a new assembly you need .NET Framework version 4.0 or above (such as 4.5 or 4.6).

- If you have both 4.x and an older version of .NET Framework (2x-3.x), you should be able to build the assembly.
- If you have only an older version of .NET Framework (2.x-3.x), you need to install version 4.0 or above to build a new assembly.

#### **Loading a Deployed Application**

If you are loading a deployed application that references an assembly built with version 4.0 or above, you need .NET Framework version 4.0 or above (such as 4.5 or 4.6).

- As long as you have .NET Framework version 4.0 or above installed, you can load a deployed application built with .NET Framework version 4.0 or above. This is true even if the .NET Framework used for building the assembly has a version higher than the one used for loading the application. The reason is that only features in .NET Framework version 4.0 are used when building the assembly.
- If you have both 4.x and an older version of .NET Framework (2x-3.x), you can load a deployed application.

• If you only have an older version of .NET Framework (2.x-3.x), you need to install version 4.0 or above to load a deployed application.

#### **Building a .NET Application**

Building .NET applications should not be impacted by which version of .NET Framework 4.x was used to build the assembly, provided that the version of Microsoft Visual Studio<sup>®</sup> supports .NET Framework version 4.0 or above.

## **MATLAB Compiler SDK .NET Limitations**

#### Using addAssembly (External Interfaces)

.NET assemblies or DLLs built with MATLAB Compiler SDK cannot be loaded back into MATLAB with the .NET External Interface method addAssembly.

#### Serialization of MATLAB Objects Unsupported

There is no support in MATLAB Compiler SDK for serializing MATLAB objects from MATLAB into .NET code.

## **Path Modifications Required for Accessibility**

To use some screen-readers or assistive technologies, such as JAWS<sup>®</sup>, you must add the following DLLs to your Windows path:

matlabroot\sys\java\jre\arch\jre\bin\JavaAccessBridge.dll
matlabroot\sys\java\jre\arch\jre\bin\WindowsAccessBridge.dll

# **Component Integration**

- "Common Integration Tasks and Naming Conventions" on page 2-2
- "Integrate a .NET Assembly Into a C# Application" on page 2-4
- "Data Conversion Between .NET and MATLAB" on page 2-7
- "Real or Imaginary Components Within Complex Arrays" on page 2-16
- "Jagged Array Processing" on page 2-18
- "Block Console Display When Creating Figures" on page 2-19
- "Error Handling and Resources Management" on page 2-21
- "Object Passing by Reference" on page 2-23
- "Use Multiple Assemblies in Single Application" on page 2-26

# **Common Integration Tasks and Naming Conventions**

#### In this section...

"Component Access On Another Computer" on page 2-2

"Component and Class Naming Conventions" on page 2-2

In "Integrate a .NET Assembly Into a C# Application" on page 2-4, steps are illustrated that cover the basics of customizing your code in preparation for integrating your deployed .NET component into a large-scale enterprise application. These steps include:

- Installing the MATLAB Runtime on end user computers
- Creating a Microsoft Visual Studio project
- Creating references to the component and to the MWArray API
- Specifying component assemblies and namespaces
- Initializing and instantiating your classes
- Invoking the component using some implicit data conversion techniques
- · Handling errors using a basic try-catch block.

#### **Component Access On Another Computer**

To implement your .NET assembly on a computer other than the one on which it was built:

- 1 If the component is not already installed on the machine where you want to develop your application, run the self-extracting executable that you created in "Generate a .NET Assembly and Build a .NET Application".
  - This step is not necessary if you are developing your application on the same machine where you created the .NET assembly.
- 2 Reference the .NET assembly in your Microsoft Visual Studio project or from the command line of a CLS-compliant compiler.
  - You must also add a reference to the MWArray component in matlabroot\toolbox \dotnetbuilder\bin\architecture\framework\_version. See "Supported Microsoft .NET Framework Versions" on page 1-2 for a list of supported framework versions.
- Instantiate the generated .NET classes and call the class methods as you would with any .NET class. To marshal data between the native .NET types and the MATLAB array type, you need to use either the MWArray data conversion classes or the MWArray native API.

**Note** For information about these data conversion classes, see the *MATLAB MWArray Class Library Reference*, available in the *matlabroot*\help\dotnetbuilder\MWArrayAPI folder, where *matlabroot* represents your MATLAB installation folder

To avoid using data conversion classes, see "Implement a Type-Safe Interface" on page 7-9.

# **Component and Class Naming Conventions**

Typically you should specify names for assemblies and classes that will be clear to programmers who use the generated code. For example, if you are encapsulating many MATLAB functions, it helps to

determine a scheme of function categories and to create a separate class for each category. Also, the name of each class should be descriptive of what the class does.

The .NET naming guidelines recommends the use of Pascal case for capitalizing the names of identifiers of three or more characters. That is, the first letter in the identifier and the first letter of each subsequent concatenated word are capitalized. For example:

#### MakeSquare

In contrast, MATLAB programmers typically use all lowercase for names of functions. For example: makesquare

By convention, the MATLAB Compiler SDK .NET examples use Pascal case.

Valid characters are any alpha or numeric characters, as well as the underscore (\_) character.

# Integrate a .NET Assembly Into a C# Application

This example shows how to call a .NET assembly from a C# application. To create the .NET assembly from your MATLAB function, see "Generate a .NET Assembly and Build a .NET Application".

- 1 Install the .NET assembly from the for redistribution folder.
  - The generated shared libraries and support files are located in the for testing folder.
- Open Microsoft Visual Studio and create a project. For this example, create a C# Console Application called **MainApp** and create a reference to your assembly file MagicSquareComp.dll.
  - Ensure that the assembly is located in the application folder created where you installed the component.
- 3 Create a reference to the MWArray API. The location of the API within MATLAB Runtime is:
  - matlabrootMATLAB Runtime\v##\toolbox\dotnetbuilder\bin\arch\version
    \MWArray.dll
- 4 Go to **Build > Configuration Manager** and change the platform from **Any CPU** to **x64**.
- **5** Copy the following C# code into the project and save it.

#### **C# Code to Implement Application**

```
// Make .NET Namespaces available to your generated component.
using System;
using MagicSquareComp;
using MathWorks.MATLAB.NET.Arrays;
// Initialize your classes before you use them.
namespace MainApp
 class Program
   static void Main(string[] args)
      Class1 obj = null;
     MWNumericArray input = null;
     MWNumericArray output = null;
     MWArray[] result = null;
      // Because class instantiation and method invocation make their exceptions at run
      // you should enclose your code in a try-catch block to handle errors.
      try
      {
        // Instantiate your component class.
        obj = new Class1();
        // Invoke your component.
        input = 5;
        result = obj.makesquare(1, input);
        // Extract the Magic Square you created from the first index of result
        output = (MWNumericArray)result[0];
        // print the output.
        Console.WriteLine(output);
      }
      catch
        throw;
```

**6** After you finish writing your code, build and run it with Microsoft Visual Studio.

**Note** When calling your component, you can take advantage of implicit conversion from .NET types to MATLAB types, by passing the native C# value directly to makeSqr:

```
input = 5;
obj.makesquare(1, input);
```

You can also use explicit conversion:

```
input = new MWNumericArray(5);
obj.makesquare(1, input);
```

#### **Running the Component Installer**

The compiler creates an installer for the generated .NET component. After compilation is complete, you can find this installer in the for\_redistribution folder in your project folder. By default, the compiler names the installer MyAppInstaller\_web.exe or MyAppInstaller\_mcr.exe, depending on which packaging option you chose. Using the Application Information area of the Library Compiler app, you can customize the look of the installer.

For example, when an end user double-clicks the component installer, the first screen identifies your component by name and version number.

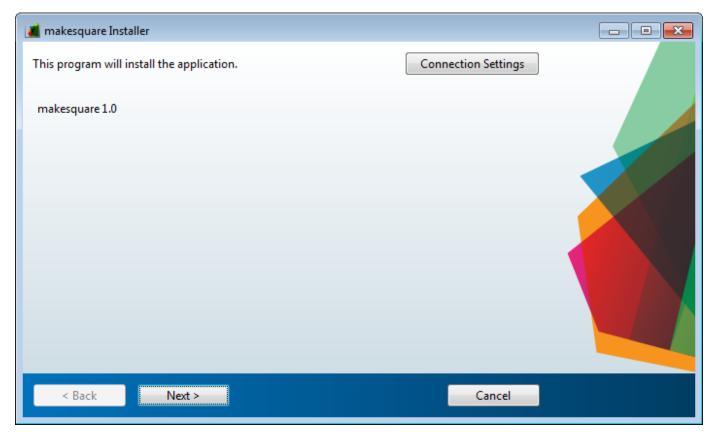

By clicking **Next** on each screen, the installer leads you through the installation process. During installation, you can specify the installation folder. The installer also automatically downloads the MATLAB Runtime, if needed.

## Data Conversion Between .NET and MATLAB

There are many instances when you may need to convert various native data types to types compatible with MATLAB. Use this section as a guideline to performing some of these basic tasks.

See "Rules for Data Conversion Between .NET and MATLAB" on page 11-2 for a complete list of rules to convert between .NET and MATLAB Compiler SDK data types.

# Managing Data Conversion Issues with MATLAB Compiler SDK .NET Data Conversion Classes

To support data conversion between managed types and MATLAB types, MATLAB Compiler SDK provides a set of data conversion classes derived from the abstract class, MWArray.

The MWArray data conversion classes allow you to pass most native .NET value types as parameters directly without using explicit data conversion. There is an implicit cast operator for most native numeric and string types that will convert the native type to the appropriate MATLAB array.

When you invoke a method on a component, the input and output parameters are a derived type of MWArray. To pass parameters, you can either instantiate one of the MWArray subclasses explicitly, or, in many cases, pass the parameters as a managed data type and rely on the implicit data conversion feature of MATLAB Compiler SDK.

#### Overview of Classes and Methods in the Data Conversion Class Hierarchy

To support MATLAB data types, the MATLAB Compiler SDK product provides the MWArray data conversion classes in the MWArray assembly. You reference this assembly in your managed application to convert native arrays to MATLAB arrays and vice versa.

See the MWArray API documentation for full details on the classes and methods provided.

The data conversion classes are built as a class hierarchy that represents the major MATLAB array types.

**Note** For information about these data conversion classes, see the *MATLAB MWArray Class Library Reference*, available in the *matlabroot*\help\dotnetbuilder\MWArrayAPI folder, where *matlabroot* represents your MATLAB installation folder

The root of the hierarchy is the MWArray abstract class. The MWArray class has the following subclasses representing the major MATLAB types: MWNumericArray, MWLogicalArray, MWCharArray, MWCellArray, and MWStructArray.

MWArray and its derived classes provide the following functionality:

- Constructors and destructors to instantiate and dispose of MATLAB arrays
- Properties to get and set the array data
- Indexers to support a subset of MATLAB array indexing
- Implicit and explicit data conversion operators
- General methods

#### Automatic Casting to MATLAB Types

**Note** Because the conversion process is typically automatic, you do not need to understand the conversion process to pass and return arguments with MATLAB Compiler SDK .NET assemblies.

In most instances, if a native .NET primitive or array is used as an input parameter in a C# program, the MATLAB Compiler SDK product transparently converts it to an instance of the appropriate MWArray class before it is passed on to the generated method. The MATLAB Compiler SDK product can convert most CLS-compliant string, numeric type, or multidimensional array of these types to an appropriate MWArray type.

**Note** This conversion is transparent in C# applications, but might require an explicit casting operator in other languages, for example, op\_implicit in Visual Basic<sup>®</sup>.

Here is an example. Consider the .NET statement:

```
result = theFourier.plotfft(3, data, interval);
```

In this statement the third argument, namely interval, is of the .NET native type System.Double. The MATLAB Compiler SDK product casts this argument to a MATLAB 1-by-1 double MWNumericArray type (which is a wrapper class containing a MATLAB double array).

See "Rules for Data Conversion Between .NET and MATLAB" on page 11-2 for a list of all the data types that are supported along with their equivalent types in the MATLAB product.

**Note** There are some data types commonly used in the MATLAB product that are not available as native .NET types. Examples are cell arrays, structure arrays, and arrays of complex numbers. Represent these array types as instances of MWCellArray, MWStructArray, and MWNumericArray, respectively.

#### Multidimensional Array Processing in MATLAB and .NET

MATLAB and .NET implement different indexing strategies for multidimensional arrays. When you create a variable of type MWNumericArray, MATLAB automatically creates an equivalent array, using its own internal indexing. For example, MATLAB indexes using this schema:

```
4 5 6
myarr(:,:,2) =

7 8 9
10 11 12
```

You would code this equivalent in .NET:

```
double[,,] myarr = \{\{\{1.000000, 2.000000, 3.000000\}, \{4.000000, 5.000000, 6.000000\}\}, \{\{7.000000, 8.000000, 9.000000\}\}, \{10.000000, 11.000000, 12.0000000\}\}\}
```

#### Manual Data Conversion from Native Types to MATLAB Types

- "Native Data Conversion" on page 2-9
- "Type Specification" on page 2-10
- "Optional Argument Specification" on page 2-10
- "Pass a Variable Number of Outputs" on page 2-11

#### **Native Data Conversion**

The MATLAB Compiler SDK product provides MATLAB array classes in order to facilitate data conversion between native data and compiled MATLAB functions.

This example explicitly creates a numeric constant using the constructor for the MWNumericArray class with a System.Int32 argument. This variable can then be passed to one of the generated .NET methods.

```
int data = 24;
MWNumericArray array = new MWNumericArray(data);
Console.WriteLine("Array is of type " + array.NumericType);
```

When you run this example, the results are:

```
Array is of type double
```

In this example, the native integer (int data) is converted to an MWNumericArray containing a 1-by-1 MATLAB double array, which is the default MATLAB type.

**Tip** To preserve the integer type, use the MWNumericArray constructor that provides the ability to control the automatic conversion.

```
MWNumericArray array = new MWNumericArray(data, false);
```

The MATLAB Compiler SDK product does not support some MATLAB array types because they are not CLS-compliant. See "Unsupported MATLAB Array Types" on page 11-7 for a list of the unsupported types.

For more information about the concepts involved in data conversion, see "Managing Data Conversion Issues with MATLAB Compiler SDK .NET Data Conversion Classes" on page 2-7.

#### **Type Specification**

If you want to create a MATLAB numeric array of a specific type, set the optional makeDouble argument to False. The native type then determines the type of the MATLAB array that is created.

Here, the code specifies that the array should be constructed as a MATLAB 1-by-1 16-bit integer array:

```
short data = 24;
MWNumericArray array = new MWNumericArray(data, false);
Console.WriteLine("Array is of type " + array.NumericType);
```

Running this example produces the following results:

```
Array is of type int16
```

#### **Optional Argument Specification**

In the MATLAB product, varargin and varargout are used to specify arguments that are not required. Consider the following MATLAB function:

```
function y = mysum(varargin)
y = sum([varargin{:}]);
```

This function returns the sum of the inputs. The inputs are provided as a varargin, which means that the caller can specify any number of inputs to the function. The result is returned as a scalar double array.

For the mysum function, the MATLAB Compiler SDK product generates the following interfaces:

The varargin arguments can be passed as either an MWArray[], or as a list of explicit input arguments. (In C#, the params modifier for a method argument specifies that a method accepts any number of parameters of the specific type.) Using params allows your code to add any number of optional inputs to the encapsulated MATLAB function.

Here is an example of how you might use the single output interface of the mysum method in a .NET application:

```
static void Main(string[] args]
{
MWArray sum= null;
MySumClass mySumClass = null;
try
    {
      mySumClass= new MySumClass();
      sum= mySumClass.mysum((double)2, 4);
```

```
Console.WriteLine("Sum= {0}", sum);
sum= mySumClass.mysum((double)2, 4, 6, 8);
Console.WriteLine("Sum= {0}", sum);
}
```

The number of input arguments can vary.

**Note** For this particular signature, you must explicitly cast the first argument to MWArray or a type other than integer. Doing this distinguishes the signature from the method signature, which takes an integer as the first argument. If the first argument is not explicitly cast to MWArray or as a type other than integer, the argument can be mistaken as representing the number of output arguments.

#### **Pass Input Arguments**

The following examples show generated code for the myprimes MATLAB function, which has the following definition:

```
function p = myprimes(n)
p = primes(n);
```

#### Construct a Single Input Argument

The following sample code constructs data as a MWNumericArray, to be passed as input argument:

```
MWNumericArray data = 5;
MyPrimesClass myClass = new MyPrimesClass();
MWArray primes = myClass.myprimes(data);
```

#### Pass a Native .NET Type

This example passes a native double type to the function.

```
MyPrimesClass myClass = new MyPrimesClass();
MWArray primes = myClass.myprimes((double)13);
```

The input argument is converted to a MATLAB 1-by-1 double array, as required by the MATLAB function. This is the default conversion rule for a native double type (see "Rules for Data Conversion Between .NET and MATLAB" on page 11-2 for a discussion of the default data conversion for all supported .NET types).

#### Use the feval Interface

The feval interface passes both input and output arguments on the right-hand side of the function call. The output argument primes must be preceded by a ref attribute.

```
MyPrimesClassmyClass = new MyPrimesClass();
MWArray[] maxPrimes = new MWArray[1];
maxPrimes[0] = new MWNumericArray(13);
MWArray[] primes = new MWArray[1];
myClass.myprimes(1, ref primes, maxPrimes);
```

#### **Pass a Variable Number of Outputs**

When present, varargout arguments are handled in the same way that varargin arguments are handled. Consider the following MATLAB function:

```
function varargout = randvectors()
for i=1:nargout
   varargout{i} = rand(1, i);
end
```

This function returns a list of random double vectors such that the length of the ith vector is equal to i. The MATLAB Compiler SDK product generates a .NET interface to this function as follows:

```
public void randvectors()
public MWArray[] randvectors(int numArgsOut)
public void randvectors(int numArgsOut, ref MWArray[] varargout)
```

#### **Usage Example**

Here, the standard interface is used and two output arguments are requested:

```
MyVarargOutClass myClass = new MyVarargOutClass();
MWArray[] results = myClass.randvectors(2);
Console.WriteLine("First output= {0}", results[0]);
Console.WriteLine("Second output= {0}", results[1]);
```

### **Return Value Handling**

The previous examples show guidelines to use if you know the type and dimensionality of the output argument. Sometimes, in MATLAB programming, this information is unknown, or can vary. In this case, the code that calls the method might need to query the type and dimensionality of the output arguments.

There are two ways to make the guery:

- Use .NET reflection to guery any object for its type.
- Use any of several methods provided by the MWArray class to query information about the underlying MATLAB array.

#### .NET Reflection

You can use reflection to dynamically create an instance of a type, bind the type to an existing object, or get the type from an existing object. You can then invoke the type's methods or access its fields and properties. See the MSDN Library for more information about reflection.

The following code sample calls the myprimes method, and then determines the type using reflection. The example assumes that the output is returned as a numeric vector array but the exact numeric type is unknown.

```
double[] doubleArray= (double[])primesArray;
            /* Do something with doubleArray . . . */
        else if (primesArray is float[])
         {
            float[] floatArray= (float[])primesArray;
            /* Do something with floatArray . . . */
        else if (primesArray is int[])
         {
            int[] intArray= (int[])primesArray;
            /*Do something with intArray . . . */
        else if (primesArray is long[])
            long[] longArray= (long[])primesArray;
            /*Do something with longArray . . . */
        else if (primesArray is short[])
         {
            short[] shortArray= (short[])primesArray;
            /*Do something with shortArray . . . */
         }
        else if (primesArray is byte[])
            byte[] byteArray= (byte[])primesArray;
            /*Do something with byteArray . . . */
        else
         {
            throw new ApplicationException("
                Bad type returned from myprimes");
         }
    }
}
```

The example uses the toVector method to return a .NET primitive array (primesArray), which represents the underlying MATLAB array. See the following code fragment from the example:

```
primes= myPrimesClass.myprimes((double)n);
          Array primesArray= ((MWNumericArray)primes).
                ToVector(MWArrayComponent.Real);
```

**Note** The toVector is a method of the MWNumericArray class. It returns a copy of the array component in column major order. The type of the array elements is determined by the data type of the numeric array.

#### **MWArray Query**

The next example uses the MWNumericArray NumericType method, along with MWNumericType enumeration to determine the type of the underlying MATLAB array. See the switch (numericType) statement.

```
public void GetPrimes(int n)
{
     MWArray primes= null;
```

```
MyPrimesClass myPrimesClass= null;
try
 {
    myPrimesClass= new MyPrimesClass();
    primes= myPrimesClass.myprimes((double)n);
    if ((!primes.IsNumericArray) || (2 !=
        primes.NumberofDimensions))
        throw new ApplicationException("Bad type returned
            bv mwprimes"):
     }
    MWNumericArray _primes= (MWNumericArray)primes;
    MWNumericType numericType= _primes.NumericType;
Array primesArray= _primes.ToVector(
        MWArrayComponent.Real);
    switch (numericType)
     {
        case MWNumericType.Double:
         {
            double[] doubleArray= (double[])primesArray;
            /* (Do something with doubleArray . . .) */
            break;
         }
        case MWNumericType.Single:
            float[] floatArray= (float[])primesArray;
             /* (Do something with floatArray . . .) */
            break;
        case MWNumericType.Int32:
            int[] intArray= (int[])primesArray;
            /* (Do something with intArray . . .) */
            break;
        case MWNumericType.Int64:
            long[] longArray= (long[])primesArray;
            /* (Do something with longArray . . .) */
            break;
        case MWNumericType.Int16:
            short[] shortArray= (short[])primesArray;
            /* (Do something with shortArray . . .) */
            break;
         }
        case MWNumericType.UInt8:
            byte[] byteArray= (byte[])primesArray;
            /* (Do something with byteArray . . .) */
            break;
         }
        default:
            throw new ApplicationException("Bad type returned
                 by myprimes");
         }
```

```
}
```

The code in the example also checks the dimensionality by calling NumberOfDimensions; see the following code fragment:

This call throws an exception if the array is not numeric and of the proper dimension.

# **Real or Imaginary Components Within Complex Arrays**

# In this section... "Component Extraction" on page 2-16 "Returning Values Using Component Indexing" on page 2-16 "Assigning Values with Component Indexing" on page 2-16

"Converting MATLAB Arrays to .NET Arrays Using Component Indexing" on page 2-17

#### **Component Extraction**

When you access a complex array (an array made up of both real and imaginary data), you extract both real and imaginary parts (called components) by default. This method call, for example, extracts both real and imaginary components:

```
MWNumericArray complexResult= complexDouble[1, 2];
```

It is also possible, when calling a method to return or assign a value, to extract only the real or imaginary component of a complex matrix. To do this, call the appropriate component indexing method.

This section describes how to use component indexing when returning or assigning a value, and also describes how to use component indexing to convert MATLAB arrays to .NET arrays using the ToArray or ToVector methods.

# **Returning Values Using Component Indexing**

The following section illustrates how to return values from full and sparse arrays using component indexing.

#### Implementing Component Indexing on Full Complex Numeric Arrays

To return the real or imaginary component from a full complex numeric array, call the .real or .imaginary method on MWArrayComponent as follows:

```
complexResult= complexDouble[MWArrayComponent.Real, 1, 2];
complexResult= complexDouble[MWArrayComponent.Imaginary, 1, 2];
```

# Implementing Component Indexing on Sparse Complex Numeric Arrays (Microsoft Visual Studio 8 and Later)

To return the real or imaginary component of a sparse complex numeric array, call the .real or .imaginary method MWArrayComponent as follows:

```
complexResult= sparseComplexDouble[MWArrayComponent.Real, 4, 3];
complexResult = sparseComplexDouble[MWArrayComponent.Imaginary, 4, 3];
```

# Assigning Values with Component Indexing

The following section illustrates how to assign values to full and sparse arrays using component indexing.

#### **Implementing Component Indexing on Full Complex Numeric Arrays**

To assign the real or imaginary component to a full complex numeric array, call the .real or .imaginary method MWArrayComponent as follows:

```
matrix[MWArrayComponent.Real, 2, 2]= 5;
matrix[MWArrayComponent.Imaginary, 2, 2]= 7:
```

#### Converting MATLAB Arrays to .NET Arrays Using Component Indexing

The following section illustrates how to use the ToArray and ToVector methods to convert full and sparse MATLAB arrays and vectors to .NET arrays and vectors respectively.

#### **Converting MATLAB Arrays to .NET Arrays**

To convert MATLAB arrays to .NET arrays call the toArray method with either the .real or .imaginary method, as needed, on MWArrayComponent as follows:

```
Array nativeArray_real= matrix.ToArray(MWArrayComponent.Real);
Array nativeArray_imag= matrix.ToArray(MWArrayComponent.Imaginary);
```

#### **Converting MATLAB Arrays to .NET Vectors**

To convert MATLAB vectors to .NET vectors (single dimension arrays) call the .real or .imaginary method, as needed, on MWArrayComponent as follows:

```
Array nativeArray= sparseMatrix.ToVector(MWArrayComponent.Real);
Array nativeArray= sparseMatrix.ToVector(MWArrayComponent.Imaginary);
```

# **Jagged Array Processing**

A jagged array is an array whose elements are arrays. The elements of a jagged array can be of different dimensions and sizes, as opposed to the elements of a non-jagged array whose elements are of the same dimensions and size.

Web services, in particular, process data almost exclusively in jagged arrays.

MWNumericArrays can only process jagged arrays with a rectangular shape.

In the following code snippet, a rectangular jagged array of type int is initialized and populated.

#### **Initializing and Populating a Jagged Array**

```
int[][] jagged = new int[5][];
for (int i = 0; i < 5; i++)
    jagged[i] = new int[10];
MWNumericArray jaggedMWArray = new MWNumericArray(jagged);
Console.WriteLine(jaggedMWArray);</pre>
```

# **Block Console Display When Creating Figures**

#### In this section...

"WaitForFiguresToDie Method" on page 2-19

"Using WaitForFiguresToDie to Block Execution" on page 2-19

#### WaitForFiguresToDie Method

The MATLAB Compiler SDK product adds a WaitForFiguresToDie method to each .NET class that it creates. WaitForFiguresToDie takes no arguments. Your application can call WaitForFiguresToDie any time during execution.

The purpose of WaitForFiguresToDie is to block execution of a calling program as long as figures created in encapsulated MATLAB code are displayed. Typically you use WaitForFiguresToDie when:

- There are one or more figures open that were created by a .NET assembly created by the MATLAB Compiler SDK product.
- The method that displays the graphics requires user input before continuing.
- The method that calls the figures was called from main() in a console program.

When WaitForFiguresToDie is called, execution of the calling program is blocked if any figures created by the calling object remain open.

**Tip** Consider using the console.readline method when possible as it accomplishes much of this functionality in a standardized manner.

**Caution** Use caution when calling the WaitForFiguresToDie method. Calling this method from an interactive program can make the application stop responding. This method should be called *only* from console-based programs.

# Using WaitForFiguresToDie to Block Execution

The following example illustrates using WaitForFiguresToDie from a .NET application. The example uses a .NET assembly created by the MATLAB Compiler SDK product; the object encapsulates MATLAB code that draws a simple plot.

- 1 Create a work folder for your source code. In this example, the folder is D:\work\plotdemo.
- **2** In this folder, create the following MATLAB file:

drawplot.m

function drawplot()
 plot(1:10);

**3** Use MATLAB Compiler SDK to create a .NET assembly with the following properties:

| Assembly name | Figure  |
|---------------|---------|
| Class name    | Plotter |

**4** Create a .NET program in a file named runplot with the following code:

```
using Figure.Plotter;

public class Main
{
   public static void main(String[] args)
   {
     try
     {
       plotter p = new Plotter();
       try
       {
            p.drawplot();
            p.WaitForFiguresToDie();
       }
       catch (Exception e)
       {
            console.writeline(e);
       }
    }
   }
}
```

**5** Compile the application.

When you run the application, the program displays a plot from 1 to 10 in a MATLAB figure window. The application ends when you close the figure.

**Note** To see what happens without the call to WaitForFiguresToDie, comment out the call, rebuild the application, and run it. In this case, the figure is drawn and is immediately destroyed as the application exits.

# **Error Handling and Resources Management**

When creating the .NET application it is a good practice to properly handle run-time errors and manage resources.

## **Error Handling**

As with managed code, any errors that occur during execution of a MATLAB function or during data conversion are signaled by a standard .NET exception.

Like any other .NET application, an application that calls a method generated by the MATLAB Compiler SDK product can handle errors by either:

- · Catching and handling the exception locally
- Allowing the calling method to catch it

Here are examples for each way of handling errors.

In the GetPrimes example the method itself handles the exception.

```
public double[] GetPrimes(int n)
   MWArray primes= null;
   MyPrimesClass myPrimesClass= null;
    try
     {
            myPrimesClass= new MyPrimesClass();
            primes= myPrimesClass.myprimes((double)n);
            return (double[])(MWNumericArray)primes).
                          ToVector(MWArrayComponent.Real);
     }
    catch (Exception ex)
     {
        Console.WriteLine("Exception: {0}", ex);
        return new double[0];
     }
}
```

In the next example, the method that calls myprimes does not catch the exception. Instead, its calling method (that is, the method that calls the method that calls myprimes) handles the exception.

```
public double[] GetPrimes(int n)
{
    MWArray primes= null;
    MyPrimesClass myPrimesClass= null;
    try
        {
            myPrimesClass= new MyPrimesClass();
            primes= myPrimesClass.myprimes((double)n);
            return (double[])(MWNumericArray)primes).
            ToVector(MWArrayComponent.Real);
    }
    catch (Exception e)
    {
        throw;
}
```

```
}
```

# **Freeing Resources Explicitly**

Usually the Dispose method is called from a finally section in a try-finally block as you can see in the following example:

The statement array.Dispose() frees the memory allocated by both the managed wrapper and the native MATLAB array.

The MWArray class provides two disposal methods: Dispose and the static method DisposeArray. The DisposeArray method is more general in that it disposes of either a single MWArray or an array of arrays of type MWArray.

# **Object Passing by Reference**

```
In this section...

"MATLAB Array" on page 2-23

"Wrapping and Passing .NET Objects with MWObjectArray" on page 2-23
```

## MATLAB Array

MWObjectArray, a special subclass of MWArray, lets you create a MATLAB array that references .NET objects.

**Note** For information about these data conversion classes, see the *MATLAB MWArray Class Library Reference*, available in the *matlabroot*\help\dotnetbuilder\MWArrayAPI folder, where *matlabroot* represents your MATLAB installation folder

#### Wrapping and Passing .NET Objects with MWObjectArray

You can create a MATLAB code wrapper around .NET objects using MWObjectArray. Use this technique to pass objects by reference to MATLAB functions and return .NET objects. The examples in this section present some common use cases.

#### Passing a .NET Object into a MATLAB Compiler SDK .NET Assembly

To pass an object into a MATLAB Compiler SDK assembly:

**1** Write the MATLAB function that references a .NET type:

**2** Create a .NET object to pass to the MATLAB function:

```
Dictionary char2Ascii= new Dictionary();
char2Ascii.Add("A", 65);
char2Ascii.Add("B", 66);
```

**3** Create an instance of MWObjectArray to wrap the .NET object:

**4** Pass the wrapped object to the MATLAB function:

```
myComp.addItem(MWchar2Ascii, 'C', 67);
```

# Returning a Custom .NET Object in a MATLAB Function Using a Deployed MATLAB Compiler SDK .NET Assembly

You can also use MWObjectArray to clone an object inside a MATLAB Compiler SDK .NET Assembly. Continuing with the example in "Passing a .NET Object into a MATLAB Compiler SDK .NET Assembly" on page 2-23, perform the following steps:

**1** Write the MATLAB function that references a .NET type:

```
function result= add(hMyDouble, value)

if ~isa(hMyDouble,'MyDoubleComp.MyDouble')
        error('foo:IncorrectType', 'expecting a MyDoubleComp.MyDouble');
   end
   hMyDoubleClone= hMyDouble.Clone();
   result= hMyDoubleClone.Add(value);
end
```

**2** Create the object:

MyDouble myDouble= new MyDouble(75);

**3** Create an instance of MWObjectArray to wrap the .NET object:

**4** Pass the wrapped object to the MATLAB function and retrieve the returned cloned object:

5 Unwrap the .NET object and print the result:

```
MyDouble doubleClone= (MyDouble)result.Object;

Console.WriteLine(myDouble.ToDouble());
Console.WriteLine(doubleClone.ToDouble());
```

#### Cloning an MWObjectArray

When calling the Clone method on MWObjectArray, the following rules apply for the wrapped object.

- If the wrapped object is a ValueType, it is deep-copied.
- If an object is not a ValueType and implements ICloneable, the Clone method for the object is called.
- The MemberwiseClone method is called on the wrapped object.

#### Calling Clone on MWObjectArray

#### Optimization Example Using MWObjectArray

For a full example of how to use MWObjectArray to create a reference to a .NET object and pass it to a component, see "Integrating MATLAB Optimization Routines with Objective Functions in .NET" on page 3-21 and "Integrating MATLAB Optimization Routines with Objective Functions in Visual Basic" on page 4-17.

#### **MWObjectArray and Application Domains**

Every ASP .NET web application deployed to IIS is started in a separate AppDomain.

The MATLAB .NET interface must support the .NET type wrapped by MWObjectArray. If the MWObjectArray is created in the default AppDomain, the wrapped type has no other restrictions.

If the MWObjectArray is not created in the default AppDomain, the wrapped .NET type must be serializable. This limitation is imposed by the fact that the object needs to be marshaled from the non-default AppDomain to the default AppDomain in order for MATLAB to access it.

#### **MWObjectArray Limitation**

If you have any global objects in your C# code then you will get a Windows exception on exiting the application. To overcome this limitation, use one of these solutions:

• Explicitly clear global objects before exiting the application.

```
globalObj.Destroy();
```

Call TerminateApplicationEx method before exiting the application.

```
MWMCR.TerminateApplicationEx();
```

For more information on TerminateApplicationEx, see MWArray API Documentation.

## **Use Multiple Assemblies in Single Application**

```
In this section...

"Work with MATLAB Function Handles" on page 2-26

"Work with Objects" on page 2-28
```

When developing applications that use multiple MATLAB .NET assemblies, consider that the following cannot be shared between assemblies:

- MATLAB function handles
- MATLAB figure handles
- MATLAB objects
- C, Java<sup>®</sup>, and .NET objects
- Executable data stored in cell arrays and structures

#### Work with MATLAB Function Handles

MATLAB function handles can be passed between an application and the MATLAB Runtime instance from which it originated. However, a MATLAB function handle cannot be passed into a MATLAB Runtime instance other than the one in which it originated. For example, suppose you had two MATLAB functions, get\_plot\_handle and plot\_xy, and plot\_xy used the function handle created by get plot handle.

```
% Saved as get plot handle.m
function h = get plot handle(lnSpec, lnWidth, mkEdge, mkFace, mkSize)
h = @draw plot;
    function draw plot(x, y)
        plot(x, y, lnSpec, ...
              'LineWidth', lnWidth, ...
             'MarkerEdgeColor', mkEdge, ...
'MarkerFaceColor', mkFace, ...
             'MarkerSize', mkSize)
    end
end
% Saved as plot xy.m
function plot_xy(x, y, h)
h(x, y);
end
If you compiled them into two shared libraries, the call to plot xy would throw an exception.
using System;
using MathWorks.MATLAB.NET.Utility;
using MathWorks.MATLAB.NET.Arrays;
using get_plot_handle;
using plot_xy;
namespace MathWorks.Examples.PlotApp
```

class PlotCSApp

```
static void Main(string[] args)
        {
          try
              // Create objects for the generated functions
              get plot handle.Class1 plotter=
                new get_plot_handle.Class1();
              plot xy.Class1 plot = new plot xy.Class1();
              MWArray h = plotter.get_plot_handle('--rs', (double)2,
                'k', 'g', (double) 10);
              double[] x_{data} = \{1,2,3,4,5,6,7,8,9\};
              double[] y_data = {2,6,12,20,30,42,56,72,90};
              MWArray x = new MWArray(x data);
              MWArray y = new MWArray(y data);
              plot.plot xy(x, y, h);
          catch(Exception exception)
              Console.WriteLine("Error: {0}", exception);
        }
   }
 }
The correct way to handle the situation is to compile both functions into a single assembly.
using System;
using MathWorks.MATLAB.NET.Utility;
using MathWorks.MATLAB.NET.Arrays;
using plot_functions;
namespace MathWorks.Examples.PlotApp
 {
 class PlotCSApp
      static void Main(string[] args)
        {
          try
              // Create object for the generated functions
              Class1 plot= new Class1();
              MWArray h = plot.get plot handle('--rs', (double)2,
                'k', 'g', (double) 10);
              double[] x_{data} = \{1,2,3,4,5,6,7,8,9\};
              double[] y_data = {2,6,12,20,30,42,56,72,90};
              MWArray x = new MWArray(x data);
              MWArray y = new MWArray(y_data);
              plot.plot_xy(x, y, h);
            }
```

#### Work with Objects

MATLAB Compiler SDK enables you to return the following types of objects from the MATLAB Runtime to your application code:

- MATLAB
- C++
- .NET
- Java

However, you cannot pass an object created in one MATLAB Runtime instance into a different MATLAB Runtime instance. This conflict can happen when a function that returns an object and a function that manipulates that object are compiled into different assemblies.

For example, you develop two functions. The first creates a bank account for a customer based on some set of conditions. The second transfers funds between two accounts.

```
% Saved as account.m
classdef account < handle</pre>
    properties
        name
    end
    properties (SetAccess = protected)
        balance = 0
        number
    end
    methods
        function obj = account(name)
            obj.name = name;
            obj.number = round(rand * 1000);
        end
        function deposit(obj, deposit)
            new_bal = obj.balance + deposit;
            obj.balance = new bal;
        end
        function withdraw(obj, withdrawl)
            new_bal = obj.balance - withdrawl;
            obj.balance = new bal;
        end
    end
end
```

```
% Saved as open_acct .m
function acct = open_acct(name, open_bal )
    acct = account(name);
    if open_bal > 0
        acct.deposit(open_bal);
    end
end
% Saved as transfer.m
function transfer(source, dest, amount)
    if (source.balance > amount)
        dest.deposit(amount);
        source.withdraw(amount);
    end
end
```

If you compiled open\_acct.m and transfer.m into separate assemblies, you could not transfer funds using accounts created with open\_acct. The call to transfer throws an exception. One way of resolving this is to compile both functions into a single assembly. You could also refactor the application such that you are not passing MATLAB objects to the functions.

## **C# Integration Examples**

- "Integrating a Simple MATLAB Function" on page 3-2
- "Variable Number of Arguments" on page 3-9
- "Multiple Classes in a .NET Component" on page 3-12
- "Multiple MATLAB Functions in a Component Class" on page 3-16
- "Integrating MATLAB Optimization Routines with Objective Functions in .NET" on page 3-21
- "Create a .NET Core Application That Runs on Linux and macOS" on page 3-25

## **Integrating a Simple MATLAB Function**

# In this section... "Simple Plot" on page 3-2 "Phone Book" on page 3-4

The purpose of these examples is to highlight main steps required for integrating a MATLAB function.

#### **Simple Plot**

#### **Purpose**

The drawgraph function displays a plot of input parameters x and y. The purpose of the example is to show you how to:

- Use the MATLAB Compiler SDK product to convert a MATLAB function (drawgraph) to a method of a .NET class (Plotter) and wrap the class in a .NET assembly (PlotComp).
- Access the component in a C# application (PlotApp.cs) by instantiating the Plotter class and using the MWArray class library to handle data conversion.

**Note** For information about these data conversion classes, see the *MATLAB MWArray Class*Library Reference, available in the matlabroot\help\dotnetbuilder\MWArrayAPI folder,
where matlabroot represents your MATLAB installation folder

 Build and run the PlotCSApp application, using the Visual Studio .NET development environment.

#### **Procedure**

- **1** If you have not already done so, copy the files for this example as follows:
  - **a** Copy the following folder that ships with the MATLAB product to your work folder:
    - matlabroot\toolbox\dotnetbuilder\Examples\VSVersion\NET\PlotExample
  - **b** At the MATLAB command prompt, change folder to the new PlotExample\PlotComp subfolder in your work folder.
- **2** Write the drawgraph function as you would any MATLAB function.

This code is already in your work folder in PlotExample\PlotComp\drawgraph.m.

- **3** From the MATLAB apps gallery, open the **Library Compiler** app.
- **4** Build the .NET component. See the instructions in "Generate a .NET Assembly and Build a .NET Application" for more details. Use the following information:

Project Name PlotComp
Class Name Plotter
File to compile drawgraph.m

**5** Write source code for a C# application that accesses the component.

The sample application for this example is in  $matlabroot\toolbox\dotnetbuilder\texamples\VSVersion\PlotExample \PlotCSApp\PlotApp.cs.$ 

The program listing is shown here.

#### PlotApp.cs

```
using System;
using MathWorks.MATLAB.NET.Utility;
using MathWorks.MATLAB.NET.Arrays;
using PlotComp;
namespace MathWorks.Examples.PlotApp
  /// This application demonstrates plotting x-y data by graphing a simple
  /// parabola into a MATLAB figure window.
  /// </summary>
  class PlotCSApp
      #region MAIN
      /// <summarv>
      /// The main entry point for the application.
      /// </summary>
      [STAThread]
      static void Main(string[] args)
         try
              const int numPoints= 10; // Number of points to plot
              // Allocate native array for plot values
              double [,] plotValues= new double[2, numPoints];
              // Plot 5x vs x^2
              for (int x= 1; x <= numPoints; x++)</pre>
                  plotValues[0, x-1]= x*5;
                  plotValues[1, x-1]= x*x;
              // Create a new plotter object
              Plotter plotter= new Plotter();
              // Plot the two sets of values - Note the ability to cast
                               the native array to a MATLAB numeric array
              plotter.drawgraph((MWNumericArray)plotValues);
              Console.ReadLine(); // Wait for user to exit application
          catch(Exception exception)
              Console.WriteLine("Error: {0}", exception);
      #endregion
```

The program does the following:

- Creates two arrays of double values
- Creates a Plotter object.
- Calls the drawgraph method to plot the equation using the MATLAB plot function.
- Uses MWNumericArray to represent the data needed by the drawgraph method to plot the equation.
- Uses a try-catch block to catch and handle any exceptions.

The statement

```
Plotter plotter= new Plotter();
creates an instance of the Plotter class, and the statement
plotter.drawgraph((MWNumericArray)plotValues);
```

explicitly casts the native plotValues to MWNumericArray and then calls the method drawgraph.

- **6** Build the PlotCSApp application using Visual Studio .NET.
  - a The PlotCSApp folder contains a Visual Studio .NET project file for this example. Open the project in Visual Studio .NET by double-clicking PlotCSApp.csproj in Windows Explorer. You can also open it from the desktop by right-clicking PlotCSApp.csproj > Open Outside MATLAB.
  - b Add a reference to the MWArray component, which is matlabroot\toolbox \dotnetbuilder\bin\architecture\framework\_version\mwarray.dll.
  - c Add or, if necessary, fix the location of a reference to the PlotComp component which you built in a previous step. (The component, PlotComp.dll, is in the \PlotExample \PlotComp\x86\V2.0\Debug\distrib subfolder of your work area.)
- **7** Build and run the application in Visual Studio .NET.

#### **Phone Book**

#### **Purpose**

Purpose

The makephone function takes a structure array as an input, modifies it, and supplies the modified array as an output.

**Note** For information about these data conversion classes, see the *MATLAB MWArray Class Library Reference*, available in the *matlabroot*\help\dotnetbuilder\MWArrayAPI folder, where *matlabroot* represents your MATLAB installation folder

#### **Procedure**

- **1** If you have not already done so, copy the files for this example as follows:
  - **a** Copy the following folder that ships with MATLAB to your work folder:
  - matlabroot\toolbox\dotnetbuilder\Examples\VSVersion\NET\PhoneBookExample
    At the MATLAB command prompt, cd to the new PhoneBookExample subfolder in your
    work folder.
- **2** Write the makephone function as you would any MATLAB function.

The following code defines the makephone function:

```
function book = makephone(friends)
%MAKEPHONE Add a structure to a phonebook structure
%    BOOK = MAKEPHONE(FRIENDS) adds a field to its input structure.
%    The new field EXTERNAL is based on the PHONE field of the original.
%    Copyright 2006-2012 The MathWorks, Inc.
book = friends;
```

```
for i = 1:numel(friends)
    numberStr = num2str(book(i).phone);
    book(i).external = ['(508) 555-' numberStr];
end
```

This code is already in your work folder in PhoneBookExample\PhoneBookComp  $\mbox{\mbox{$\mbox{$makephone.m.}}}$ 

- **3** From the MATLAB apps gallery, open the **Library Compiler** app.
- **4** Build the .NET component. See the instructions in "Generate a .NET Assembly and Build a .NET Application" for more details. Use the following information:

Project Name PhoneBookComp
Class Name PhoneBook
File to compile makephone

**5** Write source code for an application that accesses the component.

The sample application for this example is in *matlabroot*\toolbox\dotnetbuilder \Examples\VSVersion\NET\
PhoneBookExample\PhoneBookCSApp\PhoneBookApp.cs.

ThomebookExample (ThomebookEsapp (Thomebookapp.es.

The program defines a structure array containing names and phone numbers, modifies it using a MATLAB function, and displays the resulting structure array.

The program listing is shown here.

#### PhoneBookApp.cs

```
/* Necessary package imports */
using System;
using System.Collections.Generic;
using System.Text;
using MathWorks.MATLAB.NET.Arrays;
using PhoneBookComp;
namespace MathWorks.Examples.PhoneBookApp
  // This class demonstrates the use of the MWStructArray class
  class PhoneBookApp
        static void Main(string[] args)
             PhoneBook thePhonebook = null; /* Stores deployment class instance */
             MWStructArray friends= null; /* Sample input data */
                                                     /* Stores the result */
             MWArray[] result= null;
             MWStructArray book= null;
                                                     /* Output data extracted from result */
              /* Create the new deployment object */
             thePhonebook= new PhoneBook();
             /* Create an MWStructArray with two fields */
             String[] myFieldNames= { "name", "phone" };
friends= new MWStructArray(2, 2, myFieldNames);
             /* Populate struct with some sample data --- friends and phone */
             /* number extensions */
             number extensions */
friends["name", 1]= new MWCharArray("Jordan Robert");
friends["phone", 1]= 3386;
friends["name", 2]= new MWCharArray("Mary Smith");
friends["phone", 2]= 3912;
             friends["name", 3]= new MWCharArray("Stacy Flora");
friends["phone", 3]= 3238;
friends["name", 4]= new MWCharArray("Harry Alpert");
friends["phone", 4]= 3077;
             /* Show some of the sample data */
             Console.WriteLine("Friends: ");
             Console.WriteLine(friends.ToString());
```

```
result= thePhonebook.makephone(1, friends);
           book= (MWStructArray)result[0];
           Console.WriteLine("Result: ");
           Console.WriteLine(book.ToString());
           ^{\prime *} Extract some data from the returned structure ^{*\prime}
           Console.WriteLine("Result record 2:");
           Console.WriteLine(book["name", 2]);
Console.WriteLine(book["phone", 2]);
           Console.WriteLine(book["external", 2]);
           /* Print the entire result structure using the helper function below */ Console.WriteLine("");
           Console.WriteLine("Entire structure:");
           DispStruct(book);
           Console.ReadLine();
        }
      public static void DispStruct(MWStructArray arr)
           Console.WriteLine("Number of Elements: " + arr.NumberOfElements);
           int[] dims= arr.Dimensions;
           Console.Write("Dimensions: " + dims[0]);
           for (int idx= 1; idx < dims.Length; idx++)
               Console.WriteLine("-by-" + dims[idx]);
             }
           Console.WriteLine("\nNumber of Fields: " + arr.NumberOfFields);
Console.WriteLine("Standard MATLAB view:");
           Console.WriteLine(arr.ToString());
           Console.WriteLine("Walking structure:");
           string[] fieldNames= arr.FieldNames;
           for (int element= 1; element <= arr.NumberOfElements; element++)</pre>
               Console.WriteLine("Element " + element);
               for (int field= 0; field < arr.NumberOfFields; field++)</pre>
                   MWArray fieldVal= arr[arr.FieldNames[field], element];
                    /* Recursively print substructures, */
                    /* give string display of other classes */
                    if (fieldVal.GetType() == typeof(MWStructArray))
                        Console.WriteLine(" " + fieldNames[field] + ":
                            nested structure:");
                        Console.WriteLine("+++ Begin of \"" + fieldNames[field] + "\"
                            nested structure");
                        DispStruct((MWStructArray)fieldVal);
Console.WriteLine("+++ End of \"" + fieldNames[field] +
                             "\" nested structure");
                      }
                    else
                        Console.Write(" " + fieldNames[field] + ": ");
                        Console.WriteLine(fieldVal.ToString());
                }
           }
  }
}
```

/st Pass it to a MATLAB function that determines external phone number st/

The program does the following:

- Creates a structure array, using MWStructArray to represent the example phonebook data.
- Instantiates the Phonebook class as the Phonebook object, as shown: the Phonebook = new phonebook();
- Calls the makephone method to create a modified copy of the structure by adding an additional field, as shown:

```
result = thePhonebook.makephone(1, friends);
```

- **6** Build the Phone Book CSApp application using Visual Studio .NET.
  - The PhoneBookCSApp folder contains a Visual Studio .NET project file for this example. Open the project in Visual Studio .NET by double-clicking PhoneBookCSApp.csproj in Windows Explorer. You can also open it from the desktop by right-clicking PhoneBookCSApp.csproj > Open Outside MATLAB.
  - b Add a reference to the MWArray component, which is matlabroot\toolbox \dotnetbuilder\bin\architecture\framework\_version \mwarray.dll.
  - c If necessary, add (or fix the location of) a reference to the PhoneBookComp component which you built in a previous step. (The component, PhoneBookComp.dll, is in the \PhoneBookExample\PhoneBookComp\x86\V2.0\Debug\distrib subfolder of your work area.)
- **7** Build and run the application in Visual Studio .NET.

The PhoneBookApp program should display the output:

```
Friends:
2x2 struct array with fields:
    name
    phone
Result:
2x2 struct array with fields:
    name
    phone
    external
Result record 2:
Mary Smith
3912
(508) 555-3912
Entire structure:
Number of Elements: 4
Dimensions: 2-bv-2
Number of Fields: 3
Standard MATLAB view:
2x2 struct array with fields:
    name
    phone
    external
Walking structure:
Element 1
   name: Jordan Robert
   phone: 3386
   external: (508) 555-3386
Element 2
   name: Mary Smith
   phone: 3912
   external: (508) 555-3912
```

Element 3

name: Stacy Flora phone: 3238

external: (508) 555-3238

Element 4

name: Harry Alpert phone: 3077

external: (508) 555-3077

## **Variable Number of Arguments**

**Note** This example is similar to "Integrating a Simple MATLAB Function" on page 3-2, except that the MATLAB function to be encapsulated takes a variable number of arguments instead of just one.

The purpose of the example is to show you the following:

- How to use the MATLAB Compiler SDK product to convert a MATLAB function, drawgraph, which
  takes a variable number of arguments, to a method of a .NET class (Plotter) and wrap the class
  in a .NET assembly (VarArgComp). The drawgraph function (which can be called as a method of
  the Plotter class) displays a plot of the input parameters.
- How to access the component in a C# application (VarArgApp.cs) by instantiating the Plotter class and using MWArray to represent data.

**Note** For information about these data conversion classes, see the *MATLAB MWArray Class Library Reference*, available in the *matlabroot*\help\dotnetbuilder\MWArrayAPI folder, where *matlabroot* represents your MATLAB installation folder

 How to build and run the VarArgDemoApp application, using the Visual Studio .NET development environment.

#### **Step-by-Step Procedure**

- **1** If you have not already done so, copy the files for this example as follows:
  - **a** Copy the following folder that ships with the MATLAB product to your work folder:
  - matlabroot\toolbox\dotnetbuilder\Examples\VSVersion\NET\VarArgExample
  - **b** At the MATLAB command prompt, cd to the new VarArgExample subfolder in your work folder
- **2** Write the MATLAB functions as you would any MATLAB function.

The code for the functions in this example is as follows:

#### drawgraph.m

```
function [xyCoords] = DrawGraph(colorSpec, varargin)
...
   numVarArgIn= length(varargin);
   xyCoords= zeros(numVarArgIn, 2);

for idx = 1:numVarArgIn
        xCoord = varargin{idx}(1);
        yCoord = varargin{idx}(2);

        x(idx) = xCoord;
        y(idx) = yCoord;

        xyCoords(idx,1) = xCoord;
        xyCoords(idx,2) = yCoord;
end

xmin = min(0, min(x));
ymin = min(0, min(y));
axis([xmin fix(max(x))+3 ymin fix(max(y))+3])
plot(x, y, 'color', colorSpec);
```

#### extractcoords.m

```
function [varargout] = ExtractCoords(coords)
for idx = 1:nargout
    varargout{idx}= coords(idx,:);
end
```

This code is already in your work folder in \VarArgExample\VarArgComp\.

- **3** From the MATLAB apps gallery, open the **Library Compiler** app.
- **4** Build the .NET component. See the instructions in "Generate a .NET Assembly and Build a .NET Application" for more details. Use the following information:

Project Name VarArgComp Class Name Plotter

File to compile extractcoords.m drawgraph.m

**5** Write source code for an application that accesses the component.

The sample application for this example is in VarArgExample\VarArgCSApp\VarArgApp.cs.

The program listing is shown here.

#### VarArgApp.cs

```
using System;
using MathWorks.MATLAB.NET.Utility;
using MathWorks.MATLAB.NET.Arrays;
using VarArgComp;
namespace MathWorks.Examples.VarArgApp
  /// <summary>
  /// This application demonstrates how to call components
  /// having methods with varargin/vargout arguments.
  /// </summary>
  class VarArgApp
    {
     #region MAIN
      /// <summary>
      /// The main entry point for the application.
      /// </summary>
      [STAThread]
      static void Main(string[] args)
          // Initialize the input data
          MWNumericArray colorSpec= new double[]
                                        {0.9, 0.0, 0.0};
          MWNumericArray data=
                  new MWNumericArray(new int[,]{{1,2},{2,4},
                                        {3,6},{4,8},{5,10}});
          MWArray[] coords= null;
          try
              // Create a new plotter object
              Plotter plotter= new Plotter();
              //Extract a variable number of two element x and y coordinate
              // vectors from the data array
              coords= plotter.extractcoords(5, data);
              // Draw a graph using the specified color to connect the
                   variable number of input coordinates.
              // Return a two column data array containing the input coordinates.
              data= (MWNumericArray)plotter.drawgraph(colorSpec,
                coords[0], coords[1], coords[2], coords[3], coords[4]);
              Console.WriteLine("result=\n{0}", data);
```

The program does the following:

- Initializes three arrays (colorSpec, data, and coords) using the MWArray class library
- Creates a Plotter object
- Calls the extracoords and drawgraph methods
- Uses MWNumericArray to represent the data needed by the methods
- · Uses a try-catch block to catch and handle any exceptions

The following statements are alternative ways to call the drawgraph method:

- a The VarArgCSApp folder contains a Visual Studio .NET project file for this example. Open the project in Visual Studio .NET by double-clicking VarArgCSApp.csproj in Windows Explorer. You can also open it from the desktop by right-clicking VarArgCSApp.csproj > Open Outside MATLAB.
- **b** Add a reference to the MWArray component, which is matlabroot\toolbox \dotnetbuilder\bin\architecture\framework version\mwarray.dll.
- Add or, if necessary, fix the location of a reference to the VarArgComp component which you built in a previous step. (The component, VarArgComp.dll, is in the \VarArgExample \VarArgComp\x86\v4.0\debug\distrib subfolder of your work area.)
- **7** Build and run the application in Visual Studio .NET.

## Multiple Classes in a .NET Component

```
In this section...

"Purpose" on page 3-12

"Procedure" on page 3-13
```

#### **Purpose**

The purpose of the example is to show you the following:

- How to use the MATLAB Compiler SDK product to create an assembly (SpectraComp) containing more than one class
- How to access the component in a C# application (SpectraApp.cs), including use of the MWArray class hierarchy to represent data

**Note** For information about these data conversion classes, see the *MATLAB MWArray Class Library Reference*, available in the *matlabroot*\help\dotnetbuilder\MWArrayAPI folder, where *matlabroot* represents your MATLAB installation folder

• How to build and run the application, using the Visual Studio .NET development environment

The component SpectraComp analyzes a signal and graphs the result. The class, SignalAnalyzer, performs a fast Fourier transform (FFT) on an input data array. A method of this class, computefft, returns the results of that FFT as two output arrays—an array of frequency points and the power spectral density. The second class, Plotter, graphs the returned data using the plotfft method. These two methods, computefft and plotfft, encapsulate MATLAB functions.

The computefft method computes the FFT and power spectral density of the input data and computes a vector of frequency points based on the length of the data entered and the sampling interval. The plotfft method plots the FFT data and the power spectral density in a MATLAB figure window. The MATLAB code for these two methods resides in two MATLAB files, computefft.m and plotfft.m. which can be found in:

matlabroot\toolbox\dotnetbuilder\Examples\VSVersion\NET\SpectraExample\SpectraComp

#### computefft.m

#### plotfft.m

```
function PlotFFT(fftData, freq, powerSpect)
len = length(fftData);
  if (len <= 0)
      return;
  end
  plot(freq(1:floor(len/2)), powerSpect(1:floor(len/2)))
  xlabel('Frequency (Hz)'), grid on
  title('Power spectral density')</pre>
```

#### **Procedure**

- **1** If you have not already done so, copy the files for this example as follows:
  - **a** Copy the following folder that ships with the MATLAB product to your work folder:
  - matlabroot\toolbox\dotnetbuilder\Examples\VSVersion\NET\SpectraExample
  - **b** At the MATLAB command prompt, cd to the new SpectraExample subfolder in your work folder.
- **2** Write the MATLAB code that you want to access.

This example uses computefft.m and plotfft.m, which are already in your work folder in SpectraExample\SpectraComp.

- **3** From the MATLAB apps gallery, open the **Library Compiler** app.
- **4** Build the .NET component. See the instructions in "Generate a .NET Assembly and Build a .NET Application" for more details. Use the following information:

Project Name SpectraComp
Class Names Plotter SignalAnalyzer
Files to compile computefft.m plotfft.m

**5** Write source code for an application that accesses the component.

The sample application for this example is in  $SpectraExample\SpectraCSApp\SpectraApp.cs$ .

The program listing is shown here.

#### SpectraApp.cs

```
using System;
using MathWorks.MATLAB.NET.Utility;
using MathWorks.MATLAB.NET.Arrays;
using SpectraComp;
namespace MathWorks.Examples.SpectraApp
{
    /// <summary>
    /// This application computes and plots the power spectral density of an input signal.
    /// </summary>
    class SpectraCSApp
    {
        #region MAIN

        /// <summary>
        /// The main entry point for the application.
        /// </summary>
        [STAThread]
        static void Main(string[] args)
```

```
try
              const double interval= 0.01; // The sampling interval const int numSamples= 1001; // The number of samples
               // Construct input data as sin(2*PI*15*t) + (sin(2*PI*40*t)) plus a
               // random signal. Duration= 10; Sampling interval= 0.01
               MWNumericArray data= new MWNumericArray(MWArrayComplexity.Real,
                      MWNumericType.Double, numSamples);
               Random random= new Random();
               // Initialize data
               for (int idx= 1; idx <= numSamples; idx++)</pre>
                   double t= (idx-1)* interval;
                   data[idx] = Math.Sin(2.0*Math.PI*15.0*t) + Math.Sin(2.0*Math.PI*40.0*t) +
                        random.NextDouble();
               // Create a new signal analyzer object
               SignalAnalyzer signalAnalyzer= new SignalAnalyzer();
               // Compute the fft and power spectral density for the data array
               MWArray[] argsOut= signalAnalyzer.computefft(3, data, interval);
               // Print the first twenty elements of each result array
               int numElements= 20;
               MWNumericArray resultArray= new MWNumericArray(MWArrayComplexity.Complex,
                     MWNumericType.Double, numElements);
                     for (int idx= 1; idx <= numElements; idx++)</pre>
                           resultArray[idx] = ((MWNumericArray)argsOut[0])[idx];
                     Console.WriteLine("FFT:\n{0}\n", resultArray);
               for (int idx= 1; idx <= numElements; idx++)</pre>
                   resultArray[idx] = ((MWNumericArray)argsOut[1])[idx];
                }
               Console.WriteLine("Frequency:\n{0}\n", resultArray);
               for (int idx= 1; idx <= numElements; idx++)</pre>
                   resultArray[idx] = ((MWNumericArray)argsOut[2])[idx];
               Console.WriteLine("Power Spectral Density:\n{0}", resultArray);
               // Create a new plotter object
              Plotter plotter= new Plotter();
               // Plot the fft and power spectral density for the data array
              plotter.plotfft(argsOut[0], argsOut[1], argsOut[2]);
              Console.ReadLine(); // Wait for user to exit application
          catch(Exception exception)
               Console.WriteLine("Error: {0}", exception);
          }
        #endregion
   }
}
```

The program does the following:

 Constructs an input array with values representing a random signal with two sinusoids at 15 and 40 Hz embedded inside of it

- Creates an MWNumericArray array that contains the data
- · Instantiates a SignalAnalyzer object
- Calls the computefft method, which computes the FFT, frequency, and the spectral density
- Instantiates a Plotter object
- Calls the plotfft method, which plots the data
- Uses a try/catch block to handle exceptions

The following statement

```
MWNumericArray data= new MWNumericArray(MWArrayComplexity.Real,
MWNumericType.Double, numSamples);
```

shows how to use the MWArray class library to construct a MWNumericArray that is used as method input to the computefft function.

The following statement

```
SignalAnalyzer signalAnalyzer = new SignalAnalyzer();
```

creates an instance of the class SignalAnalyzer, and the following statement

```
MWArray[] argsOut= signalAnalyzer.computefft(3, data, interval);
```

calls the method computefft.

- **6** Build the SpectraApp application using Visual Studio .NET.
  - The SpectraCSApp folder contains a Visual Studio .NET project file for this example. Open the project in Visual Studio .NET by double-clicking SpectraCSApp.csproj in Windows Explorer. You can also open it from the desktop by right-clicking SpectraCSApp.csproj > Open Outside MATLAB.
  - Add a reference to the MWArray component, which is matlabroot\toolbox \dotnetbuilder\bin\architecture\framework\_version \mwarray.dll. See "Supported Microsoft.NET Framework Versions" on page 1-2 for a list of supported framework versions.
  - If necessary, add (or fix the location of) a reference to the SpectraComp component which you built in a previous step. (The component, SpectraComp.dll, is in the \SpectraExample\SpectraComp\x86\V2.0\Debug\distrib subfolder of your work area)
- **7** Build and run the application in Visual Studio .NET.

## Multiple MATLAB Functions in a Component Class

## In this section...

"Purpose" on page 3-16
"Procedure" on page 3-16

"MATLAB Functions to Be Encapsulated" on page 3-19

"Understanding the MatrixMath Program" on page 3-19

#### **Purpose**

The purpose of the example is to show you the following:

- How to assign more than one MATLAB function to a component class
- How to access the component in a C# application (MatrixMathApp.cs) by instantiating Factor and using the MWArray class library to handle data conversion

**Note** For information about these data conversion classes, see the *MATLAB MWArray Class*Library Reference, available in the matlabroot\help\dotnetbuilder\MWArrayAPI folder, where matlabroot represents your MATLAB installation folder

• How to build and run the MatrixMathApp application, using the Visual Studio .NET development environment

This example builds a .NET component to perform matrix math. The example creates a program that performs Cholesky, LU, and QR factorizations on a simple tridiagonal matrix (finite difference matrix) with the following form:

You supply the size of the matrix on the command line, and the program constructs the matrix and performs the three factorizations. The original matrix and the results are printed to standard output. You may optionally perform the calculations using a sparse matrix by specifying the string "sparse" as the second parameter on the command line.

#### **Procedure**

- **1** If you have not already done so, copy the files for this example as follows:
  - **a** Copy the following folder that ships with the MATLAB product to your work folder:
    - matlabroot\toolbox\dotnetbuilder\Examples\VSVersion\NET\MatrixMathExample
  - **b** At the MATLAB command prompt, cd to the new MatrixMathExample subfolder in your work folder.
- **2** Write the MATLAB functions as you would any MATLAB function.

The code for the cholesky, ludecomp, and qrdecomp functions is already in your work folder in MatrixMathExample\MatrixMathComp\.

- **3** From the MATLAB apps gallery, open the **Library Compiler** app.
- **4** Build the .NET component. See the instructions in "Generate a .NET Assembly and Build a .NET Application" for more details. Use the following information:

Project Name MatrixMathComp

Class Name Factor

Files to compile cholesky ludecomp grdecomp

**5** Write source code for an application that accesses the component.

The sample application for this example is in MatrixMathExample\MatrixMathCSApp \MatrixMathApp.cs.

The program listing is shown here.

#### MatrixMathApp.cs

```
using System;
using MathWorks.MATLAB.NET.Utility;
using MathWorks.MATLAB.NET.Arrays;
using MatrixMathComp;
namespace MathWorks.Examples.MatrixMath
  /// <summarv>
  /// This application computes cholesky, LU, and QR factorizations of a finite
  /// difference matrix of order N.
  /// The order is passed into the application on the command line.
  /// </summary>
  /// <remarks>
  /// Command Line Arguments:
  /// <newpara></newpara>
/// args[0] - Matrix order(N)
  /// <newpara></newpara>
  /// args[1] - (optional) sparse; Use a sparse matrix
  /// </remarks>
  class MatrixMathApp
      #region MAIN
      /// <summary>
      /// The main entry point for the application.
      /// </summary>
      [STAThread]
      static void Main(string[] args)
          bool makeSparse= true;
          int matrixOrder= 4;
          MWNumericArray matrix= null; // The matrix to factor
          MWArray argOut= null;
                                     // Stores single factorization result
          MWArray[] argsOut= null; // Stores multiple factorization results
              // If no argument specified, use defaults
              if (0 != args.Length)
                  // Convert matrix order
                  matrixOrder= Int32.Parse(args[0]);
                  if (0 >= matrixOrder)
                       throw new ArgumentOutOfRangeException("matrixOrder", matrixOrder,
                        'Must enter a positive integer for the matrix order(N)");
                  makeSparse= ((1 < args.Length) && (args[1].Equals("sparse")));</pre>
              // Create the test matrix. If the second argument is "sparse",
```

// create a sparse matrix.

```
matrix= (makeSparse)
                  ? MWNumericArray.MakeSparse(matrixOrder, matrixOrder,
               MWArrayComplexity.Real, (matrixOrder+(2*(matrixOrder-1))))
: new MwNumericArray(MwArrayComplexity.Real,
               MWNumericType.Double, matrixOrder, matrixOrder);
        // Initialize the test matrix
        for (int rowIdx= 1; rowIdx <= matrixOrder; rowIdx++)</pre>
          for (int colIdx= 1; colIdx <= matrixOrder; colIdx++)</pre>
            if (rowIdx == colIdx)
             matrix[rowIdx, colIdx]= 2.0;
            else if ((colIdx == rowIdx+1) || (colIdx == rowIdx-1))
              matrix[rowIdx, colIdx]= -1.0;
        // Create a new factor object
        Factor factor= new Factor();
        // Print the test matrix
        Console.WriteLine("Test Matrix:\n{0}\n", matrix);
        // Compute and print the cholesky factorization using the
        // single output syntax
        argOut= factor.cholesky((MWArray)matrix);
        Console.WriteLine("Cholesky
          Factorization:\n{0}\n", argOut);
        // Compute and print the LU factorization using the multiple output syntax
        argsOut= factor.ludecomp(2, matrix);
        Console.WriteLine("LU Factorization:\nL
          Matrix: \n{0}\nU \ Matrix: \n{1}\n", argsOut[0],
          argsOut[1]);
        MWNumericArray.DisposeArray(argsOut);
        // Compute and print the QR factorization
        argsOut= factor.qrdecomp(2, matrix);
        Console.WriteLine("QR Factorization:\nQ Matrix:\n{0}\nR Matrix:\n{1}\n",
          argsOut[0], argsOut[1]);
        Console.ReadLine();
    catch(Exception exception)
        Console.WriteLine("Error: {0}", exception);
    finally
      {
        // Free native resources
        if (null != (object)matrix) matrix.Dispose();
        if (null != (object)argOut) argOut.Dispose();
        MWNumericArray.DisposeArray(argsOut);
 }
#endregion
      The statement
       Factor factor= new Factor();
      creates an instance of the class Factor.
      The following statements call the methods that encapsulate the MATLAB functions:
      argOut= factor.cholesky((MWArray)matrix);
      argsOut= factor.ludecomp(2, matrix);
```

```
argsOut= factor.qrdecomp(2, matrix);
...
```

**Note** See "Understanding the MatrixMath Program" on page 3-19 for more details about the structure of this program.

- **6** Build the MatrixMathApp application using Visual Studio .NET.
  - The MatrixMathCSApp folder contains a Visual Studio .NET project file for this example. Open the project in Visual Studio .NET by double-clicking MatrixMathCSApp.csproj in Windows Explorer. You can also open it from the desktop by right-clicking MatrixMathCSApp.csproj > Open Outside MATLAB.
  - b Add a reference to the MWArray component, which is matlabroot\toolbox \dotnetbuilder\bin\architecture\framework\_version \mwarray.dll. See "Supported Microsoft .NET Framework Versions" on page 1-2 for a list of supported framework versions.
  - c If necessary, add (or fix the location of) a reference to the MatrixMathComp component which you built in a previous step. (The component, MatrixMathComp.dll, is in the \MatrixMathExample\MatrixMathComp\x86\V2.0\Debug\distrib subfolder of your work area.)
- **7** Build and run the application in Visual Studio .NET.

#### MATLAB Functions to Be Encapsulated

The following code defines the MATLAB functions used in the example.

#### cholesky.m

```
function [L] = Cholesky(A)
    L = chol(A);

ludecomp.m
function [L,U] = LUDecomp(A)
    [L,U] = lu(A);

qrdecomp.m
function [Q,R] = QRDecomp(A)
    [Q,R] = qr(A);
```

## **Understanding the MatrixMath Program**

The MatrixMath program takes one or two arguments from the command line. The first argument is converted to the integer order of the test matrix. If the string sparse is passed as the second argument, a sparse matrix is created to contain the test array. The Cholesky, LU, and QR factorizations are then computed and the results are displayed.

The main method has three parts:

- The first part sets up the input matrix, creates a new factor object, and calls the cholesky, ludecomp, and grdecomp methods. This part is executed inside of a try block. This is done so that if an exception occurs during execution, the corresponding catch block will be executed.
- The second part is the catch block. The code prints a message to standard output to let the user know about the error that has occurred.

• The third part is a finally block to manually clean up native resources before exiting.

**Note** This optional as the garbage collector will automatically clean-up resources for you.

# Integrating MATLAB Optimization Routines with Objective Functions in .NET

#### In this section...

"Purpose" on page 3-21

"OptimizeComp Component" on page 3-21

"Procedure" on page 3-21

#### **Purpose**

This example shows how to:

- Use the MATLAB Compiler SDK product to create an assembly (OptimizeComp). This assembly applies MATLAB optimization routines to objective functions implemented as .NET objects.
- Access the component in a .NET application (OptimizeApp.cs). Then use the MWObjectArray class to create a reference to a .NET object (BananaFunction.cs), and pass that object to the component.

**Note** For information about these data conversion classes, see the *MATLAB MWArray Class Library Reference*, available in the *matlabroot*\help\dotnetbuilder\MWArrayAPI folder, where *matlabroot* represents your MATLAB installation folder

• Build and run the application.

### **OptimizeComp Component**

The component (OptimizeComp) finds a local minimum of an objective function and returns the minimal location and value. The component uses the MATLAB optimization function fminsearch. This example optimizes the Rosenbrock banana function used in the fminsearch documentation.

The class <code>OptimizeComp.OptimizeClass</code> performs an unconstrained nonlinear optimization on an objective function implemented as a .NET object. A method of this class, <code>doOptim</code>, accepts an initial value (NET object) that implements the objective function, and returns the location and value of a local minimum.

The second method, displayObj, is a debugging tool that lists the characteristics of a .NET object. These two methods, doOptim and displayObj, encapsulate MATLAB functions. The MATLAB code for these two methods resides in doOptim.m and displayObj.m. You can find this code in matlabroot\toolbox\dotnetbuilder\Examples\VSVersion\NET\OptimizeExample \OptimizeComp.

#### **Procedure**

- **1** If you have not already done so, copy the files for this example as follows:
  - Copy the following folder that ships with MATLAB to your work folder: matlabroot\toolbox\dotnetbuilder\Examples\VSVersion\NET\OptimizeExample
  - 2 At the MATLAB command prompt, cd to the new OptimizeExample subfolder in your work folder.

- **2** If you have not already done so, set the environment variables that are required on a development machine.
- Write the MATLAB code that you want to access. This example uses doOptim.m and displayObj.m, which already reside in your work folder. The path is matlabroot\toolbox \dotnetbuilder\Examples\VSVersion\NET\OptimizeExample\OptimizeComp.

For reference, the code of doOptim.m is displayed here:

```
function [x,fval] = doOptim(h, x0)
mWrapper = @(x) h.evaluateFunction(x);

directEval = h.evaluateFunction(x0)
wrapperEval = mWrapper(x0)

[x,fval] = fminsearch(mWrapper,x0)

For reference, the code of displayObj.m is displayed here:
function className = displayObj(h)

h
className = class(h)
whos('h')
methods(h)
```

- **4** From the MATLAB apps gallery, open the **Library Compiler** app.
- **5** As you compile the .NET application using the Library Compiler, use the following information:

```
Project Name OptimizeComp
Class Name OptimizeComp.OptimizeClass
File to compile doOptim.m
displayObj.m
```

Write source code for a class (BananaFunction) that implements an object function to optimize. The sample application for this example is in matlabroot\toolbox\dotnetbuilder \VSVersion\NET\Examples\OptimizeExample\OptimizeCSApp. The program listing for BananaFunction.cs displays the following code:

```
using System;
namespace MathWorks.Examples.Optimize
{
   public class BananaFunction
   {
      public BananaFunction() {}

      public double evaluateFunction(double[] x)
      {
            double term1= 100*Math.Pow((x[1]-Math.Pow(x[0],2.0)),2.0);
            double term2= Math.Pow((1-x[0]),2.0);
            return term1+term2;
      }
   }
}
```

The class implements the Rosenbrock banana function described in the fminsearch documentation.

7 Customize the application using Visual Studio .NET using the OptimizeCSApp folder, which contains a Visual Studio .NET project file for this example.

- Open the project in Visual Studio .NET by double-clicking OptimizeCSApp.csproj in Windows Explorer. You can also open it from the desktop by right-clicking OptimizeCSApp.csproj > Open Outside MATLAB.
- b Add a reference to the MWArray component, which is matlabroot\toolbox \dotnetbuilder\bin\architecture\framework\_version \mwarray.dll.
- c If necessary, add (or fix the location of) a reference to the OptimizeComp component which you built in a previous step. (The component, OptimizeComp.dll, is in the \OptimizeExample\OptimizeComp\x86\V2.0\Debug\distrib subfolder of your work area.)

When run successfully, the program displays the following output:

Using initial points= -1.2000 1

directEval =

```
***************
           Properties of .NET Object
******************
h =
 MathWorks.Examples.Optimize.BananaFunction handle
          with no properties.
 Package: MathWorks.Examples.Optimize
className =
MathWorks.Examples.Optimize.BananaFunction
 Name Size
           Bytes Class Attributes
            60 MathWorks.Examples.Optimize.BananaFunction
 h
       1x1
Methods for class MathWorks.Examples.Optimize.BananaFunction:
BananaFunction
              addlistener
                             findprop
                                           lt
Equals
              delete
                             ge
                                           ne
GetHashCode
              ea
                             qt
                                           notify
              evaluateFunction
GetType
                            isvalid
              findobj
                             le
ToString
****** Finished displayObj *********
**************
** Performing unconstrained nonlinear optimization **
*******************
```

Function value at minimum: 8.1777e-010

## Create a .NET Core Application That Runs on Linux and macOS

Supported Platform: Windows (Authoring), Linux (Execution), and macOS (Execution).

This example shows how to integrate and run a .NET assembly created using the **Library Compiler** with a .NET Core application.

**Goal:** Return an n-by-n magic square.

#### **Prerequisites**

- 1 Create a new work folder that is visible to the MATLAB search path. This example uses C:\Work as the new work folder.
- 2 Install MATLAB Runtime on Windows and on additional platforms where you plan on running your .NET Core application. For Linux and macOS platforms, after installing the runtime, you need to set the LD\_LIBRARY\_PATH and DYLD\_LIBRARY\_PATH environment variables respectively. For more information, see "Set MATLAB Runtime Path for Run-Time Deployment".
- Verify that you have Visual Studio and .NET Core 2.0 or higher installed. If you have version 15.8.2 of Visual Studio 2017 installed, then you do not need to install .NET Core 2.0 or higher separately.

#### **Create a .NET Assembly**

1 Create a new MATLAB file named mymagic.m with the following code in the work folder:

```
function out = mymagic(in)
out = magic(in);
```

- 2 Type libraryCompiler at the MATLAB command line to launch the Library Compiler app.
- In the **TYPE** section of the toolstrip, select .NET Assembly, and in the **EXPORTED FUNCTIONS** section click the **Add** button the to add the file mymagic.m to the project.
- 4 In the **Library information** section, name the library MyMatrixFunctions. Change the default class name from Class1 to MyMagic.
- 5 Save the deployment project with the default project name MyMatrixFunctions.
- 6 Select **Package** to create a .NET assembly. For information about the created files, see "Files Generated After Packaging MATLAB Functions".

## **Create .NET Core Application**

- 1 Open the Command shell in Windows and navigate to the folder C:\Work.
- **2** At the command line, type:

```
dotnet new console --name MyDotNetCoreApp
```

This creates a folder named MyDotNetCoreApp that has the following contents:

- obj folder
- MyDotNetCoreApp.csproj project file
- Program.cs C# source file

**3** Open the project file in a text editor.

Add the following references to the project using the <ItemGroup> tag:

- .NET assembly file MyMatrixFunctions.dll created by the Library Compiler app
- MWArray.dll from the MATLAB Runtime

After you add the references your project file looks like this:

```
<Project Sdk="Microsoft.NET.Sdk">
 <PropertyGroup>
   <0utputType>Exe
   <TargetFramework>netcoreapp2.2</TargetFramework>
 </PropertyGroup>
   <ItemGroup>
   <Reference Include="MyMatrixFunctions">
     <HintPath>C:\work\MyMatrixFunctions\for_redistribution_files_only\MyMatrixFunctions
     <!--Path to .NET Assembly created by Library Compiler app-->
   </Reference>
   <Reference Include="MWArray">
     <HintPath>C:\Program Files\MATLAB\MATLAB Runtime\v97\toolbox\dotnetbuild\deltar\bin\win6
     <!--Path to MWArray.dll in the MATLAB Runtime-->
   </Reference>
 </ItemGroup>
</Project>
```

4 Open the C# source file Program.cs and replace the existing code with the following code:

#### **Program.cs**

```
//
// Program.cs
//
// This example demonstrates how to use MATLAB .NET Assembly to build a simple
// component returning a magic square and how to convert MWNumericArray types
// to native .NET types.
//
// Copyright 2001-2019 The MathWorks, Inc.
using System;
using MathWorks.MATLAB.NET.Utility;
using MathWorks.MATLAB.NET.Arrays;
using MyMatrixFunctions;
namespace MathWorks.Examples.MagicSquare
   /// <summary>
   /// The MagicSquareApp class computes a magic square of the user specified size.
   /// </summary>
   /// <remarks>
   /// args[0] - a positive integer representing the size of the magic square
   /// </remarks>
   class Program
     #region MAIN
         /// <summary>
         /// The main entry point for the application.
         /// </summary>
         [STAThread]
         static void Main(string[] args)
         MWNumericArray arraySize= null;
         MWNumericArray magicSquare= null;
         try
            // Get user specified command line arguments or set default
            arraySize= (0 != args.Length) ? Double.Parse(args[0]) : 4;
            // Create the magic square object
            MyMagic magic= new MyMagic();
            // Compute the magic square and print the result
            magicSquare= (MWNumericArray)magic.mymagic(arraySize);
            Console.WriteLine("Magic square of order {0}\n\n{1}", arraySize, |magicSquare
            // Convert the magic square array to a two dimensional native do↓ble array
```

double[,] nativeArray= (double[,])magicSquare.ToArray(MWArrayComponent.Rea

**5** At the Command shell, build your .NET Core project by typing:

dotnet build MyDotNetCoreApp.csproj

6 At the Command shell, run your application by typing the following:

```
dotnet run -- 3
```

This displays a 3x3 magic square.

7 Publish the project as a self-contained deployment to execute the application on either Linux or macOS. This example publishes to Linux. At the Command shell, type:

```
dotnet publish --configuration Release --framework netcoreapp2.2 --runtime linux-x64 --self-configuration Release --framework netcoreapp2.2 --runtime linux-x64 --self-conf
```

dotnet publish --configuration Release --framework netcoreapp2.2 --runtime osx.10.11-x64 --se

## **Run .NET Core Application on Linux**

- Copy the Release folder from C:\Work\MyDotNetCoreApp\bin on Windows to ~/Work on a Linux machine.
- On the Linux machine, verify that you have installed MATLAB Runtime and set up your LD\_LIBRARY\_PATH environment variable. For more information, see "Prerequisites" on page 3-25.
- **3** Open a Bash shell and navigate to:
  - ~/Work/Release/netcoreapp2.2/linux-x64/publish
- **4** Run the .NET Core application by typing:

```
./MyDotNetCoreApp 3
Output
Magic square of order 3
```

| 8 | 1 | 6 |
|---|---|---|
| 3 | 5 | 7 |
| 4 | 9 | 2 |

#### Magic square as native array:

Element(0,0) = 8 Element(0,1) = 1 Element(0,2) = 6 Element(1,0) = 3 Element(1,1) = 5 Element(1,2) = 7 Element(2,0) = 4 Element(2,1) = 9 Element(2,2) = 2

# Microsoft Visual Basic Integration Examples

- "Integrate a .NET Assembly Into a Visual Basic Application" on page 4-2
- "Integrating a Simple MATLAB Function" on page 4-4
- "Variable Number of Arguments" on page 4-9
- "Multiple Classes in a Visual Basic Component" on page 4-11
- "Multiple MATLAB Functions in a Component Class" on page 4-14
- "Integrating MATLAB Optimization Routines with Objective Functions in Visual Basic" on page 4-17

Note The examples for the MATLAB Compiler SDK product are in matlabroot\toolbox \dotnetbuilder\Examples\VSVersion, where matlabroot is the folder where the MATLAB product is installed and VSVersion specifies the version of Microsoft Visual Studio .NET you are using. If you have Microsoft Visual Studio .NET installed, you can load projects for all the examples by opening the following solution:

matlabroot\toolbox\dotnetbuilder\Examples\VSVersion\DotNetExamples.sln

# Integrate a .NET Assembly Into a Visual Basic Application

To create the component for this example, see the first several steps in "Generate a .NET Assembly and Build a .NET Application". After you build the MagicSquareComp component, you can build an application that accesses the component as follows.

**1** For this example, the application is MagicSquareApp.vb.

You can find MagicSquareApp.vb in:

 $matlabroot \setminus toolbox \setminus dotnetbuilder \setminus Examples \setminus VSVersion \setminus NET \setminus Magic Square Example \setminus Magic Square Example \cap Magic Square Example \cap Magic Square Example$ 

The program listing is as follows.

#### MagicSquareApp.vb

```
Imports System
Imports System.Reflection
Imports MathWorks.MATLAB.NET.Utility
Imports MathWorks.MATLAB.NET.Arrays
Imports MagicSquareComp
Namespace MathWorks.Examples.MagicSquare
      <summary>
      The MagicSquareApp class computes a magic square of the user specified size.
      </summarv>
    ' <remarks>
    ' args[0] - a positive integer representing the array size.
      </remarks>
    Class MagicSquareApp
#Region " MAIN "
         <summarv>
        ' The main entry point for the application.
          </summary>
        Shared Sub Main(ByVal args() As String)
            Dim arraySize As MWNumericArray = Nothing
            Dim magicSquare As MWNumericArray = Nothing
                ' Get user specified command line arguments or set default
                If (0 \Leftrightarrow args.Length) Then
                    arraySize = New MWNumericArray(Int32.Parse(args(0)), False)
                Else
                    arraySize = New MWNumericArray(4, False)
                End If
                 ' Create the magic square object
                Dim magic As MagicSquareClass = New MagicSquareClass
                ' Compute the magic square and print the result
                magicSquare = magic.makesquare(arraySize)
                Console.WriteLine("Magic square of order {0}{1}{2}{3}", arraySize,
                  Chr(10), Chr(10), magicSquare)
                 ' Convert the magic square array to a two dimensional native double array
                Dim nativeArrav(,) As Double =
                  CType(magicSquare.ToArray(MWArrayComponent.Real), Double(,))
                Console.WriteLine("\{0\}Magic square as native array:\{1\}", Chr(10), Chr(10))
                 ' Display the array elements:
                Dim index As Integer = arraySize.ToScalarInteger()
                For i As Integer = 0 To index - 1
                    For j As Integer = 0 To index - 1
                        Console.WriteLine("Element(\{0\},\{1\})= \{2\}", i, j, nativeArray(i, j))
                    Next j
                Next i
```

```
Console.ReadLine() 'Wait for user to exit application

Catch exception As Exception

Console.WriteLine("Error: {0}", exception)

End Try

End Sub

#End Region

End Class

End Namespace
```

The application you build from this source file does the following:

- Lets you pass a dimension for the magic square from the command line.
- Converts the dimension argument to a MATLAB integer scalar value.
- Declares variables of type MWNumericArray to handle data required by the encapsulated makesquare function.

**Note** For information about these data conversion classes, see the MATLAB MWArray Class Library Reference, available in the matlabroot\help\dotnetbuilder\MWArrayAPI folder, where matlabroot represents your MATLAB installation folder

- Creates an instance of the MagicSquare class named magic.
- Calls the makesquare method, which belongs to the magic object. The makesquare method generates the magic square using the MATLAB magic function.
- Displays the array elements on the command line.
- **2** Build the application using Visual Studio .NET.
  - The MagicSquareVBApp folder contains a Visual Studio .NET project file for each example. Open the project in Visual Studio .NET for this example by double-clicking MagicSquareVBApp.vbproj in Windows Explorer.
  - **b** Add a reference to the MWArray component, which is matlabroot\toolbox \dotnetbuilder\bin\architecture\framework version\mwarray.dll.
  - c If necessary, add a reference to the MagicSquareComp component, which is in the distrib subfolder.
  - **d** Build and run the application in Visual Studio.NET.

# **Integrating a Simple MATLAB Function**

The purpose of these examples is to highlight main steps required for integrating a MATLAB function.

### **Simple Plot**

To create the component for this example, see "Integrating a Simple MATLAB Function" on page 3-2. Then create a Visual Basic application as follows:

1 Review the sample application for this example in *matlabroot*\toolbox\dotnetbuilder \Examples\*VSVersion*\NET\PlotExample\PlotVBApp\PlotApp.vb.

The program listing is shown here.

#### PlotApp.vb

```
Imports System
Imports MathWorks.MATLAB.NET.Utility
Imports MathWorks.MATLAB.NET.Arrays
Imports PlotComp
Namespace MathWorks.Examples.PlotApp
      <summary>
    ' This application demonstrates plotting x-y data by graphing a simple
      parabola into a MATLAB figure window.
      </summarv>
    Class PlotDemoApp
#Region " MAIN "
         ' <summary>
        ' The main entry point for the application.
         </summary>
        Shared Sub Main(ByVal args() As String)
                Const numPoints As Integer = 10 ' Number of points to plot
                Dim idx As Integer
                Dim plotValues(,) As Double = New Double(1, numPoints - 1) {}
                Dim coords As MWNumericArray
                 'Plot 5x vs x^2
                For idx = 0 To numPoints - 1
                    Dim x As Double = idx + 1
plotValues(0, idx) = x * 5
                     plotValues(1, idx) = x * x
                Next idx
                coords = New MWNumericArray(plotValues)
                 ' Create a new plotter object
                Dim plotter As Plotter = New Plotter
                 ' Plot the values
                plotter.drawgraph(coords)
                Console.ReadLine() ' Wait for user to exit application
            Catch exception As Exception
                Console.WriteLine("Error: {0}", exception)
            End
        End Sub
#End Region
    End Class
End Namespace
```

The program does the following:

- · Creates two arrays of double values
- Creates a Plotter object
- Calls the drawgraph method to plot the equation using the MATLAB plot function
- Uses MWNumericArray to handle the data needed by the drawgraph method to plot the equation

**Note** For information about these data conversion classes, see the *MATLAB MWArray Class Library Reference*, available in the *matlabroot*\help\dotnetbuilder\MWArrayAPI folder, where *matlabroot* represents your MATLAB installation folder

• Uses a try-catch block to catch and handle any exceptions

The statement

Dim plotter As Plotter = New Plotter

creates an instance of the Plotter class, and the statement

plotter.drawgraph(coords)

calls the method drawgraph.

- **2** Build the PlotApp application using Visual Studio .NET.
  - The PlotVBApp folder contains a Visual Studio .NET project file for this example. Open the project in Visual Studio .NET by double-clicking PlotVBApp.vbproj in Windows Explorer. You can also open it from the desktop by right-clicking PlotVBApp.vbproj > Open Outside MATLAB.
  - **b** Add a reference to the MWArray component, which is matlabroot\toolbox \dotnetbuilder\bin\architecture\framework\_version\mwarray.dll.
  - If necessary, add (or fix the location of) a reference to the PlotComp component which you built in a previous step. (The component, PlotComp.dll, is in the \PlotExample \PlotComp\x86\V2.0\Debug\distrib subfolder of your work area.)
- **3** Build and run the application in Visual Studio .NET.

#### **Phone Book**

#### makephone Function

The makephone function takes a structure array as an input, modifies it, and supplies the modified array as an output.

**Note** For complete reference information about the MWArray class hierarchy, see the MWArray API documentation.

#### **Procedure**

- **1** If you have not already done so, copy the files for this example as follows:
  - **a** Copy the following folder that ships with MATLAB to your work folder:

matlabroot\toolbox\dotnetbuilder\Examples\VSVersion\NET\PhoneBookExample

- **b** At the MATLAB command prompt, cd to the new PhoneBookExample subfolder in your work folder.
- **2** Write the makephone function as you would any MATLAB function.

The following code defines the makephone function:

```
function book = makephone(friends)
book = friends;
for i = 1:numel(friends)
    numberStr = num2str(book(i).phone);
book(i).external = ['(508) 555-' numberStr];
end
```

This code is already in your work folder in PhoneBookExample\PhoneBookComp\makephone.m.

- **3** From the MATLAB apps gallery, open the **Library Compiler** app.
- **4** Build the .NET component. See the instructions in "Generate a .NET Assembly and Build a .NET Application" for more details. Use the following information:

Project Name PhoneBookComp
Class Name phonebook
File to compile makephone.m

**5** Write source code for an application that accesses the component.

The sample application for this example is in  $matlabroot\toolbox\dotnetbuilder\text{Examples}\VSVersion\NETPhoneBookExample\PhoneBookVBApp\PhoneBookApp.vb.$ 

The program defines a structure array containing names and phone numbers, modifies it using a MATLAB function, and displays the resulting structure array.

The program listing is shown here.

#### PhoneBookApp.vb

```
' Necessary package imports
Imports MathWorks.MATLAB.NET.Arrays
Imports PhoneBookComp
   getphone class demonstrates the use of the MWStructArray class
Public Module PhoneBookVBApp
      Public Sub Main()
           Dim thePhonebook As phonebook
                                                         'Stores deployment class instance
           Dim friends As MWStructArray
                                                          'Sample input data
           Dim result As Object()
                                                          'Stores the result
           Dim book As MWStructArray
                                                          'Output data extracted from result
            ' Create the new deployment object
           thePhonebook = New phonebook()
            ' Create an MWStructArray with two fields
           Dim myFieldNames As String() = {"name", "phone"}
           friends = New MWStructArray(2, 2, myFieldNames)
              Populate struct with some sample data --- friends and phone numbers
           Populate struct with some sample data --- friends a friends ("name", 1) = New MWCharArray("Jordan Robert") friends ("phone", 1) = 3386 friends ("name", 2) = New MWCharArray("Mary Smith") friends ("phone", 2) = 3912 friends ("name", 3) = New MWCharArray("Stacy Flora") friends ("phone", 3) = 3238 friends ("name", 4) = New MWCharArray("Harry Alpert") friends ("phone", 4) = 3077
            ' Show some of the sample data
```

```
Console.WriteLine("Friends: ")
        Console.WriteLine(friends.ToString())
        ' Pass it to a MATLAB function that determines external phone number result = thePhonebook.makephone(1, friends)
        book = CType(result(0), MWStructArray)
         Console.WriteLine("Result: ")
        Console.WriteLine(book.ToString())
         ' Extract some data from the returned structure '
        Console.WriteLine("Result record 2:")
        Console.WriteLine(book("name", 2))
        Console.WriteLine(book("phone", 2))
Console.WriteLine(book("external", 2))
         ' Print the entire result structure using the helper function below
        Console.WriteLine("
         Console.WriteLine("Entire structure:")
         dispStruct(book)
    End Sub
    Sub dispStruct(ByVal arr As MWStructArray)
        Console.WriteLine("Number of Elements: " + arr.NumberOfElements.ToString())
'int numDims = arr.NumberofDimensions
        Dim dims As Integer() = arr.Dimensions
Console.Write("Dimensions: " + dims(0).ToString())
        Dim i As Integer
         For i = 1 To dims.Length
             Console.WriteLine("-by-" + dims(i - 1).ToString())
        Next i
         Console.WriteLine("")
        Console.WriteLine("Number of Fields: " + arr.NumberOfFields.ToString())
Console.WriteLine("Standard MATLAB view:")
        Console.WriteLine(arr.ToString())
        Console.WriteLine("Walking structure:")
        Dim fieldNames As String() = arr.FieldNames
        Dim element As Integer
         For element = 1 To arr.NumberOfElements
             Console.WriteLine("Element " + element.ToString())
             Dim field As Integer
             For field = 0 To arr.NumberOfFields - 1
                 Dim fieldVal As MWArray = arr(arr.FieldNames(field), element)
'Recursively print substructures, give string display of other classes
                 If (TypeOf fieldVal Is MwStructArray) Then
Console.WriteLine(" " + fieldNames(field) + ": nested structure:")
                      dispStruct(CType(fieldVal, MWStructArray))
                      .
Console.Write(" " + fieldNames(field) + ": ")
                      Console.WriteLine(fieldVal.ToString())
                 End If
             Next field
        Next element
    End Sub
End Module
```

The program does the following:

- Creates a structure array, using MWStructArray to represent the example phonebook data.
- Instantiates the plotter class as thePhonebook object, as shown: thePhonebook = new phonebook();
- Calls the makephone method to create a modified copy of the structure by adding an additional field, as shown: result = thePhonebook.makephone(1, friends);
- **6** Build the Phone Book VBApp application using Visual Studio .NET.

- The PhoneBookVBApp folder contains a Visual Studio .NET project file for this example. Open the project in Visual Studio .NET by double-clicking PhoneBookVBApp.vbproj in Windows Explorer. You can also open it from the desktop by right-clicking PhoneBookVBApp.vbproj > Open Outside MATLAB.
- b Add a reference to the MWArray component, which is matlabroot\toolbox \dotnetbuilder\bin\architecture\framework version\mwarray.dll.
- c If necessary, add (or fix the location of) a reference to the PhoneBookVBComp component which you built in a previous step. (The component, PhoneBookComp.dll, is in the \PhoneBookExample\PhoneBookVBApp\x86\V2.0\Debug\distrib subfolder of your work area.)
- **7** Build and run the application in Visual Studio .NET.

The getphone program should display the output:

```
Friends:
2x2 struct array with fields:
    name
    phone
Result:
2x2 struct array with fields:
    name
    phone
    external
Result record 2:
Mary Smith
3912
(508) 555-3912
Entire structure:
Number of Elements: 4
Dimensions: 2-by-2
Number of Fields: 3
Standard MATLAB view:
2x2 struct array with fields:
    name
    phone
    external
Walking structure:
Element 1
   name: Jordan Robert
   phone: 3386
   external: (508) 555-3386
Element 2
   name: Mary Smith
   phone: 3912
   external: (508) 555-3912
Element 3
   name: Stacy Flora
   phone: 3238
   external: (508) 555-3238
Element 4
   name: Harry Alpert
   phone: 3077
   external: (508) 555-3077
```

# **Variable Number of Arguments**

To create the component for this example, see "Variable Number of Arguments" on page 3-9. Then create a Microsoft Visual Basic application as follows:

1 Review the sample application for this example in *matlabroot*\toolbox\dotnetbuilder \Examples\VSVersion\NET\VarArgExample\VarArgVBApp\VarArgApp.vb.

The program listing is shown here.

#### VarArgApp.vb

```
Imports System
Imports MathWorks.MATLAB.NET.Utility
Imports MathWorks.MATLAB.NET.Arrays
Imports VarArgComp
Namespace MathWorks.Demo.VarArgDemoApp
' This application demonstrates how to call components having methods with
    varargin/vargout arguments.
  </summary>
Class VarArgDemoApp
#Region " MAIN "
        ' <summary>
        ' The main entry point for the application.
        ' </summary>
        Shared Sub Main(ByVal args() As String)
            ' Initialize the input data
Dim colorSpec As MWNumericArray =
              New MWNumericArray(New Double() {0.9, 0.0, 0.0})
            Dim data As MWNumericArray =
              New MWNumericArray(New Integer(,) {{1, 2}, {2, 4}, {3, 6}, {4, 8}, {5, 10}})
            Dim coords() As MWArray = Nothing
            Try
                 ' Create a new plotter object
                Dim plotter As Plotter = New Plotter
                 'Extract a variable number of two element x and y coordinate
                 vectors from the data array
                coords = plotter.extractcoords(5, data)
                 ' Draw a graph using the specified color to connect the variable number of
                   input coordinates.
                 ' Return a two column data array containing the input coordinates.
                data = CType(plotter.drawgraph(colorSpec, coords(0), coords(1), coords(2),
                   coords(3), coords(4)),
                             MWNumericArray)
                Console.WriteLine("result={0}{1}", Chr(10), data)
                Console.ReadLine() ' Wait for user to exit application
                  Note: You can also pass in the coordinate array directly.
                data = CType(plotter.drawgraph(colorSpec, coords), MWNumericArray)
                Console.WriteLine("result=\{0\}\{1\}", Chr(10), data)
                Console.ReadLine() 'Wait for user to exit application
            Catch exception As Exception
                Console.WriteLine("Error: {0}", exception)
            End
        End Sub
#End Region
```

End Class End Namespace

The program does the following:

- Initializes three arrays (colorSpec, data, and coords) using the MWArray class library
- · Creates a Plotter object
- Calls the extracoords and drawgraph methods
- Uses MWNumericArray to handle the data needed by the methods

**Note** For information about these data conversion classes, see the *MATLAB MWArray Class Library Reference*, available in the *matlabroot*\help\dotnetbuilder\MWArrayAPI folder, where *matlabroot* represents your MATLAB installation folder

• Uses a try-catch-finally block to catch and handle any exceptions

The following statements are alternative ways to call the drawgraph method:

- **2** Build the VarArgApp application using Visual Studio .NET.
  - a The VarArgVBApp folder contains a Visual Studio .NET project file for this example. Open the project in Visual Studio .NET by double-clicking VarArgVBApp.vbproj in Windows Explorer. You can also open it from the desktop by right-clicking VarArgVBApp.vbproj > Open Outside MATLAB.
  - b Add a reference to the MWArray component, which is matlabroot\toolbox \dotnetbuilder\bin\architecture\framework\_version\mwarray.dll.
  - c If necessary, add (or update the location of) a reference to the VarArgComp component which you built in a previous step. (The component, VarArgComp.dll, is in the \VarArgExample\VarArgComp\x86\V2.0\Debug\distrib subfolder of your work area.)
- **3** Build and run the application in Visual Studio .NET.

# Multiple Classes in a Visual Basic Component

To create the component for this example, see the first few steps of the "Multiple Classes in a .NET Component" on page 3-12. Then create a Microsoft Visual Basic application as follows:

1 Review the sample application for this example in matlabroot\toolbox\dotnetbuilder \Examples\VSVersion\NET\SpectraExample\SpectraVBApp\SpectraApp.vb.

The program listing is shown here.

#### SpectraApp.vb

```
Imports System
Imports MathWorks.MATLAB.NET.Utility
Imports MathWorks.MATLAB.NET.Arrays
Imports SpectraComp
Namespace MathWorks.Examples.SpectraApp
     This application computes and plots the power spectral density of an input signal.
      </summary>
    Class SpectraDemoApp
#Region " MAIN "
        ' <summary>
          The main entry point for the application.
          </summary>
        Shared Sub Main(ByVal args() As String)
                Const interval As Double = 0.01
                                                   ' The sampling interval
                Const numSamples As Integer = 1001 ' The number of samples
                 ' Construct input data as sin(2*PI*15*t) + (sin(2*PI*40*t) plus a
                'random signal. Duration= 10; Sampling interval= 0.01
Dim data As MwNumericArray = New MwNumericArray(MwArrayComplexity.Real,
                                               MWNumericType.Double, numSamples)
                Dim random As Random = New Random
                 ' Initialize data
                Dim t As Double
                Dim idx As Integer
                For idx = 1 To numSamples
                     t = (idx - 1) * interval
                    random.NextDouble())
                Next idx
                 ' Create a new signal analyzer object
                Dim signalAnalyzer As SignalAnalyzer = New SignalAnalyzer
                 ' Compute the fft and power spectral density for the data array
                Dim argsOut() As MWArray = signalAnalyzer.computefft(3, data,
                                                  MWArray.op_Implicit(interval))
                 ' Print the first twenty elements of each result array
                Dim numElements As Integer = 20
                Dim resultArray As MWNumericArray =
                         New MWNumericArray(MWArrayComplexity.Complex,
                                     MWNumericType.Double, numElements)
                For idx = 1 To numElements
                     resultArray(idx) = (CType(argsOut(0), MWNumericArray))(idx)
                \label{local_console_writeLine} Console. \\ \textit{WriteLine}("FFT: \{0\}\{1\}\{2\}", \; Chr(10), \; resultArray, \; Chr(10))
                For idx = 1 To numElements
                    resultArray(idx) = (CType(argsOut(1), MWNumericArray))(idx)
```

```
Console. WriteLine ("Frequency: \{0\}\{1\}\{2\}", \ Chr(10), \ resultArray, \ Chr(10))
                  For idx = 1 To numFlements
                      resultArray(idx) = (CType(argsOut(2), MWNumericArray))(idx)
                  Next idx
                  Console.WriteLine("Power Spectral Density:{0}{1}{2}",
                    Chr(10), resultArray, Chr(10))
                  ' Create a new plotter object
                  Dim plotter As Plotter = New Plotter
                 ' Plot the fft and power spectral density for the data array plotter.plotfft(argsOut(0), argsOut(1), argsOut(2))
                  Console.ReadLine() ' Wait for user to exit application
             Catch exception As Exception
                  Console.WriteLine("Error: {0}", exception)
             End Trv
         End Sub
#End Region
    End Class
End Namespace
```

The program does the following:

- Constructs an input array with values representing a random signal with two sinusoids at 15 and 40 Hz embedded inside of it
- Uses MWNumericArray to handle data conversion

**Note** For information about these data conversion classes, see the *MATLAB MWArray Class Library Reference*, available in the *matlabroot*\help\dotnetbuilder\MWArrayAPI folder, where *matlabroot* represents your MATLAB installation folder

- Instantiates a SignalAnalyzer object
- Calls the computefft method, which computes the FFT, frequency, and the spectral density
- Instantiates a Plotter object
- Calls the plotfft method, which plots the data
- Uses a try/catch block to handle exceptions

The following statements

show how to use the MWArray class library to construct the necessary data types.

The following statement

Dim signalAnalyzer As SignalAnalyzer = New SignalAnalyzer

creates an instance of the class SignalAnalyzer, and the following statement

calls the method computefft and request three outputs.

- **2** Build the SpectraApp application using Visual Studio .NET.
  - The SpectraVBApp folder contains a Visual Studio .NET project file for this example. Open the project in Visual Studio .NET by double-clicking SpectraVBApp.vbproj in Windows Explorer. You can also open it from the desktop by right-clicking SpectraVBApp.vbproj > Open Outside MATLAB.
  - **b** Add a reference to the MWArray component, which is matlabroot\toolbox \dotnetbuilder\bin\architecture\framework version\mwarray.dll.
  - c If necessary, add (or update the location of) a reference to the SpectraComp component which you built in a previous step. (The component, SpectraComp.dll, is in the \SpectraExample\SpectraComp\x86\V2.0\Debug\distrib subfolder of your work area.)
- **3** Build and run the application in Visual Studio .NET.

# Multiple MATLAB Functions in a Component Class

To create the component for this example, see the first few steps in "Multiple MATLAB Functions in a Component Class" on page 3-16. Then create a Microsoft Visual Basic application as follows.

**1** Review the sample application for this example in:

matlabroot\toolbox\dotnetbuilder\Examples\VSVersion\NET\MatrixMathExample\MatrixMathVBApp\MatrixMathApp.vb.

The program listing is shown here.

#### MatrixMathApp.vb

```
Imports System
Imports MathWorks.MATLAB.NET.Utility
Imports MathWorks.MATLAB.NET.Arrays
Imports MatrixMathComp
Namespace MathWorks.Demo.MatrixMathApp
    ' This application computes cholesky, LU, and QR factorizations of a
       finite difference matrix of order N.
    \mbox{^{\prime}} The order is passed into the application on the command line.
      </summary>
    ' <remarks>
    ' Command Line Arguments:
      <newpara></newpara>
      args[0] - Matrix order(N)
      <newpara></newpara>
    'args[1] - (optional) sparse; Use a sparse matrix
      </remarks>
    Class MatrixMathDemoApp
#Region " MAIN "
           <summarv>
          The main entry point for the application.
         ' </summary>
         Shared Sub Main(ByVal args() As String)
             Dim makeSparse As Boolean = True
             Dim matrixOrder As Integer = 4
             Dim matrix As MWNumericArray = Nothing ' The matrix to factor
             Dim argOut As MWArray = Nothing 'Stores single factorization result Dim argSOut() As MWArray = Nothing 'Stores multiple factorization results
                  ' If no argument specified, use defaults
                 If (0 <> args.Length) Then
                      'Convert matrix order
                      matrixOrder = Int32.Parse(args(0))
                      If (0 > matrixOrder) Then
                          Throw New ArgumentOutOfRangeException("matrixOrder", matrixOrder, _
                            "Must enter a positive integer for the matrix order(N)")
                      makeSparse = ((1 < args.Length) AndAlso (args(1).Equals("sparse")))</pre>
                  ' Create the test matrix. If the second argument
                     is "sparse", create a sparse matrix.
                 matrix = IIf(makeSparse,
                 MWNumeric Array. Make Sparse \overline{(}matrix 0 rder, \ matrix 0 rder, \\
                                             MWArrayComplexity.Real,
(matrixOrder + (2 * (matrixOrder - 1)))), _
                 New MWNumericArray(MWArrayComplexity.Real, MWNumericType.Double,
                                                          matrixOrder, matrixOrder))
                  ' Initialize the test matrix
```

```
For colidx As Integer = 1 To matrixOrder
    If rowIdx = colidx Then
                          matrix(rowIdx, colIdx) = New MWNumericArray(2.0)
ElseIf colIdx = rowIdx + 1 Or colIdx = rowIdx - 1 Then
matrix(rowIdx, colIdx) = New MWNumericArray(-1.0)
                          End If
                      Next colIdx
                 Next rowIdx
                  ' Create a new factor object
                 Dim factor As Factor = New Factor
                  ' Print the test matrix
                 Console.WriteLine("Test Matrix:{0}{1}{2}", Chr(10), matrix, Chr(10))
                   Compute and print the cholesky factorization using
                       the single output syntax
                 argOut = factor.cholesky(matrix)
                 Console.WriteLine("Cholesky Factorization:{0}{1}{2}",
                       Chr(10), argOut, Chr(10))
                  ^{\mbox{\tiny LU}} Compute and print the LU factorization using the multiple output syntax
                 argsOut = factor.ludecomp(2, matrix)
                 Console.WriteLine("LU Factorization:
                        {0}L Matrix:{1}{2}{3}U Matrix:{4}{5}{6}", Chr(10), Chr(10),
                                  argsOut(0), Chr(10), Chr(10), argsOut(1), Chr(10))
                 MWNumericArray.DisposeArray(argsOut)
                  ' Compute and print the QR factorization
                 argsOut = factor.qrdecomp(2, matrix)
                 Console.WriteLine("QR Factorization:
                        {0}Q Matrix:{1}{2}{3}R Matrix:{4}{5}{6}", Chr(10), Chr(10), argsOut(0), Chr(10), Chr(10), argsOut(1), Chr(10))
                 Console.ReadLine()
             Catch exception As Exception
                 Console.WriteLine("Error: {0}", exception)
             Finally
                 ' Free native resources
If Not (matrix Is Nothing) Then
                     matrix.Dispose()
                 End If
                 If Not (argOut Is Nothing) Then
                      argOut.Dispose()
                 MWNumericArray.DisposeArray(argsOut)
             End Try
        End Sub
#End Region
    End Class
End Namespace
             The statement
              Dim factor As Factor = New Factor
              creates an instance of the class Factor.
             The following statements call the methods that encapsulate the MATLAB functions:
              argOut = factor.cholesky(matrix)
              argsOut = factor.ludecomp(2, matrix)
```

For rowIdx As Integer = 1 To matrixOrder

```
...
argsOut = factor.qrdecomp(2, matrix)
```

**Note** See "Understanding the MatrixMath Program" on page 3-19 for more details about the structure of this program.

- Build the MatrixMathApp application using Visual Studio .NET.
  - The MatrixMathVBApp folder contains a Visual Studio .NET project file for this example. Open the project in Visual Studio .NET by double-clicking MatrixMathVBApp.vbproj in Windows Explorer. You can also open it from the desktop by right-clicking MatrixMathVBApp.vbproj > Open Outside MATLAB.
  - **b** Add a reference to the MWArray component, which is matlabroot\toolbox \dotnetbuilder\bin\architecture\framework version\mwarray.dll.
  - If necessary, add (or update the location of) a reference to the MatrixMathComp component which you built in a previous step. (The component, MatrixMathComp.dll, is in the \MatrixMathExample\MatrixMathComp\x86\V2.0\Debug\distrib subfolder of your work area.)
- **3** Build and run the application in Visual Studio .NET.

# Integrating MATLAB Optimization Routines with Objective Functions in Visual Basic

### **Optimization Example**

- "Purpose" on page 4-17
- "OptimizeComp Component" on page 4-17
- "Procedure" on page 4-17

#### **Purpose**

This example shows how to:

- Use the MATLAB Compiler SDK product to create an assembly (OptimizeComp). This assembly applies MATLAB optimization routines to objective functions implemented as .NET objects.
- Access the component in a .NET application (OptimizeApp.vb). Then, use the MWObjectArray class to create a reference to a .NET object (BananaFunction.vb), and pass that object to the component.

**Note** For information about these data conversion classes, see the MATLAB MWArray Class Library Reference, available in the matlabroot\help\dotnetbuilder\MWArrayAPI folder, where matlabroot represents your MATLAB installation folder

• Build and run the application.

#### **OptimizeComp Component**

The component (OptimizeComp) finds a local minimum of an objective function and returns the minimal location and value. The component uses the MATLAB optimization function fminsearch. This example optimizes the Rosenbrock banana function used in the fminsearch documentation.

The class <code>OptimizeComp.OptimizeClass</code> performs an unconstrained nonlinear optimization on an objective function implemented as a .NET object. A method of this class, <code>doOptim</code>, accepts an initial value (NET object) that implements the objective function, and returns the location and value of a local minimum.

The second method, displayObj, is a debugging tool that lists the characteristics of a .NET object. These two methods, doOptim and displayObj, encapsulate MATLAB functions. The MATLAB code for these two methods resides in doOptim.m and displayObj.m. You can find this code in matlabroot\toolbox\dotnetbuilder\Examples\VSversion\NET\OptimizeExample \OptimizeVBApp.

#### **Procedure**

- **1** If you have not already done so, copy the files for this example as follows:
  - 1 Copy the following folder that ships with MATLAB to your work folder: matlabroot \toolbox\dotnetbuilder\Examples\VSversion\NET\OptimizeExample
  - 2 At the MATLAB command prompt, cd to the new OptimizeExample subfolder in your work folder.
- 2 If you have not already done so, set the environment variables that are required on a development machine.

Write the MATLAB code that you want to access. This example uses doOptim.m and displayObj.m, which already resides in your work folder. The path is matlabroot\toolbox \dotnetbuilder\Examples\VSVersion\NET\OptimizeExample\OptimizeComp.

For reference, the code of doOptim.m is displayed here:

```
function [x, fval] = doOptim(h, x0)
mWrapper = @(x) h.evaluateFunction(x);

directEval = h.evaluateFunction(x0)
wrapperEval = mWrapper(x0)

[x, fval] = fminsearch(mWrapper, x0)

For reference, the code of displayObj.m is displayed here:
function className = displayObj(h)

h
className = class(h)
whos('h')
methods(h)
```

- **4** From the MATLAB apps gallery, open the **Library Compiler** app.
- **5** As you compile the .NET application using the Library Compiler, use the following information:

Project Name OptimizeComp
Class Name OptimizeComp.OptimizeClass
File to compile doOptim.m displayObj.m

Write source code for a class (BananaFunction) that implements an object function to optimize. The sample application for this example is in matlabroot\toolbox\dotnetbuilder \Examples\VSVersion\NET\OptimizeExample\OptimizeVBApp. The program listing for BananaFunction.vb displays the following code:

The class implements the Rosenbrock banana function described in the  ${\sf fminsearch}$  documentation.

7 Customize the application using Visual Studio .NET using the OptimizeVBApp folder, which contains a Visual Studio .NET project file for this example.

- The OptimizeVBApp folder contains a Visual Studio .NET project file for this example. Open the project in Visual Studio .NET by double-clicking OptimizeVBApp.vbproj in Windows Explorer. You can also open it from the desktop by right-clicking **OptimizeVBApp.vbproj** > Open Outside MATLAB.
- Add a reference to the MWArray component, which is matlabroot\toolbox \dotnetbuilder\bin\architecture\framework\_version\mwarray.dll.
- If necessary, add (or fix the location of) a reference to the OptimizeComp component which you built in a previous step. (The component, OptimizeComp.dll, is in the \OptimizeExample\OptimizeComp\x86\V2.0\Debug\distrib subfolder of your work area.)

When run successfully, the program displays the following output:

```
Using initial points= -1.2000 1
***************
            Properties of .NET Object
******************
h =
 MathWorks.Examples.Optimize.BananaFunction handle w
     ith no properties.
 Package: MathWorks.Examples.Optimize
className =
MathWorks.Examples.Optimize.BananaFunction
 Name Size
             Bytes Class
                                 Attributes
                 MathWorks.Examples.Optimize.BananaFunction
 h
       1x1
             60
Methods for class MathWorks.Examples.Optimize.BananaFunction:
BananaFunction
                addlistener
                                findprop
                                                lt
Equals
                delete
                                ge
                                                ne
GetHashCode
                ea
                                qt
                                                notify
                evaluateFunction
GetType
                                isvalid
                findobj
ToString
                                le
```

\*\*\*\*\*\* Finished displayObj \*\*\*\*\*\*\*\*\*

\*\*\*\*\*\*\*\*\*\*\*\*\*\* \*\* Performing unconstrained nonlinear optimization \*\* \*\*\*\*\*\*\*\*\*\*\*\*\*\*\*\*\*\*\*

directEval =

4-19

```
24.2000
wrapperEval =
  24.2000
x =
   1.0000 1.0000
fval =
 8.1777e-010
******* Finished doOptim ***********
Location of minimum: 1.0000
                           1.0000
```

Function value at minimum: 8.1777e-010

# **Distribute Integrated .NET Applications**

- "Package .NET Applications" on page 5-2
- "About the MATLAB Runtime" on page 5-3
- "Install and Configure MATLAB Runtime" on page 5-4

# **Package .NET Applications**

- **1** Gather and package the following files for installation on end user computers:
  - MATLAB Runtime installer
    - See "Install and Configure MATLAB Runtime" on page 5-4.
  - MATLAB generated .NET assembly
  - · Executable for the application
- 2 Include directions for installing the MATLAB Runtime.

See "Install and Configure MATLAB Runtime" on page 5-4.

### **About the MATLAB Runtime**

#### In this section...

"How is the MATLAB Runtime Different from MATLAB?" on page 5-3

"Performance Considerations and the MATLAB Runtime" on page 5-3

The MATLAB Runtime is a standalone set of shared libraries, MATLAB code, and other files that enables the execution of MATLAB files on computers without an installed version of MATLAB. Applications that use artifacts built with MATLAB Compiler SDK require access to an appropriate version of the MATLAB Runtime to run.

End-users of compiled artifacts without access to MATLAB must install the MATLAB Runtime on their computers or know the location of a network-installed MATLAB Runtime. The installers generated by the compiler apps may include the MATLAB Runtime installer. If you compiled your artifact using mcc, you should direct your end-users to download the MATLAB Runtime installer from the website https://www.mathworks.com/products/compiler/mcr.

See "Install and Configure MATLAB Runtime" on page 5-4 for more information.

#### How is the MATLAB Runtime Different from MATLAB?

The MATLAB Runtime differs from MATLAB in several important ways:

- In the MATLAB Runtime, MATLAB files are encrypted and immutable.
- MATLAB has a desktop graphical interface. The MATLAB Runtime has all the MATLAB functionality without the graphical interface.
- The MATLAB Runtime is version-specific. You must run your applications with the version of the MATLAB Runtime associated with the version of MATLAB Compiler SDK with which it was created. For example, if you compiled an application using version 6.3 (R2016b) of MATLAB Compiler, users who do not have MATLAB installed must have version 9.1 of the MATLAB Runtime installed. Use mcryersion to return the version number of the MATLAB Runtime.
- The MATLAB paths in a MATLAB Runtime instance are fixed and cannot be changed. To change them, you must first customize them within MATLAB.

#### Performance Considerations and the MATLAB Runtime

MATLAB Compiler SDK was designed to work with a large range of applications that use the MATLAB programming language. Because of this, run-time libraries are large.

Since the MATLAB Runtime technology provides full support for the MATLAB language, including the Java programming language, starting a compiled application takes approximately the same amount of time as starting MATLAB. The amount of resources consumed by the MATLAB Runtime is necessary in order to retain the power and functionality of a full version of MATLAB.

Calls into the MATLAB Runtime are serialized so calls into the MATLAB Runtime are threadsafe. This can impact performance.

# **Install and Configure MATLAB Runtime**

Supported Platforms: Windows, Linux, macOS

MATLAB Runtime contains the libraries needed to run MATLAB applications on a target system without a licensed copy of MATLAB.

#### **Download MATLAB Runtime Installer**

Download MATLAB Runtime using one of the following options:

- Download the MATLAB Runtime installer at the latest update level for the selected release from the website at https://www.mathworks.com/products/compiler/matlab-runtime.html. This option is best for end users who want to run deployed applications.
- Use the MATLAB function compiler.runtime.download to download the MATLAB Runtime installer matching the version and update level of MATLAB from where the command is executed. If the installer has already been downloaded to the machine, it returns the path to the MATLAB Runtime installer. If the machine is offline, it returns a URL to the MATLAB Runtime installer. This option is best for developers who want to create application installers that contain MATLAB Runtime.

### **Install MATLAB Runtime Interactively**

To install MATLAB Runtime:

**1** Extract the archive containing the MATLAB Runtime installer.

| Platform | Steps                                                                                         |
|----------|-----------------------------------------------------------------------------------------------|
| Windows  | Unzip the MATLAB Runtime installer.                                                           |
|          | Right-click the ZIP file MATLAB_Runtime_R2021a_win64.zip and select Extract All.              |
| Linux    | Unzip the MATLAB Runtime installer at the terminal using the unzip command.                   |
|          | For example, if you are unzipping the R2021a MATLAB Runtime installer, at the terminal, type: |
|          | unzip MATLAB_Runtime_R2021a_glnxa64.zip                                                       |
| macOS    | Unzip the MATLAB Runtime installer at the terminal using the unzip command.                   |
|          | For example, if you are unzipping the R2021a MATLAB Runtime installer, at the terminal, type: |
|          | unzip MATLAB_Runtime_R2021a_maci64.zip                                                        |

**Note** The release part of the installer file name (\_R2021a\_) changes from one release to the next.

2 Start the MATLAB Runtime installer.

| Platform | Steps                                                                                                    |  |
|----------|----------------------------------------------------------------------------------------------------|--|
| Windows  | Double-click the file setup.exe from the extracted files to start the installer.                                                                                      |  |
| Linux    | At the terminal, type: sudo -H ./install                                                                                                    |  |
|          | <b>Note</b> The -H option sets the HOME environment variable to the home directory of the root user and should be used for graphical applications such as installers. |  |
| macOS    | At the terminal, type: ./install                                                                                                    |  |
|          | <b>Note</b> You may need to enter an administrator user name and password after you run ./install.                                                                    |  |

**Note** If you are running the MATLAB Runtime installer on a shared folder, be aware that other users of the share may need to alter their system configuration.

- When the MATLAB Runtime installer starts, it displays a dialog box. Read the information and then click **Next** to proceed with the installation.
- **4** In the **Folder Selection** dialog box, specify the folder in which you want to install MATLAB Runtime.

**Note** You can have multiple versions of MATLAB Runtime on your computer, but only one installation for any particular version. If you already have an existing installation, the MATLAB Runtime installer does not display the **Folder Selection** dialog box because it overwrites the existing installation in the same folder.

- **5** Confirm your choices and click **Next**.
  - The MATLAB Runtime installer starts copying files into the installation folder.
- On Linux and macOS platforms, after copying files to your disk, the MATLAB Runtime installer displays the **Product Configuration Notes** dialog box. This dialog box contains information necessary for setting your path environment variables. Copy the path information from this dialog box, save it to a text file, and then click **Next**. For information on setting environment variables, see "Set MATLAB Runtime Path for Run-Time Deployment".
- **7** Click **Finish** to exit the installer.

The default MATLAB Runtime installation directory for **R**2021**a** is specified in the following table:

| Operating System | MATLAB Runtime Installation Directory                   |
|------------------|---------------------------------------------------------|
| Windows          | <pre>C:\Program Files\MATLAB\MATLAB Runtime \v910</pre> |
| Linux            | /usr/local/MATLAB/MATLAB_Runtime/v910                   |
| macOS            | /Applications/MATLAB/MATLAB_Runtime/<br>v910            |

### **Install MATLAB Runtime Noninteractively**

To install MATLAB Runtime without having to interact with the installer dialog boxes, use one of these noninteractive modes:

- Silent The installer runs as a background task and does not display any dialog boxes.
- Automated The installer displays the dialog boxes but does not wait for user interaction.

When run in silent or automated mode, the MATLAB Runtime installer uses default values for installation options. You can override these values by using MATLAB Runtime installer command-line options or an installer control file.

**Note** When running in silent or automated mode, the installer overwrites the installation location.

#### **Run Installer in Silent Mode**

To install MATLAB Runtime in silent mode:

- 1 Extract the contents of the MATLAB Runtime installer archive to a temporary folder.
- 2 In your system command prompt, navigate to the folder where you extracted the installer.
- 3 Run the MATLAB Runtime installer, specifying the -mode silent and -agreeToLicense yes options on the command line.

**Note** On most platforms, the installer is located at the root of the folder into which the archive was extracted. On 64-bit Windows, the installer is located in the archive bin folder.

| Platform | Command                                                |
|----------|--------------------------------------------------------|
| Windows  | <pre>setup -mode silent -agreeToLicense yes</pre>      |
| Linux    | <pre>./install -mode silent - agreeToLicense yes</pre> |
| macOS    | ./install -mode silent -<br>agreeToLicense yes         |

**Note** If you do not include the -agreeToLicense yes option, the installer does not install MATLAB Runtime.

**4** View a log of the installation.

On Windows systems, the MATLAB Runtime installer creates a log file named mathworks\_username.log, where username is your Windows login name, in the location defined by your TEMP environment variable.

5 On Linux and macOS systems, the MATLAB Runtime installer displays the log information at the command prompt and also saves it to a file if you use the -outputFile option.

#### **Customize a Noninteractive Installation**

When run in one of the noninteractive modes, the installer uses the default values unless you specify otherwise. Like the MATLAB installer, the MATLAB Runtime installer accepts a number of command-line options that modify the default installation properties.

| Option                | Description                                                                                                    |
|-----------------------|----------------------------------------------------------------------------------------------------|
| -destinationFolder    | Specifies where MATLAB Runtime is installed.                                                                                                    |
| -outputFile           | Specifies where the installation log file is written.                                                                                                    |
| -tmpdir               | Specifies where temporary files are stored during installation.                                                                                           |
|                       | <b>Caution</b> The installer deletes everything inside the specified folder.                                                                              |
| -automatedModeTimeout | Specifies how long, in milliseconds, that the dialog boxes are displayed when run in automatic mode.                                                      |
| -inputFile            | Specifies an installer control file that contains your command-line options and values. Omit the dashes and put each option and value on a separate line. |

**Note** The MATLAB Runtime installer archive includes an example installer control file called installer\_input.txt. This file contains all of the options available for a full MATLAB installation. The options listed in this section are valid for the MATLAB Runtime installer.

## **Install MATLAB Runtime without Administrator Rights**

To install MATLAB Runtime as a user without administrator rights on Windows:

- **1** Use the MATLAB Runtime installer to install it on a Windows machine where you have administrator rights.
- **2** Copy the folder where MATLAB Runtime was installed to the machine without administrator rights. You can compress the folder into a zip file for distribution.
- On the machine without administrator rights, add the <MATLAB\_RUNTIME\_INSTALL\_DIR> \runtime\arch directory to the user's PATH environment variable. For more information, see "Set MATLAB Runtime Path for Run-Time Deployment".

## Install Multiple MATLAB Runtime Versions on Single Machine

MCRInstaller supports the installation of multiple versions of MATLAB Runtime on a target machine. This capability allows applications compiled with different versions of MATLAB Runtime to execute side by side on the same machine.

If you do not want multiple MATLAB Runtime versions on the target machine, you can remove the unwanted ones. On Windows, run **Add or Remove Programs** from the Control Panel to remove a specific version. On Linux, manually delete the unwanted MATLAB Runtime directories. You can remove unwanted versions before or after installation of a more recent version of MATLAB Runtime because versions can be installed or removed in any order.

**Note** Installing multiple versions of MATLAB Runtime on the same machine is not supported on macOS.

#### Install MATLAB and MATLAB Runtime on Same Machine

To test your deployed component on your development machine, you do not need an installation of MATLAB Runtime. The MATLAB installation that you use to compile the component can act as a MATLAB Runtime replacement.

You can, however, install MATLAB Runtime for debugging purposes.

#### **Modify Path**

If you install MATLAB Runtime on a machine that already has MATLAB on it, you must adjust the system library path according to your needs.

To run deployed MATLAB code against MATLAB Runtime rather than MATLAB, ensure that your library path lists the MATLAB Runtime directories before any MATLAB directories.

For information on setting environment variables, see "Set MATLAB Runtime Path for Run-Time Deployment".

#### **Uninstall MATLAB Runtime**

The method you use to uninstall MATLAB Runtime from your computer varies depending on your platform.

#### **Windows**

**1** Start the uninstaller.

From the Windows Start menu, search for the **Add or Remove Programs** control panel, and double-click MATLAB Runtime in the list.

You can also start the MATLAB Runtime uninstaller from the <MATLAB\_RUNTIME\_INSTALL\_DIR>\uninstall\bin\<arch> folder, where
<MATLAB\_RUNTIME\_INSTALL\_DIR> is your MATLAB Runtime installation folder and <arch> is an architecture-specific folder, such as win32 or win64.

- 2 Select MATLAB Runtime from the list of products in the Uninstall Products dialog box and click **Next**.
- 3 Click **Finish**.

#### Linux

- 1 Close all instances of MATLAB and MATLAB Runtime.
- **2** Enter this command at the Linux terminal:

```
rm -rf <MATLAB_RUNTIME_INSTALL_DIR>
```

**Caution** Be careful when using the rm command, as deleted files cannot be recovered.

#### macOS

- 1 Close all instances of MATLAB and MATLAB Runtime.
- 2 Navigate to your MATLAB Runtime installation folder. For example, the installation folder might be named MATLAB\_Compiler\_Runtime.app in your Applications folder.
- 3 Drag your MATLAB Runtime installation folder to the trash, and then select **Empty Trash** from the Finder menu.

#### See Also

compiler.runtime.download

### **More About**

- About MATLAB Runtime
- "MATLAB Runtime Startup Options"
- "Set MATLAB Runtime Path for Run-Time Deployment"

# **Distribute to End Users**

- "Deploy Components to End Users" on page 6-2
- "MATLAB Runtime Run-Time Options" on page 6-4
- "MATLAB Runtime User Data Interface" on page 6-6
- "MATLAB Runtime Component Cache and Deployable Archive Embedding" on page 6-10
- "Impersonation Implementation Using ASP.NET" on page 6-11
- "Enhanced XML Documentation Files" on page 6-14

# **Deploy Components to End Users**

#### **MATLAB Runtime**

MATLAB Runtime is an execution engine made up of the same shared libraries MATLAB uses to enable execution of MATLAB files on systems without an installed version of MATLAB.

MATLAB Runtime is available to download from the web to simplify the distribution of your applications created using the MATLAB Compiler or the MATLAB Compiler SDK. Download the MATLAB Runtime from the MATLAB Runtime product page or use the compiler.runtime.download MATLAB function.

The MATLAB Runtime installer performs the following actions:

- **1** Install the MATLAB Runtime.
- 2 Install the component assembly in the folder from which the installer is run.
- **3** Copy the MWArray assembly to the Global Assembly Cache (GAC).

#### **MATLAB Runtime Prerequisites**

- **1** The MATLAB Runtime installer requires administrator privileges to run.
- 2 The version of MATLAB Runtime that runs your application on the target computer must be the same as the version of MATLAB Compiler or MATLAB Compiler SDK that built the deployed code, at the same update level or newer.
- **3** Do not install the MATLAB Runtime in MATLAB installation directories.
- **4** The MATLAB Runtime installer requires approximately 2 GB of disk space.

#### Add the MATLAB Runtime Installer to the Installer

This example shows how to include the MATLAB Runtime in the generated installer using one of the compiler apps. The generated installer contains all files needed to run the standalone application or shared library built with MATLAB Compiler or MATLAB Compiler SDK and properly lays them out on a target system.

- On the **Packaging Options** section of the compiler interface, select one or both of the following options:
  - **Runtime downloaded from web** This option builds an installer that downloads the MATLAB Runtime installer from the MathWorks website.
  - **Runtime included in package** The option includes the MATLAB Runtime installer in the generated installer.
- 2 Click Package.
- **3** Distribute the installer to end users.

#### **Install the MATLAB Runtime**

For instructions on how to install the MATLAB Runtime on a system, see "Install and Configure MATLAB Runtime".

If you are given an installer containing the compiled artifacts, then MATLAB Runtime is installed along with the application or shared library. If you are given just the raw binary files, you must download and run the MATLAB Runtime installer.

**Note** On Windows, paths are set automatically by the installer. If you are running on a platform other than Windows, you must either modify the path on the target machine or use a shell script to launch the compiled application. Setting the paths enables your application executable to find MATLAB Runtime. For more information on setting the path, see "Set MATLAB Runtime Path for Run-Time Deployment".

#### Where to find the MWArray API

MATLAB Runtime also includes MWArray.dll, which contains an API for exchanging data between your applications and MATLAB Runtime. You can find documentation for this API in the Help folder of the installation.

On target machines where the MATLAB Runtime installer is run, it puts the MWArray assembly in <MATLAB\_RUNTIME\_INSTALL\_DIR>\toolbox\dotnetbuilder\bin\<ARCH>
\<FRAMEWORK\_VERSION>.

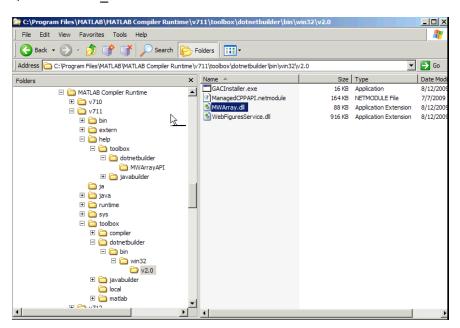

Sample Directory Structure of the MATLAB Runtime Including MWArray.dll

# **MATLAB Runtime Run-Time Options**

| In this section                                                |  |
|----------------------------------------------------------------|--|
| "What Run-Time Options Can You Specify?" on page 6-4           |  |
| "Getting MATLAB Runtime Option Values Using MWMCR" on page 6-4 |  |

### What Run-Time Options Can You Specify?

You can pass the options -nojvm and -logfile to MATLAB Compiler SDK from a .NET client application using the assembly-level attributes NOJVM and LOGFILE. You retrieve values of these attributes by calling methods of the MWMCR class to access MATLAB Runtime attributes and state.

### **Getting MATLAB Runtime Option Values Using MWMCR**

The MWMCR class provides several methods to get MATLAB Runtime option values. The following table lists methods supported by this class.

| MWMCR Method              | Purpose                                                                                                    |
|---------------------------|----------------------------------------------------------------------------------------------------|
| MWMCR.IsMCRInitialized()  | Returns true if the MATLAB Runtime run-time is initialized, otherwise returns false.                                            |
|                           | Returns true if the MATLAB Runtime run-time is started with .NET Virtual Machine (JVM $^{\text{m}}$ ), otherwise returns false. |
| MWMCR.GetMCRLogFileName() | Returns the name of the log file passed with the LOGFILE attribute.                                                             |

#### **Default MATLAB Runtime Options**

If you pass no options, the MATLAB Runtime is started with default option values:

| MATLAB Runtime Run-Time Option | Default Option Values |
|--------------------------------|-----------------------|
| .NET Virtual Machine (JVM)     | NOJVM(false)          |
| Log file usage                 | LOGFILE(null)         |

These options are all write-once, read-only properties.

Use the following attributes to represent the MATLAB Runtime options you want to modify.

| MWMCR Attribute | Purpose                                                                                                    |
|-----------------|----------------------------------------------------------------------------------------------------|
| MVLON           | Lets users start the MATLAB Runtime with or without a JVM. It takes a Boolean as input. For example, NOJVM(true) starts the MATLAB Runtime without a JVM. |
| LOGFILE         | Lets users pass the name of a log file, taking the file name as input. For example, LOGFILE("logfile3.txt").                                              |

#### Passing MATLAB Runtime Option Values from a C# Application

Following is an example of how MATLAB Runtime option values are passed from a client-side C# application:

```
[assembly: NOJVM(false), LOGFILE("logfile3.txt")]
  namespace Appl
       class Program
           static void Main(string[] args)
           {
               Console.WriteLine("In side main...");
               try
               {
                   myclass cls = new myclass();
                   cls.hello();
                   Console.WriteLine("Done!!");
                   Console.ReadLine();
               catch (Exception ex)
                   Console.WriteLine(ex.Message);
           }
      }
```

### MATLAB Runtime User Data Interface

This feature allows data to be shared between a MATLAB Runtime instance, the MATLAB code running on that MATLAB Runtime instance, and the wrapper code that created the MATLAB Runtime. Through calls to the MATLAB Runtime User Data interface API, you access MATLAB Runtime data by creating a per-instance associative array of mxArrays, consisting of a mapping from string keys to mxArray values. Reasons for doing this include, but are not limited to:

- You need to supply MATLAB Runtime profile information to a client running an application created with the Parallel Computing Toolbox<sup>™</sup> software. Profiles may be supplied (and changed) on a perexecution basis. For example, two instances of the same application may run simultaneously with different profiles.
- You want to initialize the MATLAB Runtime with constant values that can be accessed by all your MATLAB applications.
- You want to set up a global workspace a global variable or variables that MATLAB and your client can access.
- You want to store the state of any variable or group of variables.

MATLAB Compiler SDK software supports a per-MATLAB Runtime instance state access through an object-oriented API. Access to a per-instance state is optional. You can access this state by adding setmcruserdata.m and getmcruserdata.m to your deployment project or by specifying them on the command line. Alternatively, you can use a helper function to call these methods as shown in "Supplying Cluster Profiles for Parallel Computing Toolbox Applications" on page 6-6.

For more information, see "Using MATLAB Runtime User Data Interface".

### **Supplying Cluster Profiles for Parallel Computing Toolbox Applications**

Following is a complete example of how you can use the MATLAB Runtime User Data Interface as a mechanism to specify a cluster profile for Parallel Computing Toolbox applications.

#### Step 1: Write Your Parallel Computing Toolbox Code

1 Compile sample pct.m in MATLAB.

This example code uses the cluster defined in the default profile.

The output assumes that the default profile is local.

```
function speedup = sample_pct (n)
warning off all;
tic
if(ischar(n))
    n=str2double(n);
end
for ii = 1:n
    (cov(sin(magic(n)+rand(n,n))));
end
time1 =toc;
parpool;
tic
parfor ii = 1:n
    (cov(sin(magic(n)+rand(n,n))));
```

```
end
time2 =toc;
disp(['Normal loop times: ' num2str(time1) ...
        ',parallel loop time: ' num2str(time2) ]);
disp(['parallel speedup: ' num2str(1/(time2/time1)) ...
        ' times faster than normal']);
delete(gcp);
disp('done');
speedup = (time1/time2);
```

Run the code as follows after changing the default profile to local, if needed.

```
a = sample_pct(200)
```

**3** Verify that you get the following results:

```
Starting parallel pool (parpool) using the 'local' profile ... connected to 4 workers.

Normal loop times: 0.7587,parallel loop time: 2.9988

parallel speedup: 0.253 times faster than normal

Parallel pool using the 'local' profile is shutting down.

done

a =

0.2530
```

#### Step 2: Set the Parallel Computing Toolbox Profile

In order to compile MATLAB code to a .NET component and utilize Parallel Computing Toolbox, the mcruserdata must be set directly from MATLAB. There is no .NET API available to access the MCRUserdata as there is for C and C++ applications built with MATLAB Compiler SDK.

To set the mcruserdata from MATLAB, create an init function in your .NET class. This is a separate MATLAB function that uses setmcruserdata to set the Parallel Computing Toolbox profile once. You then call your other functions to utilize the Parallel Computing Toolbox functions.

Create the following init function:

#### **Step 3: Compile Your Function**

You can compile your function from the command line by entering the following:

Alternately, you can use the Library Compiler app as follows:

Follow the steps in "Generate a .NET Assembly and Build a .NET Application" to compile your application. When the compilation finishes, a new folder (with the same name as the project) is created. This folder contains two subfolders: distrib and src.

Project Name netPctComp
Class Name NetPctClass
File to Compile sample pct.m and init sample pct.m

**Note** If you are using the GPU feature of Parallel Computing Toolbox, you need to manually add the PTX and CU files.

If you are using the Library Compiler app, click **Add files/directories** on the **Build** tab.

If you are using the mcc command, use the -a option.

- 2 To deploy the compiled application, copy the for\_redistribution\_files\_only folder, which contains the following, to your end users.
  - netPctComp.dll
  - MWArray.dll
  - MATLAB Runtime Installer on page 6-2
  - Cluster profile

**Note** The end user's target machine must have access to the cluster.

#### Step 4: Write the .NET Driver Application

After adding references to your component and to MWArray in your Microsoft Visual Studio project, write the following .NET driver application to use the component, as follows. See "Integrating a Simple MATLAB Function" on page 3-2for more information.

**Note** This example code was written using Microsoft Visual Studio 2008.

```
using System;
using MathWorks.MATLAB.NET.Utility;
using MathWorks.MATLAB.NET.Arrays;
using netPctComp;
namespace PctNet
   class Program
        static void Main(string[] args)
            try
                NetPctClass A = new NetPctClass();
                // Initialize the PCT set up
                A.init_sample_pct();
                double var = 300;
                MWNumericArray out1;
                MWNumericArray in1 = new MWNumericArray(300);
                out1 = (MWNumericArray)A.sample_pct(in1);
                Console.WriteLine("The speedup is {0}", out1);
                Console.ReadLine();
                        // Wait for user to exit application
```

The output is as follows:

file:///C:/pct\_compile/builderNE/deploy/PctNet/bin/Debug/PctNet.EXE

The speedup is 2.1565

## MATLAB Runtime Component Cache and Deployable Archive Embedding

Deployable archive data is automatically embedded directly in .NET Assemblies by default and extracted to a temporary folder.

Automatic embedding enables usage of the MATLAB Runtime component cache features through environment variables.

These variables allow you to specify the following:

- Define the default location where you want the deployable archive to be automatically extracted
- Add diagnostic error printing options that can be used when automatically extracting the deployable archive, for troubleshooting purposes
- Tuning the MATLAB Runtime component cache size for performance reasons.

Use the following environment variables to change these settings.

| <b>Environment Variable</b> | Purpose                                                                                                    | Notes                                                                                                    |
|-----------------------------|----------------------------------------------------------------------------------------------------|----------------------------------------------------------------------------------------------------|
| MCR_CACHE_ROOT              | When set to the location of where you want the deployable archive to be extracted, this variable overrides the default per-user component cache location. This is true for embedded .ctf files only. | On macOS, this variable is ignored in MATLAB R2020a and later. The app bundle contains the files necessary for runtime.                                                                                                    |
| MCR_CACHE_SIZE              | When set, this variable overrides the default component cache size.                                                                                                    | The initial limit for this variable is 32M (megabytes). This may, however, be changed after you have set the variable the first time. Edit the file .max_size, which resides in the file designated by running the mcrcachedir command, with the desired cache size limit. |

**Note** If you run mcc specifying conflicting wrapper and target types, the archive will not be embedded into the generated component. For example, if you run:

mcc -W lib:myLib -T link:exe test.m test.c

the generated test.exe will not have the archive embedded in it, as if you had specified a -C option to the command line.

**Caution** Do not extract the files within the.ctf file and place them individually under version control. Since the .ctf file contains interdependent MATLAB functions and data, the files within it must be accessed only by accessing the .ctf file. For best results, place the entire .ctf file under version control.

## Impersonation Implementation Using ASP.NET

When running third-party software (for example, SQL Server®) there are times when it is necessary to use impersonation to perform Windows authentication in an ASP.NET application.

In deployed applications, impersonated credentials are passed in from IIS. However, since impersonation operates on a per-thread basis, this can sometimes present problems when processing the MATLAB Runtime thread in a multi-threaded deployed application.

Use the following examples to turn impersonation on and off in your MATLAB file, to avoid problems stemming from MATLAB Runtime thread processing issues.

#### Turning On Impersonation in a MATLAB MEX-file

```
#include mex.h
#include windows.h
*This mex function is called with a single int which
 *represents the user
 *identity token. We use this token to impersonate a
 *user on the interpreter
 *thread. This acts as a workaround for ASP.NET
 *applications that use
 *impersonation to pass the proper credentials
 *to SQL Server for windows
 *authentication. The function returns non zero status
 *for success, zero otherwise.
void mexFunction( int
                                  nlhs,
                  mxArray *
                                  plhs[],
                                  nrhs,
                  const mxArray * prhs[] )
{
    plhs[0] = mxCreateDoubleScalar(0); //return status
   HANDLE hToken =
       reinterpret_cast(*(mwSize *)mxGetData(prhs[0]));
    if(nrhs != 1)
       mexErrMsqTxt("Incorrect number of input argument(s).
                     Expecting 1.");
    }
    int hr;
    if(!(hr = ImpersonateLoggedOnUser(hToken)))
        mexErrMsqTxt("Error impersonating.\n");
    *(mxGetPr(plhs[0])) = hr;
}
```

#### Turning Off Impersonation in a MATLAB MEX-file

```
#include mex.h
#include windows.h
/*
 *This mex function reverts to the old identity on the
   interpreter thread **/
void mexFunction( int
                                   nlhs,
                  mxArray *
                                   plhs[],
                  int
                                   nrhs.
                  const mxArray * prhs[] )
{
    if(!RevertToSelf())
        mexErrMsqTxt("Failed to revert to the old
                                       identity.");
}
Code Added to Support Impersonation in ASP.NET Application
```

```
Monitor.Enter(someObj);
DeployedComponent.DeployedComponentClass myComp;
try
{
      System.Security.Principal.WindowsIdentity myIdentity =
         System.Security.Principal.WindowsIdentity.GetCurrent();
      //short circuit if user app is not impersonated
      if(myIdentity.isImpersonated())
      {
          myComp = new DeployedComponent.
                       DeployedComponentClass ();
          //Run Users code
          MWArray[] output = myComp.impersonateUser(1,
                                           getToken());
       }
       else
          //Run Users code
Catch(Exception e)
{
finally
      if(myComp!=null)
          myComp.stopImpersonation();
      Monitor.Exit(someObj;)
}
//
```

#### **Enhanced XML Documentation Files**

Every MATLAB Compiler SDK .NET assembly produced is accompanied by a readme.txt file. This file outlines the contents of auto-generated documentation templates included with your built component. The documentation templates are HTML and XML files that can be read and processed by any number of third-party tools.

- MWArray.xml This file describes the MWArray data conversion classes and their associated methods. Documentation for MWArray classes and their methods is available here.
- component\_name.xml This file contains the code comments for your component. Using a third
  party documentation tool, you can combine this file with MWArray.xml to produce a complete
  documentation file that can be packaged with the component assembly for distribution to end
  users.
- component\_name\_overview.html Optionally include this file in the generated documentation file. It contains an overview of the steps needed to access the component and how to use the data conversion classes, contained in the MWArray class hierarchy, to pass arguments to the generated component and return the results.

## Type-Safe Interfaces, WCF, and MEF

- "Type-Safe Interfaces: An Alternative to MWArray" on page 7-2
- "Advantages of Implementing a Type-Safe Interface" on page 7-4
- "How Type-Safe Interfaces Work" on page 7-5
- "Generate the Type-Safe API with an Assembly" on page 7-7
- "Implement a Type-Safe Interface" on page 7-9
- "Create Managed Extensibility Framework (MEF) Plug-Ins" on page 7-11

## Type-Safe Interfaces: An Alternative to MWArray

The MATLAB data types are incompatible with native .NET types. To send data between your application and .NET, you perform these tasks:

- 1 Marshal data from .NET input data to a deployed function by creating an MWArray object from native .NET data. The public functions in a deployed component return MWArray objects.
- 2 Marshal the output MATLAB data in an MWArray into native .NET data by calling one of the MWArray marshaling methods (ToArray(), for example).

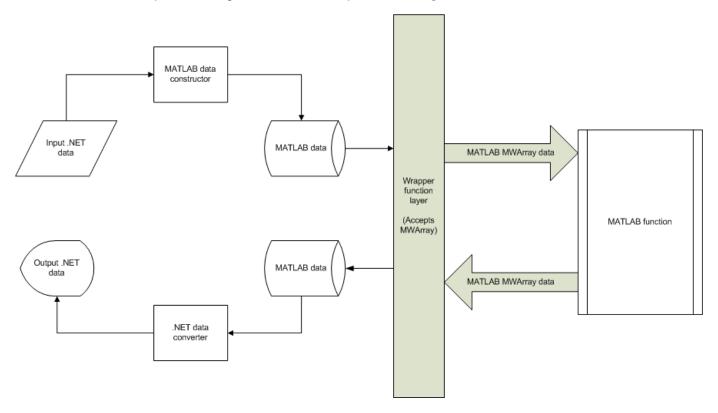

#### Manual Data Marshaling Without a Type-Safe Interface

As you can see, manually marshaling data adds complexity and potential failure points to the task of integrating deployed components into a .NET application. This is particularly true for these reasons:

- Your application cannot detect type mismatch errors until run time. For example, you
  might accidentally create an MWArray from a string and pass the array to a deployed function that
  expects a number. Because the wrapper code generated by MATLAB Compiler SDK expects an
  MWArray, the .NET compiler is unable to detect this error and the deployed function either throws
  an exception or returns the wrong answer.
- Your end users must learn how to use the MWArray data type or alternately mask the MWArray data type behind a manually written (and manually maintained) API. This introduces unwanted training time and places resource demands on a potentially overcommitted staff.

You can avoid performing MWArray data marshaling by using type-safe interfaces. Such interfaces minimize explicit type conversions by hiding the MWArray type from the calling application. Using type-safe interfaces allows .NET developers to work directly with familiar native data types. For more information, see "Implement a Type-Safe Interface" on page 7-9.

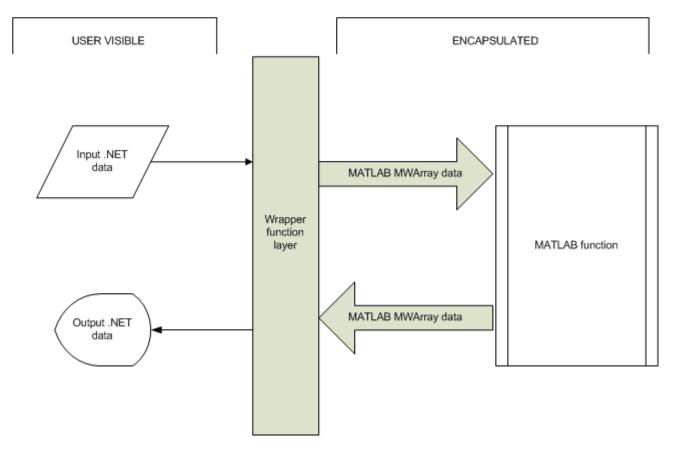

Simplified Data Marshaling With a Type-Safe Interface

## Advantages of Implementing a Type-Safe Interface

Some of the reasons to implement type-safe interfaces include:

- You avoid training and coding costs associated with teaching end users to work with the MWArray API.
- You minimize cost of data you must marshal by either placing MWArray objects in type-safe interfaces or by calling MWArrayfunctions in the deployed MATLAB code.
- Flexibility you mix type-safe interfaces with manual data marshaling to accommodate data of varying sizes and access patterns. For example, you may have a few large data objects (images, for example) that would incur excess cost to your organization if managed with a type-safe interface. By mixing type-safe interfaces and manual marshaling, smaller data types can be managed automatically with the type-safe interface and your large data can be managed on an asneeded basis.

## **How Type-Safe Interfaces Work**

Every MATLAB Compiler SDK .NET assembly exports one or more public methods that accept and return data using MWArray objects.

Adding a type-safe interface to a MATLAB Compiler SDK assembly creates another set of methods (with the same names) that accept and return native .NET types.

The figure "Architecture of a Deployed Component with a Type-Safe Interface" on page 7-5 illustrates the data paths between the .NET host application and the deployed MATLAB function.

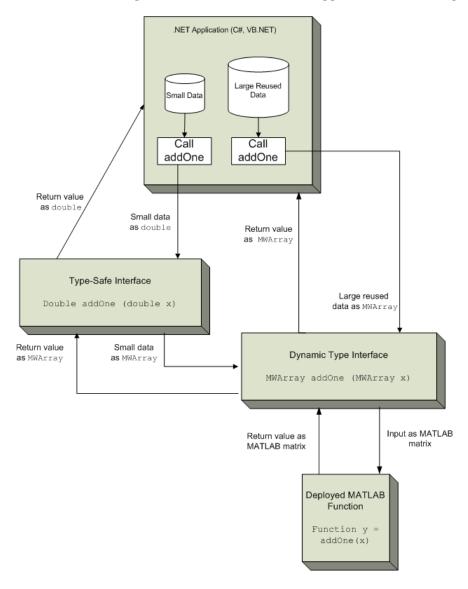

#### Architecture of a Deployed Component with a Type-Safe Interface

The MATLAB function add0ne returns its input plus one.

Deploying addOne with a type-safe interface creates two .NET addOne methods:

- · One that accepts and returns .NET double
- One that accepts and returns MWArray.

You may create multiple type-safe interface methods for a single MATLAB function. Type-safe interface methods follow the standard .NET methods for overloading.

Notice that the type-safe methods co-exist with the MWArray methods. Your .NET application may mix and match calls to either type of method, as appropriate.

You may find MWArray methods more efficient when passing large data values in loops to one or more deployed functions. In such cases, creating an MWArray object allows you to marshal the data only once whereas the type-safe interface marshals inputs on every call.

## Generate the Type-Safe API with an Assembly

#### In this section...

"Use the Library Compiler App" on page 7-7

"Use the Command-Line Tools" on page 7-7

#### **Use the Library Compiler App**

The Library Compiler app generates the type-safe API, when you build your assembly, if the correct options are selected.

- 1 Create a Library Compiler project.
- 2 Select .NET Assembly from the Type list.
- 3 Expand the **Additional Runtime Settings** section.
- **4** In the **Type-Safe** API section, do the following:
  - 1 Select **Enable Type-Safe API**.
  - 2 In the **Interface assembly** field, specify the location of the type-safe/WCF interface assembly that you built.
  - **3** Select the desired interface from the **.NET interface** drop-down box.

**Tip** If the drop-down is blank, the Library Compiler app may have been unable to find any .NET interfaces in the assembly you selected.

**4** Specify the name of the class you want the generated API to wrap, in the **Wrapped Class** field.

#### **Note** Leave the **Namespace** field blank.

**5** Build the project by clicking the **Package** button.

#### **Use the Command-Line Tools**

To generate the type-safe API with your component using mcc, do the following:

**1** Build the component by entering this command from MATLAB:

See the mcc reference page for details on the options specified.

**2** Generate the type-safe API by entering this command from MATLAB:

```
ntswrap -c AddOneComp.Mechanism -i IAddOne -a IAddOne.dll
```

#### where:

- -c specifies the namespace-qualified name of the .NET assembly to wrap with a type-safe API. If the assembly is scoped to a namespace, specify the full namespace-qualified name (AddOneComp.Mechanism in the example). Because no namespace is specified by ntswrap, the type-safe interface class appears in the global namespace.
- -i specifies the name of the .NET interface that defines the type-safe API. The interface name is usually prefixed by an I.

• -a specifies the absolute or relative path to the assembly containing the .NET statically-typed interface, referenced by the -i switch.

**Tip** If the assembly containing the .NET interface IAddOne is not in the current folder, specify the full path.

**Caution** Not all arguments are compatible with each other. See the ntswrap for details on all command options.

## Implement a Type-Safe Interface

Implementing a type-safe interface usually requires the expertise of a .NET Developer because it requires performing a number of medium-to-advanced programming tasks.

**Tip** Data objects that merely pass through either the target or MATLAB environments may not need to be marshaled, particularly if they do not cross a process boundary. Because marshaling is costly, only marshal on demand.

After you write and test your MATLAB code, develop a .NET interface that supports the native types through the API in either C# or Visual Basic. In this example, the interface, IAddOne, is written in C#.

Each method in the interface must exactly match a deployed MATLAB function.

The IAddOne interface specifies six overload of addOne:

```
using System.ServiceModel;
[ServiceContract]
public interface IAddOne
    [OperationContract(Name = "addOne 1")]
    int addOne(int x);
    [OperationContract(Name = "addOne 2")]
    void addOne(ref int y, int x);
    [OperationContract(Name = "addOne_3")]
    void addOne(int x, ref int y);
    [OperationContract(Name = "addOne 4")]
    System.Double addOne(System.Double x);
    [OperationContract(Name = "addOne 5")]
    System.Double[] addOne(System.Double[] x);
    [OperationContract(Name = "addOne 6")]
    System.Double[][] addOne(System.Double[][] x);
}
```

As you can see, all methods have one input and one output (to match the MATLAB addOne function), though the type and position of these parameters varies.

### Data Conversion Rules for Using the Type-Safe Interface

- In a MATLAB function, declaration outputs appear before inputs. For example, in the addOne function, the output y appears before the input x. This ordering is not required for .NET interface functions. Inputs may appear before or after outputs or the two may be mixed together.
- MATLAB Compiler SDK matches .NET interface functions to public MATLAB functions by function name and argument count. In the addOne example, both the .NET interface function and the MATLAB function must be named addOne and both functions must have an equal number of arguments defined.

- The number and relative order of input and output arguments is critical.
  - In evaluating parameter order, only the order of like parameters (inputs or outputs) is considered, regardless of where they appear in the parameter list.
  - A function in the interface may have fewer inputs than its corresponding MATLAB function, but not more.
- Argument mapping occurs according to argument order rather than argument name.
- The function return value, if specified, counts as the first output.
- You must use out parameters for multiple outputs.
  - Alternately, the ref parameter can be used for out. ref and out parameters are synonymous.
- MATLAB does not support overloading of functions. Thus, all user-supplied overloads of a function with a given name will map to a function generated by MATLAB Compiler SDK.

See ".NET Types to MATLAB Types" on page 11-3 for complete guidelines in managing data conversion with type-safe interfaces.

## Create Managed Extensibility Framework (MEF) Plug-Ins

#### In this section...

"What Is MEF?" on page 7-11

"MEF Prerequisites" on page 7-12

"Addition and Multiplication Applications with MEF" on page 7-12

#### What Is MEF?

The Managed Extensibility Framework (MEF) is a library for creating lightweight, extensible applications.

#### Why Use MEF?

When working with .NET applications, it is typically necessary to specify which .NET components should be loaded.

Keeping the application updated with hard-coded names and locations of .NET components rapidly becomes a maintenance issue, especially if the updating is to be done by an end user who may not be familiar with the technical aspects of the application.

MEF allows you to create a plug-in framework for your application or use an existing framework with no required preconfiguration. It lets you avoid hard-coded dependencies and reuse extensions within and across applications. Using MEF lets you avoid recompiling applications, such as Microsoft Silverlight $^{\text{TM}}$ , for which source code is generally unavailable.

#### **How Does MEF Work?**

MEF provides a way for .NET components to be automatically discovered. It does this by using MEF components called parts. Parts declaratively specify dependencies (imports) and capabilities (exports) through metadata.

An MEF application consists of a host program that invokes functions defined in MEF parts. MEF Parts that implement the same interface export functions with identical names. These parts all participate in a common framework.

Each part implements an interface; often times, many parts implement the same interface. Parts that implement the same interface export functions with identical names that can be used over a variety of applications. MEF parts that implement the same interface must have descriptive, unique metadata.

The MEF host examines each part's metadata to determine which to load and invoke.

MEF parts are similar to MATLAB MEX files—each MEX file dynamically extends MATLAB just as parts dynamically extend .NET components.

#### For More information About MEF

For up-to-date information regarding MEF, refer to the MSDN article "Managed Extensibility Framework."

#### **MEF Prerequisites**

Before running this example, keep the following in mind:

- You must be running at least Microsoft Visual Studio 2010 to create MEF applications. If you can't
  use Microsoft Visual Studio 2010, you can't run this example code, or any other program that uses
  MEF. End Users do not need Microsoft Visual Studio 2010 to run applications using MEF.
- You must be running at least Microsoft .NET Framework 4.0 to use the MEF feature.
- If you want to use MEF, the easiest way to do so is through the type-safe API.

#### Addition and Multiplication Applications with MEF

This MEF example application consists of an MEF host and two parts. The parts implement a very simple interface (ICompute) which defines three overloads of a single function (compute).

Each part performs simple arithmetic. In one part, the compute function adds one (1) to its input. In the other part, compute multiplies its input by two (2). The MEF host loads both parts and calls their compute functions twice.

To run this example, you'll create a new solution containing three projects:

- MEF host
- Contract interface assembly
- · Strongly-typed metadata attribute assembly

Implementing MEF requires the expertise of a .NET Developer because it requires performing a number of advanced programming tasks.

#### Where To Find Example Code for MEF

Selected example code can be found, along with some Microsoft Visual Studio projects, in <code>matlabroot\toolbox\dotnetbuilder\Examples\VSVersion\NET</code>. This code has been tested to be compliant with Microsoft Visual Studio 2010 running on Microsoft .NET Framework version 4.0 or higher.

To deploy an MEF-based component, follow this general workflow:

- 1. "Create an MEFHost Assembly" on page 7-13
- 2. "Create a Contract Interface Assembly" on page 7-13
- 3. "Create a Metadata Attribute Assembly" on page 7-14
- 4. "Add Contract and Attributes References to MEFHost" on page 7-15
- 5. "Compile Your Code in Microsoft Visual Studio" on page 7-15
- 6. "Write MATLAB Functions for MEF Parts" on page 7-15
- 7. "Create Metadata Files" on page 7-15
- 8. "Build .NET Components from MATLAB Functions and Metadata" on page 7-16
- 9. "Install MEF Parts" on page 7-16
- 10 "Run the MEF Host Program" on page 7-17

.

#### **Create an MEFHost Assembly**

- **1** Start Microsoft Visual Studio 2010.
- 2 Click File > New > Project.
- 3 In the Installed Templates pane, click Visual C# to filter the list of available templates.
- **4** Select the **Console Application** template from the list.
- 5 In the **Name** field, enter MEFHost.
- 6 Click **OK**. Your project is created.
- 7 Replace the contents of the default Program.cs with the MEFHost.cs code. For information about locating example code, see "Where to Find Example Code," above.
- 8 In the **Solution Explorer** pane, select the project **MEFHost** and right-click. Select **Add Reference**.
- 9 Click Assemblies > Framework and add a reference to System.ComponentModel.Composition.
- 10 To prevent security errors, particularly if you have a non-local installation of MATLAB, add an application configuration file to the project. This XML file instructs the MEF host to trust assemblies loaded from the network. If your project does not include this configuration file, your application fails at run time.
  - a Select the **MEFHost** project in the **Solution Explorer** pane and right-click.
  - **b** Click **Add > New Item**.
  - **c** From the list of available items, select **Application Configuration File**.
  - **d** Name the configuration file App.config and click Add.
  - **e** Replace the automatically-generated contents of App.config with this configuration:

You have finished building the first project, which builds the MEF host.

Next, you add a C# class library project for the MEF contract interface assembly.

#### **Create a Contract Interface Assembly**

- in Visual Studio, click File > New > Project.
- 2 In the **Installed Templates** pane, click **Visual C#** to filter the list of available templates.
- 3 Select the **Class Library** template from the list.
- 4 In the **Name** field, enter Contract.

#### **Note** Ensure Add to solution is selected in the **Solution** drop-down box.

- 5 Click **OK**. Your project is created.
- 6 Replace the contents of the default Class1.cs with the following ICompute interface code:

```
namespace Contract
{
```

```
public interface ICompute
{
  double compute(double y);
    double[] compute(double[] y);
    double[,] compute(double[,] y);
}
```

You have finished building the second project, which builds the Contract Interface Assembly.

Since strongly-typed metadata requires that you decorate MEF parts with a custom metadata attribute, in the next step you add a C# class library project. This project builds an attribute assembly to your MEFHost solution.

#### **Create a Metadata Attribute Assembly**

- in Visual Studio, click **File > New > Project**.
- 2 In the **Installed Templates** pane, click **Visual C#** to filter the list of available templates.
- 3 Select the **Class Library** template from the list.
- 4 In the Name field, enter Attribute.

#### Note Ensure Add to solution is selected in the Solution drop-down box.

- **5** Click **OK**. Your project is created.
- In the generated assembly code, change the namespace from Attribute to MEFHost. Your namespace code should now look like the following:

```
□namespace MEFHost

| {

□ public class Class1

| {

□ }

[ }
```

7 In the **MEFHost** namespace, replace the contents of the default class Class1.cs with the following code for the ComputationTypeAttribute class:

8 Navigate to the .NET tab and add a reference to System.ComponentModel.Composition.dll.

#### Add Contract and Attributes References to MEFHost

Before compiling your code in Microsoft Visual Studio:

- 1 In your **MEFHost** project, add references to the **Contract** and **Attribute** projects.
- 2 In your **Attribute** project, add a reference to the **Contract** project.

#### **Compile Your Code in Microsoft Visual Studio**

Build all your code by selecting the solution name **MEFHost** in the **Solution Explorer** pane, right-clicking, and selecting **Build Solution**.

In doing so, you create the following binaries in MEFHost/bin/Debug:

- Attribute.dll
- Contract.dll
- MEFHost.exe

#### Write MATLAB Functions for MEF Parts

Create two MATLAB functions. Each must be named compute and stored in separate folders, within your Microsoft Visual Studio project:

#### MEFHost/Multiply/compute.m

```
function y = compute(x)
y = x * 2;
```

#### MEFHost/Add/compute.m

```
function y = compute(x)
y = x + 1;
```

#### **Create Metadata Files**

Create a metadata file for each MATLAB function.

- 1 For MEFHost/Add/compute.m:
  - a Name the metadata file MEFHost/Add/Add.metadata.
  - **b** In this file, enter the following metadata on one line:

```
[MEFHost.ComputationType(FunctionType=MEFHost.Operation.Plus, Operand=1)]
```

- **2** For MEFHost/Multiply/compute.m:
  - a Name the metadata file MEFHost/Multiply/Multiply.metadata.
  - **b** In this file, enter the following metadata on one line:

```
[MEFHost.ComputationType(FunctionType=MEFHost.Operation.Times, Operand=2)]
```

#### **Build .NET Components from MATLAB Functions and Metadata**

In this step, use the **Library Compiler** app to create .NET components from the MATLAB functions and associated metadata.

Use the information in these tables to create both Addition and Multiplication projects.

**Note** Since you are deploying two functions, you need to run the **Library Compiler** app *twice*, once using the Addition.prj information and once using the following Multiplication.prj information.

#### Addition.prj

Project Name Addition

Class Name Add

File to compile MEFHost/Add/compute.m

#### Multiplication.prj

Project Name Multiplication

Class Name Multiply

File to compile MEFHost/Multiply/compute.m

- 1 Click the **Library Compiler** app in the apps gallery.
- **2** Create your component, following the instructions in "Generate a .NET Assembly and Build a .NET Application".
- Modify project settings ( > Settings) on the Type Safe API tab, for whatever project you are building (Addition or Multiplication).

| Project Setting Addition.prj                       |  | Multiplication.prj                     |  |
|----------------------------------------------------|--|----------------------------------------|--|
| Enable Type Safe Checked<br>API                    |  | Checked                                |  |
| Interface MEFHost/bin/Debug/Contract.dl Assembly   |  | MEFHost/bin/Debug/Contract.dll         |  |
| MEF metadata MEFHost/Add/Add.metadata              |  | MEFHost/Multiply/<br>Multiply.metadata |  |
| Attribute MEFHost/bin/Debug/Attribute.dll Assembly |  | MEFHost/bin/Debug/Attribute.dll        |  |
| Wrapped Class Add                                  |  | Multiply                               |  |

4 Click the Package button.

#### **Install MEF Parts**

The two components you have built on page 7-16 are MEF parts. You now need to move the generated parts into the catalog directory so your application can find them:

1 Create a parts folder named MEFHost/Parts.

If necessary, modify the path argument that is passed to the DirectoryCatalog constructor in your MEF host program. It must match the full path to the Parts folder that you just created.

**Note** If you change the path after building the MEF host a first time, you must rebuild the MEF host again to pick up the new Parts path.

3 Copy the two componentNative.dlls (Addition and Multiplication) and AddICompute.dll and MultiplyICompute.dll assemblies from your into MEFHost/Parts.

**Note** You do not need to reference any of your MEF part assemblies in the MEF host program. The host program uses a <code>DirectoryCatalog</code>, which means it automatically searches for (and loads) parts that it finds in the specified folder. You can add parts at any time, without having to recompile or relink the MEF host application. You do not need to copy <code>Addition.dll</code> or <code>Multiplication.dll</code> to the <code>Parts</code> directory.

#### **Run the MEF Host Program**

MATLAB-based MEF parts require the MATLAB Runtime, like all deployed MATLAB code.

Before you run your MEF host, ensure that the correct version of the MATLAB Runtime is available and that matlabroot/runtime/arch is on your path.

- From a command window, run the following. This example assumes you are running from c:\Work.
  - c:\Work> MEFHost\bin\Debug\MEFHost.exe
- **2** Verify you receive the following output:

```
8 Plus 1 = 9
9 Times 2 = 18
16 Plus 1 = 17
1.5707963267949 Times 2 = 3.14159265358979
```

#### **Troubleshooting the MEF Host Program**

#### Do you receive an exception indicating that a type initializer failed?

Ensure that you:

- Have matlabroot/runtime/arch defined to your MATLAB path.
- Have .NET security permissions set to allow applications to load assemblies from a network.
- Rebuilt MEFHost after adding the application configuration file.

#### Do you receive an exception indicating that MWArray.dll cannot be loaded commonly?

Ensure that you:

- Installed MWArray.dll in the Global Assembly Cache (GAC).
- Match the bit-depth of MWArray.dll to the bit depth of your MEF host application.

Often the default architecture for a C# console application is 32 bits. If you've installed the 64-bit version of MWArray.dll into the GAC, you'll get this error. The easiest correction for this error is to change your console application to 64-bit. To do this in Microsoft Visual Studio, set **Properties > Build > Platform Target** to **x64**.

#### Do you receive an exception that a particular version of mclmcrrt cannot load?

Ensure that you:

- Do not have more than one instance of MATLAB on your path or installed on your system.
- Have the correct version of MWArray.dll installed in the Global Assembly Cache (GAC).

# Windows Communications Foundation Based Components

- "What Is Windows Communications Foundation?" on page 8-2
- "Create Windows Communications Foundation Based Components" on page 8-3

#### What Is Windows Communications Foundation?

Windows Communication Foundation (WCF) is an application programming interface in the .NET Framework for building service-oriented applications. Servers implement multiple services that can be consumed by multiple clients. Services are loosely coupled to each other.

Services typically have a WSDL interface (Web Services Description Language), which any WCF client can use to consume the service. A WCF client connects to a service via an endpoint. Each service exposes itself via one or more endpoints. An endpoint has an address, which is a URL specifying where the endpoint can be accessed, and binding properties that specify how the data will be transferred.

#### What's the Difference Between WCF and .NET Remoting?

WCF is an end-to-end web service. Many of the advantages afforded by .NET Remoting—a wide selection of protocol interoperability, for instance—can be achieved with a WCF interface, in addition to having access to a richer, more flexible set of native data types. .NET Remoting can only support native objects.

WCF offers more robust choices in most every aspect of web-based development, even implementation of a Java client, for example.

#### For More information About WCF

For up-to-date information regarding WCF, see What Is Windows Communication Foundation on the Microsoft webpage.

## **Create Windows Communications Foundation Based Components**

#### In this section...

"Before Running the Example" on page 8-3

"Deploying a WCF-Based Component" on page 8-3

#### **Before Running the Example**

Before running this example, keep the following in mind:

- You must be running at least Microsoft .NET Framework 3.5 to use the WCF feature.
- If you want to use WCF, the easiest way to do so is through the type-safe API.
- WCF and .NET Remoting are not compatible in the same deployment project or component.
- The example in this chapter requires both client and server to use message sizes larger than the WCF defaults. For information about changing the default message size, see the MSDN article regarding setting of the maxreceivedmessagesize property.

#### **Deploying a WCF-Based Component**

Deploying a WCF-based component requires the expertise of a .NET Developer because it requires performing a number of advanced programming tasks.

To deploy a WCF-based component, follow this general workflow:

- 1. "Write and Test Your MATLAB Code" on page 8-3
- 2. "Develop Your WCF Interface" on page 8-4
- 3. "Build Your Component and Generate Your Type-Safe API" on page 8-5
- 4. "Develop Server Program Using the WCF Interface" on page 8-6
- 5. "Compile the Server Program" on page 8-8
- 6. "Run the Server Program" on page 8-8
- 7. "Generate Proxy Code for Clients" on page 8-9
- 8. "Compile the Client Program" on page 8-10
- 9. "Run the Client Program" on page 8-11

#### Write and Test Your MATLAB Code

Create your MATLAB program and then test the code before implementing a type-safe interface. The functions in your MATLAB program must match the declarations in your native .NET interface.

In the following example, the deployable MATLAB code contains one exported function, add0ne. The add0ne function adds the value one (1) to the input received. The input must be numeric, either a scalar or a matrix of single or multiple dimensions.

```
function y = addOne(x)
% ADDONE Add one to numeric input. Input must be numeric.
```

```
if ~isnumeric(x)
     error('Input must be numeric. Input was %s.', class(x));
end
y = x + 1;
end
```

**Note** addOne must perform run-time type checking to ensure valid input.

#### **Develop Your WCF Interface**

After you write and test your MATLAB code, develop an interface in either C# or Visual Basic that supports the native types through the API.

#### **Define IAddOne Overloads**

See "Implement a Type-Safe Interface" on page 7-9 for complete rules on defining interface overloads.

In addition, when using WCF, your overloaded functions *must* have unique names.

Note that in the WCF implementation of addOne, you decorate the methods with the OperationContract property. You give each method a unique operation name, which you specify with the Name property of OperationContract, as in this example:

```
using System.ServiceModel;
[ServiceContract]
public interface IAddOne
    [OperationContract(Name = "addOne 1")]
    int addOne(int x):
    [OperationContract(Name = "addOne 2")]
    void addOne(ref int y, int x);
    [OperationContract(Name = "addOne 3")]
    void addOne(int x, ref int y);
    [OperationContract(Name = "addOne 4")]
    System.Double addOne(System.Double x);
    [OperationContract(Name = "addOne 5")]
   System.Double[] addOne(System.Double[] x);
    [OperationContract(Name = "addOne 6")]
   System.Double[][] addOne(System.Double[][] x);
}
```

As you can see, the IAddOne interface specifies six overloads of the addOne function. Also, notice that all have one input and one output (to match the MATLAB addOne function), though the type and position of these parameters varies.

For additional code snippets and data conversion rules regarding type-safe interfaces, see "Implement a Type-Safe Interface" on page 7-9.

For up-to-date information regarding WCF, see What Is Windows Communication Foundation on Microsoft webpage.

#### Compile IAddOne into an Assembly

Compile IAddOne.cs into an assembly using Microsoft Visual Studio.

**Note** This example assumes your assembly contains only IAddOne. Realistically, it is more likely that IAddOne will already be part of a compiled assembly. The assembly may be complete even before the MATLAB function is written.

#### **Build Your Component and Generate Your Type-Safe API**

Use either the Library Compiler on page 8-5 app or the deployment command line tools on page 8-6 to generate the type-safe API.

#### **Using the Library Compiler**

The Library Compiler app generates the type-safe API, when you build your component, if the correct options are selected.

1 Create your project.

When defining your project, use these values:

Project Name AddOneComp
Class Name Mechanism
File to compile addOne

#### **Note** *Do not* click the **Package** button at this time.

- 2 Expand the **Additional Runtime Settings** section.
- **3** On the **Type-Safe** API tab, do the following:
  - a Select Enable Type-Safe API.
  - In the **Interface assembly** field, specify the location of the type-safe/WCF interface assembly that you built.
  - c Select IAddOne from the .NET interface drop-down box. The interface name is usually prefixed by an I.

**Tip** If the drop-down is blank, the Library Compiler app may have been unable to find any .NET interfaces in the assembly you selected. Select another assembly.

d Specify Mechanism, as the class name you want the generated API to wrap, in the **Wrapped** Class field.

#### **Note** Leave the **Namespace** field blank.

**4** Build the project as usual by clicking the **Package** button.

#### **Using the Deployment Command-Line Tools**

To generate the type-safe API with your component build (compilation) using mcc, do the following:

**1** Build the component by entering this command from MATLAB:

See the mcc reference page in this for details on the options specified.

**2** Generate the type-safe API by entering this command from MATLAB:

```
ntswrap -c AddOneComp.Mechanism -i IAddOne -a IAddOne.dll
```

#### where:

- -c specifies the namespace-qualified name of the MATLAB Compiler SDK assembly to wrap with a type-safe API. If the component is scoped to a namespace, specify the full namespace-qualified name (AddOneComp.Mechanism in the example). Because no namespace is specified by ntswrap, the type-safe interface class appears in the global namespace.
- -i specifies the name of the .NET interface that defines the type-safe API. The interface name is usually prefixed by an I.
- -a specifies the absolute or relative path to the assembly containing the .NET statically-typed interface, referenced by the -i switch.

**Tip** If the assembly containing the .NET interface **IAddOne** is not in the current folder, specify the full path.

**Caution** Not all arguments are compatible with each other. See the ntswrap reference page for details on all command options.

#### **Develop Server Program Using the WCF Interface**

You have now built your component and generated a WCF-compliant type-safe API.

Next, develop a server program that provides access (via the WCFServiceContract) to the overloads of addOne defined by the WCF IAddOne interface. The program references an App.config XML configuration file.

The WCF server program loads the WCF-based addOne.Mechanism component and makes it available to SOAP clients via the type-safe mechanismIAddOne interface.

**About Jagged Array Processing** When writing your interface, you will be coding to handle jagged arrays, as opposed to rectangular arrays. For more information about jagged arrays, see "Jagged Array Processing" on page 2-18 in this documentation.

#### **WCF Server Program**

```
using System;
using System.Text;
using System.ServiceModel;
```

```
namespace AddMasterServer
    class AddMasterServer
        static void Main(string[] args)
        {
            try
            {
                using (ServiceHost host =
                    new ServiceHost(typeof(MechanismIAddOne)))
                    host.Open();
                    Console.WriteLine("
                       AddMaster Server is up running.....");
                    Console.WriteLine("
                       Press any key to close the service.");
                    Console.ReadLine();
                    Console.WriteLine("Closing service...");
            }
            catch (Exception ex)
                Console.WriteLine(ex.Message);
            }
        }
    }
}
App.config XML file
<?xml version="1.0" encoding="utf-8" ?>
<configuration>
  <system.web>
    <compilation debug="true" />
  </system.web>
  <system.serviceModel>
    <services>
      <service behaviorConfiguration=</pre>
       "AddMaster.ServiceBehavior" name="MechanismIAddOne">
        <endpoint
          address=""
          binding="wsHttpBinding"
          contract="IAdd0ne"
          name="HttpBinding" />
        <endpoint
        address=""
        binding="netTcpBinding"
        contract="IAddOne"
        name="netTcpBinding" />
        <endpoint
          address="mex"
          binding="mexHttpBinding"
          contract="IMetadataExchange"
          name="MexHtppBinding"/>
        <endpoint
        address="mex"
```

```
binding="mexTcpBinding"
        contract="IMetadataExchange"
        name="MexTCPBinding"/>
        <host>
          <base>
           <add baseAddress=
                "http://localhost:8001/AddMaster/" />
           <add baseAddress=
                "net.tcp://localhost:8002/AddMaster/" />
          </baseAddresses>
        </host>
      </service>
    </services>
    <behaviors>
      <serviceBehaviors>
        <behavior name="AddMaster.ServiceBehavior">
          <serviceMetadata httpGetEnabled="True" httpGetUrl=</pre>
                     "http://localhost:8001/AddMaster/mex" />
          <!-- To receive exception details in faults for
          <!-- debugging purposes,
          set the value below to true. Set to false before
          deployment to avoid disclosing exception
          information -->
          <serviceDebug includeExceptionDetailInFaults="True" />
        </behavior>
      </serviceBehaviors>
   </behaviors>
 </system.serviceModel>
</configuration>
```

#### **Compile the Server Program**

Compile the server program using Microsoft Visual Studio by doing the following:

- 1 Create a Microsoft Visual Studio project named AddMaster.
- Add AddMasterServer.cs and App.config (the configuration file created in the previous step on page 8-6) to your project.
- **3** Add references in the project to the following files.

| This reference:      | Defines:                               |
|----------------------|----------------------------------------|
| IAddOne.dll          | The .NET native type interface IAdd0ne |
| MechanismIAddOne.dll | The generated type-safe API            |
| AddOneCompNative.dll | The generated assembly                 |

**Note** Unlike other .NET deployment scenarios, you do not need to reference MWArray.dll in the server program source code. The MWArray data types are hidden behind the type-safe API in MechanismIAddOne.

- 4 If you are not already referencing System.ServiceModel, add it to your Visual Studio project.
- **5** Compile the program with Microsoft Visual Studio.

#### **Run the Server Program**

Run the server program from a command line.

The output should look similar to the following.

AddMaster Server is up running..... Press any key to close the service.

Pressing a key results in the following.

Closing service....

#### **Generate Proxy Code for Clients**

Configure your clients to communicate with the server by running the automatic proxy generation tool, svcutil.exe. Most versions of Microsoft Visual Studio can automatically generate client proxy code from server metadata.

**Caution** Before you generate your client proxy code using this step, the server *must* be available and running. Otherwise, the client will not find the server.

- **1** Create a client project in Microsoft Visual Studio.
- Add references by using either of these two methods. See "Port Reservations and Using localhost 8001" on page 8-9 for information about modifying port configurations.

| Ме | thod 1                                                                              | Me                                    | ethod 2                                                                                                    |  |
|----|-------------------------------------------------------------------------------------|---------------------------------------|----------------------------------------------------------------------------------------------------|--|
| а  | In the Solutions Explorer pane, right-<br>click <b>References</b> .                 | client application directory to gener | Enter the following command from your client application directory to generate                                                                                                    |  |
| b  | Select <b>Add Service Reference</b> . The Add Service Reference dialog box appears. |                                       | AddMasterProxy.cs, which contains client proxy code. This command also generates configuration file App.config.svcutil.exe /t:code http://localhost:8001/AddMaster//out:AddMasterProxy.cs / |  |
| С  | In the <b>Address</b> field, enter: http://localhost:8001/AddMaster/                |                                       |                                                                                                    |  |
|    | <b>Note</b> Be sure to include the / following AddMaster.                           | config:App.config                     |                                                                                                    |  |
| d  | In the <b>Namespace</b> field, enter AddMasterProxy.                                |                                       | Note Enter the above command on one line, without breaks.                                                                                                    |  |
| е  | Click <b>OK</b> .                                                                   | b                                     | Add AddMasterProxy.cs and App.config to your client project                                                                                                    |  |

#### Port Reservations and Using localhost 8001

When running a self-hosted application, you may encounter issues with port reservations. Use one of the tools below to modify your port configurations, as necessary.

|                | Use This Tool to Modify Port<br>Configurations |
|----------------|------------------------------------------------|
| Windows XP     | httpcfg                                        |
| Windows Vista™ | netsh                                          |
| Windows 7      | netsh                                          |

#### **Compile the Client Program**

The client program differs from the AddMaster.cs server program as follows:

- At start-up, this program connects to the AddMasterService provided by the AddMaster WCF service.
- Instead of directly invoking the methods of the type-safe mechanism IAddOne interface, the WCF client uses the method names defined in the OperationContract attributes of IAddOne on page 8-4.

Compile the client program by doing the following:

- 1 Add the client code (AddMasterClient.cs) to your Microsoft Visual Studio project.
- 2 If you are not already referencing System. ServiceModel, add it to your Visual Studio project.
- **3** Compile the WCF client program in Visual Studio.

#### **WCF Client Program**

```
using System;
using System.Text;
using System.ServiceModel;
namespace AddMasterClient
    class AddMasterClient
        static void Main(string[] args)
            try
            {
                // Connect to AddMaster Service
                Console.WriteLine("Conntecting to
                         AddMaster Service through
                         Http connection...");
                AddOneClient AddMaster =
                         new AddOneClient("HttpBinding");
                Console.WriteLine("Conntected to
                                    AddMaster Service...");
                // Output as return value
                int one = 1:
                int two = AddMaster.addOne 1(one);
                Console.WriteLine("addOne(\overline{\{0\}}) = {1}",
                                                  one, two);
                // Output: first parameter
                int i16 = 16;
                int 017 = 0;
                AddMaster.addOne_2(ref o17, i16);
                Console.WriteLine("addOne(\{0\}) = \{1\}",
                                                 i16, o17);
                // Output: second parameter
                int three = 0;
                AddMaster.addOne_3(two, ref three);
                Console.WriteLine("addOne(\{0\}) = \{1\}",
```

```
two, three);
                // Scalar doubles
                System.Double i495 = 495.0;
                System.Double third =
                                  AddMaster.addOne_4(i495);
                Console.WriteLine("addOne(\{0\}) = \{1\}",
                                             i495, third);
                // Vector addition
                System.Double[] i = \{ 30, 60, 88 \};
                System.Double[] o = AddMaster.addOne_5(i);
                Console.WriteLine(
                      "addOne([{0} {1} {2}]) = [{3} {4} {5}]",
                         i[0], i[1], i[2], o[0], o[1], o[2]);
            }
            catch (Exception ex)
                Console.WriteLine(ex.Message);
            }
            Console.WriteLine("Press any key to close
                               the client application.");
            Console.ReadLine();
            Console.WriteLine("Closing client...");
        }
    }
}
```

#### **Run the Client Program**

Closing client....

Run the client program from a command line.

The output should be similar to the following:

```
Conntecting to AddMaster Service through Http connection...

Conntected to AddMaster Service...

addOne(1) = 2

addOne(16) = 17

addOne(2) = 3

addOne(495) = 496

addOne([30 60 88]) = [31 61 89]

addOne([0 2; 3 1]) = [1 3; 4 2]

Press any key to close the client application.

Pressing a key results in the following.
```

## .NET Remoting

- "What Is .NET Remoting?" on page 9-2
- ".NET Remoting Prerequisites" on page 9-3
- "Select How to Access an Assembly" on page 9-4
- "Create a Remotable .NET Assembly" on page 9-6
- "Access a Remotable .NET Assembly Using MWArray" on page 9-8
- "Access a Remotable .NET Assembly Using the Native .NET API: Magic Square" on page 9-13
- "Access a Remotable .NET Assembly Using the Native .NET API: Cell and Struct" on page 9-18

## What Is .NET Remoting?

#### In this section...

"What Are Remotable Components?" on page 9-2

"Benefits of Using .NET Remoting" on page 9-2

"What's the Difference Between WCF and .NET Remoting?" on page 9-2

### **What Are Remotable Components?**

Remotable .NET components allow you to access MATLAB functionality remotely, as part of a distributed system consisting of multiple applications, domains, browsers, or machines.

### **Benefits of Using .NET Remoting**

There are many reasons to create remotable components:

- **Cost savings** Changes to business logic do not require you to roll out new software to every client. Instead, you can confine new updates to a small set of business servers.
- **Increased security for web applications** Implementing .NET Remoting allows your database, for example, to reside safely behind one or more firewalls.
- **Software Compatibility** Using remotable components, which employ standard formatting protocols like SOAP (Simple Object Access Protocol), can significantly enhance the compatibility of the component with libraries and applications.
- Ability to run applications as Windows services To run as a Windows service, you must have access to a remotable component hosted by the service. Applications implemented as a Windows service provide many benefits to application developers who require an automated server running as a background process independent of a particular user account.
- **Flexibility to isolate native code binaries that were previously incompatible** Mix native and managed code without restrictions.

## What's the Difference Between WCF and .NET Remoting?

WCF is an end-to-end web service. Many of the advantages afforded by .NET Remoting—a wide selection of protocol interoperability, for instance—can be achieved with a WCF interface, in addition to having access to a richer, more flexible set of native data types. .NET Remoting can only support native objects.

WCF offers more robust choices in most every aspect of web-based development, even implementation of a Java client, for example.

## .NET Remoting Prerequisites

Before you enable .NET Remoting for your deployable component, be aware of the following:

- You cannot enable both .NET Remoting and Windows Communication Foundation.
- It is important to determine if you derive more benefit and cost savings by using the MWArray API or the native .NET API. Evaluate if .NET Remoting is appropriate for your deployable component by reading "Select How to Access an Assembly" on page 9-4.

## **Select How to Access an Assembly**

There are two data conversion API's that are available to marshal and format data across the managed (.NET) and unmanaged (MATLAB) code boundary. In addition to the previously available MWArray API, the Native API is available. Each API has advantages and limitations and each has particular applications for which it is best suited.

The MWArray API, which consists of the MWArray class and several derived types that map to MATLAB data types, is the standard API that has been used since the introduction of MATLAB Compiler SDK. It provides full marshaling and formatting services for all basic MATLAB data types including sparse arrays, structures, and cell arrays. This API requires the MATLAB Runtime to be installed on the target machine as it makes use of several primitive MATLAB functions. For information about using this API, see "Access a Remotable .NET Assembly Using MWArray" on page 9-8.

The Native API was designed especially, though not exclusively, to support .NET remoting. It allows you to pass arguments and return values using standard .NET types when calling the deployed MATLAB function. Here, data marshaling is still used but it is not explicit in the client code. This feature is especially useful for clients that access a remotable component using the native interface API, as it does not require the client machine to have the MATLAB Runtime installed. In addition, as only native .NET types are used in this API, there is no need to learn the semantics of a new set of data conversion classes. This API does not directly support .NET analogs for the MATLAB structure and cell array types. For information about using this API, see "Access a Remotable .NET Assembly Using the Native .NET API: Magic Square" on page 9-13.

#### Features of the MWArray API Compared With the Native .NET API

|                                                                                                    | MWArray API | Native .NET API |
|----------------------------------------------------------------------------------------------------|-------------|-----------------|
| Marshaling/formatting for all basic MATLAB types                                                                                                    | X           |                 |
| Pass arguments and return values using standard .NET types                                                                                                    |             | X               |
| Access to remotable component from client without installed MATLAB                                                                                                    |             | X               |
| Access to remotable component from client without installed MATLAB Runtime (see "Access a Remotable .NET Assembly Using the Native .NET API: Cell and Struct" on page 9-18). |             | X               |

## **Using Native .NET Structure and Cell Arrays**

The MATLAB Compiler SDK native .NET API accepts standard .NET data types for inputs and outputs to MATLAB function calls.

These standard .NET data types are wrapped by the <code>Object</code> class—the base class for all .NET data types. This object representation is sufficient as long as the MATLAB functions have numeric, logical, or string inputs or outputs. It does not work well for MATLAB data types like structure (struct) and

cell arrays, since the native representation of these array types results in a multi-dimensional <code>Object</code> array that is difficult to comprehend or process. Instead, MATLAB Compiler SDK provides a special class hierarchy for struct and cell array representation designed to easily interface with the native .NET API. See "Access a Remotable .NET Assembly Using the Native .NET API: Cell and Struct" on page 9-18 for details.

## Create a Remotable .NET Assembly

#### In this section...

"Building a Remotable Component Using the Library Compiler App" on page 9-6

"Building a Remotable Component Using the mcc Command" on page 9-7

"Files Generated by the Compilation Process" on page 9-7

## **Building a Remotable Component Using the Library Compiler App**

- 1 Copy the example files as follows depending on whether you plan to use the MWArray API or the native .NET API:
  - **If using the MWArray API**, copy the following folder that ships with the MATLAB product to vour working folder:

your working loider:
matlabroot\toolbox\dotnetbuilder\Examples\VSVersion\NET\MagicRemoteExample\MWArrayAPI\Magi

After you copy the files, at the MATLAB command prompt, change the working directory (cd) to the new MagicSquareRemoteComp subfolder in your working folder.

• **If using the native .NET API**, copy the following folder that ships with the MATLAB product to your working folder:

matlabroot\toolbox\dotnetbuilder\Examples\VSVersion\NET\MagicRemoteExample\NativeAPI\Magic

After you copy the file, at the MATLAB command prompt, change the working directory (cd) to the new MagicSquareRemoteComp subfolder in your working folder.

Write the MATLAB function Your MATLAB code does not require any additions to support .NET Remoting. The following code for the makesquare function is in the file makesquare.m in the MagicSquareRemoteComp subfolder:

function y = makesquare(x)

y = magic(x);

- 3 Click the Library Compiler app in the apps gallery.
- 4 In the Additional Runtime Settings area, select **Enable .NET Remoting**.

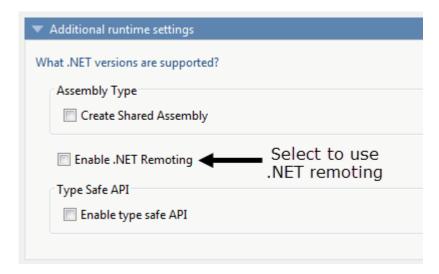

Build the .NET component. See the instructions in "Generate a .NET Assembly and Build a .NET Application" for more details.

### **Building a Remotable Component Using the mcc Command**

From the MATLAB prompt, issue the following command:

```
mcc -B "dotnet:CompName,ClassName,
FrameworkVersion,ShareFlag,
RemoteFlag"
```

#### where:

- *CompName* is the name of the component you want to create.
- *ClassName* is the name of the C# class to which the component belongs.
- *FrameworkVersion* is the version of .NET Framework for the component you are building. For example, 2.0 would denote .NET Framework 2.0.
- ShareFlag designates access to the component. Values are either private or shared. Default is private.
- RemoteFlag designates either a remote or local component. Values are either remote or local. Default is local.

To build a private remotable component, the mcc command to build the component for the .NET 2.0 Framework will look similar to:

## **Files Generated by the Compilation Process**

After compiling the components, ensure you have the following files in your for\_redistribution\_files\_only folder:

- MagicSquareComp.dll The MWArray API component implementation assembly used by the server.
- IMagicSquareComp.dll The MWArray API component interface assembly used by the client.
- MagicSquareCompNative.dll The native .NET API component implementation assembly used by the server.
- IMagicSquareCompNative.dll The native .NET API component interface assembly used by the client. You do not need to install a MATLAB Runtime on the client when using this interface.

## Access a Remotable .NET Assembly Using MWArray

### Why Use MWArray API?

After you create the remotable component, you can set up a console server and client using the MWArray API. For more information on choosing the right API for your access needs, see "Select How to Access an Assembly" on page 9-4.

Some reasons you might use the MWArray API instead of the native .NET API are:

- You are working with data structure arrays, which the native .NET API does not support.
- You or your users work extensively with many MATLAB data types.
- You or your users are familiar and comfortable using the MWArray API.

For information on accessing your component using the native .NET API, see "Access a Remotable .NET Assembly Using the Native .NET API: Magic Square" on page 9-13.

## Coding and Building the Hosting Server Application and Configuration File

The server application hosts the remote component built in "Create a Remotable .NET Assembly" on page 9-6. You can also perform these steps using the native .NET API as discussed in "Access a Remotable .NET Assembly Using the Native .NET API: Magic Square" on page 9-13.

Build the server using the Microsoft Visual Studio project file MagicSquareServer \MagicSquareMWServer.csproj:

- 1 Change the references for the generated component assembly to MagicSquareComp \for redistribution files only\MagicSquareComp.dll.
- **2** Select the appropriate build platform.
- 3 Select **Debug** or **Release** mode.
- **4** Build the MagicSquareMWServer project.
- **5** Supply the configuration file for the MagicSquareMWServer.

#### MagicSquareServer Code

Use the C# code for the server located in the file MagicSquareServer\MagicSquareServer.cs:

This code does the following processing:

- Reads the associated configuration file to determine
  - · The name of the component that it will host
  - · The remoting protocol and message formatting to use
  - The lease time for the remote component
- Signals that the server is active and waits for a carriage return to be entered before terminating.

#### MagicSquareServer Configuration File

The configuration file for the MagicSquareServer is in the file MagicSquareServer \MagicSquareServer.exe.config. The entire configuration file, written in XML, follows:

```
<?xml version="1.0" encoding="utf-8" ?>
<configuration>
  <system.runtime.remoting>
    <application>
      <service>
        <wellknown mode="SingleCall"</pre>
                   type="MagicSquareComp.MagicSquareClass, MagicSquareComp"
                   objectUri="MagicSquareClass.remote" />
      </service>
      <lifetime leaseTime= "5M" renewOnCallTime="2M"</pre>
                leaseManagerPollTime="105" />
      <channels>
        <channel ref="tcp" port="1234">
          <serverProviders>
            <formatter ref="binary" typeFilterLevel="Full" />
          </serverProviders>
        </channel>
      </channels>
    </application>
    <debug loadTypes="true"/>
  </system.runtime.remoting>
</configuration>
```

This code specifies:

- The mode in which the remote component will be accessed—in this case, single call mode
- The name of the remote component, the component assembly, and the object URI (uniform resource identifier) used to access the remote component
- The lease time for the remote component
- The remoting protocol (TCP/IP) and port number
- The message formatter (binary) and the permissions for the communication channel (full trust)
- The server debugging option

## Coding and Building the Client Application and Configuration File

The client application, running in a separate process, accesses the remote component running in the server application you built previously. (See "Coding and Building the Hosting Server Application and Configuration File" on page 9-8.

Next build the remote client using the Microsoft Visual Studio project file MagicSquareClient \MagicSquareMWClient.csproj. This file references both the shared data conversion assembly matlabroot\toolbox\dotnetbuilder\bin\win64\v4.0\ MWArray.dll and the generated component interface assembly MagicSquareComp\for\_redistribution\_files\_only \IMagicSquareComp.

To create the remote client using Microsoft Visual Studio:

- **1** Select the appropriate build platform.
- 2 Select **Debug** or **Release** mode.
- **3** Build the MagicSquareMWClient project.
- 4 Supply the configuration file for the MagicSquareMWServer.

#### MagicSquareClient Code

Use the C# code for the client located in the file MagicSquareClient\MagicSquareClient.cs. The client code is shown here:

```
using System;
using System.Configuration;
using System.Runtime.Remoting;
using System.Runtime.Remoting.Channels;
using System.Runtime.Remoting.Channels.Http;
using System.Collections;
using System.Runtime.Serialization.Formatters;
using System.Runtime.Remoting.Channels.Tcp;
using MathWorks.MATLAB.NET.Utility;
using MathWorks.MATLAB.NET.Arrays;
using IMagicSquareComp;
namespace MagicSquareClient
 class MagicSquareClient
      static void Main(string[] args)
        {
         try
              RemotingConfiguration.Configure
                                      (@"MagicSquareClient.exe.config");
              String urlServer=
                   ConfigurationSettings.AppSettings["MagicSquareServer"];
              IMagicSquareClass magicSquareComp=
                (IMagicSquareClass)Activator.GetObject
                                     (typeof(IMagicSquareClass),
                                      urlServer);
              // Get user specified command line arguments or set default
              double arraySize= (0 != args.Length)
                                ? Double.Parse(args[0]) : 4;
              // Compute the magic square and print the result
              MWNumericArray magicSquare=
                (MWNumericArray)magicSquareComp.makesquare
                                  (arraySize);
              Console.WriteLine("Magic square of order \{0\}\n{1}",
                                arraySize, magicSquare);
          catch (Exception exception)
              Console.WriteLine(exception.Message);
          Console.ReadLine();
   }
}
```

This code does the following:

- The client reads the associated configuration file to get the name and location of the remotable component.
- The client instantiates the remotable object using the static Activator.GetObject method
- From this point, the remoting client calls methods on the remotable component exactly as it would call a local component method.

#### **MagicSquareClient Configuration File**

The configuration file for the magic square client is in the file MagicSquareClient \MagicSquareClient.exe.config. The configuration file, written in XML, is shown here:

```
<?xml version="1.0" encoding="utf-8" ?>
<configuration>
  <appSettings>
    <add key="MagicSquareServer"</pre>
     value="tcp://localhost:1234/MagicSquareClass.remote"/>
  </appSettings>
  <system.runtime.remoting>
    <application>
      <channels>
        <channel name="MagicSquareChannel" ref="tcp" port="0">
          <cli>entProviders>
            <formatter ref="binary" />
          </clientProviders>
          <serverProviders>
            <formatter ref="binary" typeFilterLevel="Full" />
          </serverProviders>
        </channel>
      </channels>
    </application>
  </system.runtime.remoting>
</configuration>
```

This code specifies:

- The name of the remote component server and the remote component URI (uniform resource identifier)
- The remoting protocol (TCP/IP) and port number
- The message formatter (binary) and the permissions for the communication channel (full trust)

## **Starting the Server Application**

Starting the server by doing the following:

- 1 Open a DOS or UNIX® command window and cd to MagicSquareServer\bin \x86\v4.0\Debug.
- 2 Run MagicSquareServer.exe. You will see the message:

```
Magic Square Server started...
```

## **Starting the Client Application**

Start the client by doing the following:

Open a DOS or UNIX command window and cd to MagicSquareClient\bin \x86\v4.0\Debug.

Run MagicSquareClient.exe. After the MATLAB Runtime initializes, you should see the following output:

Magic square of order 4

162313

511108 97612 414151

# Access a Remotable .NET Assembly Using the Native .NET API: Magic Square

## Why Use the Native .NET API?

After the remotable component has been created, you can set up a server application and client using the native .NET API. For more information on choosing the right API for your access needs, see "Select How to Access an Assembly" on page 9-4.

Some reasons you might use the native .NET API instead of the MWArray API are:

- You want to pass arguments and return values using standard .NET types, and you or your users don't work extensively with data types specific to MATLAB.
- You want to access your component from a client machine without an installed version of MATLAB.

For information on accessing your component using the MWArray API, see "Access a Remotable .NET Assembly Using MWArray" on page 9-8.

## Coding and Building the Hosting Server Application and Configuration File

The server application will host the remote component you built in "Create a Remotable .NET Assembly" on page 9-6.

The client application, running in a separate process, will access the remote component hosted by the server application. Build the server with the Microsoft Visual Studio project file MagicSquareServer\MagicSquareServer.csproj:

- Change the reference for the generated component assembly to MagicSquareComp \for redistribution files only\MagicSquareCompNative.dll.
- **2** Select the appropriate build platform.
- 3 Select **Debug** or **Release** mode.
- **4** Build the MagicSquareServer project.
- **5** Supply the configuration file for the MagicSquareServer.

#### MagicSquareServer Code

The C# code for the server is in the file MagicSquareServer\MagicSquareServer.cs. The MagicSquareServer.cs server code is shown here:

This code does the following:

- Reads the associated configuration file to determine the name of the component that it will host, the remoting protocol and message formatting to use, as well as the lease time for the remote component.
- Signals that the server is active and waits for a carriage return to be entered before terminating.

#### MagicSquareServer Configuration File

The configuration file for the MagicSquareServer is in the file MagicSquareServer \MagicSquareServer.exe.config. The entire configuration file, written in XML, is shown here:

```
<?xml version="1.0" encoding="utf-8" ?>
<configuration>
  <system.runtime.remoting>
    <application>
      <service>
        <wellknown mode="SingleCall"</pre>
                   type="MagicSquareCompNative.MagicSquareClass,
                         MagicSquareCompNative"
                   objectUri="MagicSquareClass.remote" />
      </service>
      <lifetime leaseTime= "5M" renewOnCallTime="2M"</pre>
                leaseManagerPollTime="105" />
      <channels>
        <channel ref="tcp" port="1234">
          <serverProviders>
            <formatter ref="binary" typeFilterLevel="Full" />
          </serverProviders>
        </channel>
      </channels>
    </annlication>
    <debug loadTypes="true"/>
  </system.runtime.remoting>
   </configuration>
```

This code specifies:

- The mode in which the remote component will be accessed—in this case, single call mode
- The name of the remote component, the component assembly, and the object URI (uniform resource identifier) used to access the remote component
- The lease time for the remote component
- The remoting protocol (TCP/IP) and port number
- The message formatter (binary) and the permissions for the communication channel (full trust)
- The server debugging option

## Coding and Building the Client Application and Configuration File

The client application, running in a separate process, accesses the remote component running in the server application built in "Coding and Building the Hosting Server Application and Configuration File" on page 9-13. Build the remote client using the Microsoft Visual Studio project file MagicSquareClient\MagicSquareClient.csproj. To create the remote client using Microsoft Visual Studio:

- Change the reference for the generated component assembly to MagicSquareComp \for redistribution files only\MagicSquareCompNative.dll.
- Change the reference for the generated interface assembly to MagicSquareComp \for\_redistribution\_files\_only\IMagicSquareCompNative.dll.
- **3** Select the appropriate build platform.
- 4 Select **Debug** or **Release** mode.
- 5 Build the MagicSquareClient project.
- 6 Supply the configuration file for the MagicSquareServer.

#### MagicSquareClient Code

The C# code for the client is in the file MagicSquareClient\MagicSquareClient.cs. The client code is shown here:

```
using System;
using System.Configuration;
using System.Runtime.Remoting;
using System.Runtime.Remoting.Channels;
using System.Runtime.Remoting.Channels.Http;
using System.Collections;
using System.Runtime.Serialization.Formatters;
using System.Runtime.Remoting.Channels.Tcp;
using IMagicSquareCompNative;
namespace MagicSquareClient
  class MagicSquareClient
    {
      static void Main(string[] args)
          try
              RemotingConfiguration.Configure
                (@"MagicSquareClient.exe.config");
              String urlServer=
                ConfigurationSettings.AppSettings["MagicSquareServer"];
              IMagicSquareClassNative magicSquareComp=
                (IMagicSquareClassNative)Activator.GetObject
                  (typeof(IMagicSquareClassNative), urlServer);
              // Get user specified command line arguments or set default
              double arraySize= (0 != args.Length)
                                 ? Double.Parse(args[0]) : 4;
              // Compute the magic square and print the result
              double[,] magicSquare=
                           (double[,])magicSquareComp.makesquare(arraySize);
              Console.WriteLine("Magic square of order {0}\n", arraySize);
              // Display the array elements:
              for (int i = 0; i < (int)arraySize; i++)</pre>
                for (int j = 0; j < (int)arraySize; j++)</pre>
                  Console.WriteLine
                             ("Element({0},{1})={2}", i, j, magicSquare[i, j]);
            }
          catch (Exception exception)
              Console.WriteLine(exception.Message);
```

```
Console.ReadLine();
}
}
```

This code does the following:

- The client reads the associated configuration file to get the name and location of the remotable component.
- The client instantiates the remotable object using the static Activator. GetObject method
- From this point, the remoting client calls methods on the remotable component exactly as it would call a local component method.

#### MagicSquareClient Configuration File

The configuration file for the magic square client is in the file MagicSquareClient \MagicSquareClient.exe.config. The configuration file, written in XML, is shown here:

```
<?xml version="1.0" encoding="utf-8" ?>
<configuration>
 <appSettings>
   <add key="MagicSquareServer"</pre>
            value="tcp://localhost:1234/MagicSquareClass.remote"/>
 </appSettings>
 <system.runtime.remoting>
    <application>
      <channels>
        <channel name="MagicSquareChannel" ref="tcp" port="0">
          <cli>entProviders>
            <formatter ref="binary" />
          </clientProviders>
          <serverProviders>
            <formatter ref="binary" typeFilterLevel="Full" />
          </serverProviders>
        </channel>
      </channels>
    </application>
 </system.runtime.remoting>
</configuration>
```

This code specifies:

- The name of the remote component server and the remote component URI (uniform resource identifier)
- The remoting protocol (TCP/IP) and port number
- The message formatter (binary) and the permissions for the communication channel (full trust)

## **Starting the Server Application**

Start the server by doing the following:

- 1 Open a DOS or UNIX command and cd to MagicSquareServer\bin\x86\v4.0\Debug.
- 2 Run MagicSquareServer.exe. You will see the message:

```
Magic Square Server started...
```

## Starting the Client Application

Start the client by doing the following:

- Open a DOS or UNIX command window and cdto MagicSquareClient\bin \x86\v4.0\Debug.
- 2 Run MagicSquareClient.exe. After the MATLAB Runtime initializes you should see the following output:

Magic square of order 4

Element(0,0)=16Element(0,1)=2Element(0,2)=3Element(0,3)=13Element(1,0)=5Element(1,1)=11Element(1,2)=10Element(1,3) = 8Element(2,0)=9Element(2,1) = 7Element(2,2)=6Element(2,3)=12Element(3,0)=4Element(3,1)=14Element(3,2)=15Element(3,3)=1

# Access a Remotable .NET Assembly Using the Native .NET API: Cell and Struct

## Why Use the .NET API With Cell Arrays and Structs?

Using .NET representations of MATLAB struct and cell arrays is recommended if both of these are true:

- You have MATLAB functions on a server with MATLAB struct or cell data types as inputs or outputs
- You do not want or need to install a MATLAB Runtime on your client machines

The native MWArray, MWStructArray, and MWCellArray classes are members of the MathWorks.MATLAB.NET.Arrays.native namespace.

The class names in this namespace are identical to the class names in MathWorks.MATLAB.NET.Arrays. The difference is that the native representations of struct and cell arrays have no methods or properties that require a MATLAB Runtime.

The matlabroot\toolbox\dotnetbuilder\Examples\VSVersion\NET folder has example solutions you can practice building. The NativeStructCellExample folder contains native struct and cell examples.

### **Building Your Component**

This example demonstrates how to deploy a remotable component using native struct and cell arrays. Before you set up the remotable client and server code, build a remotable component.

If you have not yet built the component you want to deploy, see the instructions in "Building a Remotable Component Using the Library Compiler App" on page 9-6 or "Building a Remotable Component Using the mcc Command" on page 9-7.

## The Native .NET Cell and Struct Example

The server application hosts the remote component.

The client application, running in a separate process, accesses the remote component hosted by the server application. Build the server with the Microsoft Visual Studio project file NativeStructCellServer.csproj:

- 1 Change the references for the generated component assembly to component\_name \for\_redistribution\_files\_only\component\_nameNative.dll.
- **2** Select the appropriate build platform.
- 3 Select **Debug** or **Release** mode.
- **4** Build the NativeStructCellServer project.
- 5 Supply the configuration file for the NativeStructCellServer. The C# code for the server is in the file NativeStructCellServer.cs:

```
using System;
using System.Collections.Generic;
```

This code reads the associated configuration file to determine:

- Name of the component to host
- Remoting protocol and message formatting to use
- · Lease time for the remote component

In addition, the code also signals that the server is active and waits for a carriage return before terminating.

## Coding and Building the Client Application and Configuration File

The client application, running in a separate process, accesses the remote component running in the server application built in "The Native .NET Cell and Struct Example" on page 9-18. Build the remote client using the Microsoft Visual Studio project file NativeStructCellClient
\NativeStructCellClient.csproj. To create the remote client using Microsoft Visual Studio:

- 1 Change the references for the generated component assembly to component\_name \for redistribution files only\component nameNative.dll.
- 2 Change the references for the generated interface assembly to *component\_name* \for redistribution files only\Icomponent nameNative.dll.
- **3** Select the appropriate build platform.
- 4 Select **Debug** or **Release** mode.
- 5 Build the NativeStructCellClient project.
- **6** Supply the configuration file for the NativeStructCellClient.

#### NativeStructCellClient Code

The C# code for the client is in the file NativeStructCellClient \NativeStructCellClient.cs:

```
using System;
using System.Collections.Generic;
using System.Text;
using System.Runtime.Remoting;
using System.Configuration;
using MathWorks.MATLAB.NET.Arrays.native;
using INativeStructCellCompNative;
// This is a simple example that demonstrates the use
```

// of MathWorks.MATLAB.NET.Arrays.native package.

```
namespace NativeStructCellClient
    class NativeStructCellClient
    {
        static void Main(string[] args)
            try
           {
                RemotingConfiguration.Configure(
                                        @"NativeStructCellClient.exe.config");
                String urlServer =
                    ConfigurationSettings.AppSettings["NativeStructCellServer"];
                INativeStructCellClassNative nativeStructCell =
                    (INativeStructCellClassNative)Activator.GetObject(typeof
                                    (INativeStructCellClassNative), urlServer);
               MWCellArray field_names = new MWCellArray(1, 2);
                field_names[1, 1] = "Name";
                field names[1, 2] = "Address";
                Object[] o = nativeStructCell.createEmptyStruct(1,field_names);
                MWStructArray S1 = (MWStructArray)o[0];
                Console.WriteLine("\nEVENT 2: Initialized structure as
                             received in client applications:\n\n\{0\}" , S1);
                //Convert "Name" value from char[,] to a string since there's
                       no MWCharArray constructor on server that accepts
                //char[,] as input.
                char c = ((char[,])S1["Name"])[0, 0];
                S1["Name"] = c.ToString();
               MWStructArray address = new MWStructArray(new int[] { 1, 1 },
                             new String[] { "Street", "City", "State", "Zip" });
                address["Street", 1] = "3, Apple Hill Drive";
               address["City",
address["State",
                                  1] = "Natick";
                                 1] = "MA"
                address["Zip",
                                 1] = "01760";
                Console.WriteLine("\nUpdating the 'Address' field to
                                                       :\n\n{0}", address);
                Console.WriteLine("\n#####################\n");
                S1["Address",1] = address;
                Object[] o1 = nativeStructCell.updateField(1, S1, "Name");
               MWStructArray S2 = (MWStructArray)o1[0];
                Console.WriteLine("\nEVENT 5: Final structure as
                                         received by client:\n\{0\}", S2);
                Console.WriteLine("\nAddress field: \n\n{0}" , S2["Address",1]);
                Console.WriteLine("\n#######################\n");
           }
           catch (Exception exception)
            {
                Console.WriteLine(exception.Message);
            Console.ReadLine();
       }
   }
```

This code does the following:

- The client reads the associated configuration file to get the name and location of the remotable component.
- The client instantiates the remotable object using the static Activator. GetObject method
- From this point, the remoting client calls methods on the remotable component exactly as it would call a local component method.

#### NativeStructCellClient Configuration File

The configuration file for the NativeStructCellClient is in the file NativeStructCellClient \NativeStructCellClient.exe.config:

```
<?xml version="1.0" encoding="utf-8" ?>
<configuration>
 <appSettings>
   <add key="NativeStructCellServer" value=</pre>
              "tcp://localhost:1236/NativeStructCellClass.remote"/>
 </appSettings>
 <system.runtime.remoting>
    <application>
      <channels>
        <channel name="NativeStructCellChannel" ref="tcp" port="0">
          <cli>entProviders>
            <formatter ref="binary" />
          </clientProviders>
          <serverProviders>
            <formatter ref="binary" typeFilterLevel="Full" />
          </serverProviders>
        </channel>
      </channels>
   </application>
 </system.runtime.remoting>
</configuration>
```

This code specifies:

- Name of the remote component server and the remote component URI (uniform resource identifier)
- Remoting protocol (TCP/IP) and port number
- Message formatter (binary) and the permissions for the communication channel (full trust)

## **Starting the Server Application**

Start the server by doing the following:

- 1 Open a DOS or UNIX command window and cd to NativeStructCellServer\bin \x86\v4.0\Debug.
- 2 Run NativeStructCellServer.exe. The following output appears:

Address field as initialized from the client:

## **Starting the Client Application**

Start the client by doing the following:

- 1 Open a DOS or UNIX command window and cd to NativeStructCellClient\bin \x86\v4.0\Debug.
- 2 Run NativeStructCellClient.exe. After the MATLAB Runtime initializes, the following output appears:

```
EVENT 2: Initialized structure as
        received in client applications:
1x1 struct array with fields:
      Name
      Address
Updating the 'Address' field to :
1x1 struct array with fields:
      Street
      City
      State
      Zip
EVENT 5: Final structure as received by client:
1x1 struct array with fields:
      Name
      Address
Address field:
1x1 struct array with fields:
      Street
      City
      State
      Zip
```

######################################

## Coding and Building the Client Application and Configuration File with the Native MWArray, MWStructArray, and MWCellArray Classes

#### createEmptyStruct.m

Initialize the structure on the server and send it to the client with the following MATLAB code:

#### updateField.m

Receive the partially updated structure from the client and add more data to it, before passing it back to the client, with the following MATLAB code:

#### NativeStructCellClient.cs

Create the client C# code:

**Note** In this case, you do not need the MATLAB Runtime on the system path.

```
using System;
using System.Collections.Generic;
using System.Text;
using System.Runtime.Remoting;
using System.Configuration;
using MathWorks.MATLAB.NET.Arrays.native;

using INativeStructCellCompNative;

// This is a simple example that demonstrates the use of
// MathWorks.MATLAB.NET.Arrays.native package.
namespace NativeStructCellClient
{
    class NativeStructCellClient
    {
        class NativeStructCellClient
    }
}
```

```
static void Main(string[] args)
        {
             try
                 RemotingConfiguration.Configure
                        (@"NativeStructCellClient.exe.config");
                 String urlServer =
                        ConfigurationSettings.AppSettings[
                                                            "NativeStructCellServer"];
                 INativeStructCellClassNative nativeStructCell =
                        (INativeStructCellClassNative)Activator.GetObject(typeof
                              (INativeStructCellClassNative),
                              urlServer);
                 MWCellArray field_names = new MWCellArray(1, 2);
                 field_names[1, 1] = "Name";
field_names[1, 2] = "Address";
                 Object[] o = nativeStructCell.createEmptyStruct(1,field_names);
                 MWStructArray S1 = (MWStructArray)o[0];
                 Console.WriteLine("\nEVENT 2: Initialized structure as received
                                         in client applications:\n\n{0}" , S1);
                 //Convert "Name" value from char[,] to a string since
                 // there's no MWCharArray constructor
                 // on server that accepts char[,] as input.
                 char c = ((char[,])S1["Name"])[0, 0];
                 S1["Name"] = c.ToString();
                 MWStructArray address =
                 want new MWStructArray(new int[] { 1, 1 },
    new String[] { "Street", "City", "State", "Zip" });
address["Street", 1] = "3, Apple Hill Drive";
                 address["City", 1] = "Natick";
address["State", 1] = "MA";
address["Zip", 1] = "01760";
                 Console.WriteLine("\nUpdating the 'Address' field to :\n\n{0}", address);
                 Console.WriteLine("\n####################\n");
                 S1["Address",1] = address;
                 Object[] o1 = nativeStructCell.updateField(1, S1, "Name");
                 MWStructArray S2 = (MWStructArray)o1[0];
                 Console.WriteLine("\nEVENT 5: Final structure as received by client:\n\n{0}" , S2);
                 Console.WriteLine("\nAddress field: \n\n{0}"
                                                                     , S2["Address",1]);
                 Console.WriteLine("\n#################\n");
             catch (Exception exception)
                 Console.WriteLine(exception.Message);
             Console.ReadLine();
        }
    }
NativeStructCellServer.cs
```

Create the server C# code:

```
using System;
using System.Collections.Generic;
using System.Text;
using System.Runtime.Remoting;
namespace NativeStructCellServer
{
    class NativeStructCellServer
    {
```

## **Troubleshooting**

- "Failure to Find MATLAB Runtime Files" on page 10-2
- "Failure to Find MATLAB Classes" on page 10-3
- "Diagnostic Messages" on page 10-4

## **Failure to Find MATLAB Runtime Files**

If your application generates a diagnostic message indicating that a module cannot be found, it could be that the MATLAB Runtime is not properly located on your path. You fix this problem by ensuring that the MATLAB Runtime files are on your application path.

On a system with MATLAB installed,  $matlabroot\$ runtime\arch must be on your system path ahead of any other MATLAB installations.

- matlabroot is your root MATLAB folder.
- arch is the architecture of your computer such as win64 for a 64-bit Windows computer.

On a system with MATLAB Runtime installed,  $mcr\_root \ ver \ runtime \ arch$  is on your system path.

- *mcr\_root* is your root MATLAB Runtime folder. *ver* is the version number of the MATLAB Runtime.
- arch is the architecture of your computer such as win64 for a 64-bit Windows computer.

## **Failure to Find MATLAB Classes**

If your application generates a diagnostic message indicating that Mathworks.MATLAB.NET.name cannot be found, it could be that you need to reference the MWArray.dll assembly in your Visual Studio project.

The MWArray.dll assembly is located at  $matlabroot\toolbox\dotnetbuilder\bin\arch\v4.0$ .

- matlabroot is your root MATLAB or MATLAB Runtime folder.
- arch is the architecture of your computer such as win64 for a 64-bit Windows computer.

## **Diagnostic Messages**

The following table shows diagnostic messages you might encounter, probable causes for the message, and suggested solutions.

See the following table for information about some diagnostic messages.

## **Diagnostic Messages and Suggested Solutions**

| Message                                                                                                    | Probable Cause                                                                                                    | Suggested Solution                                                                                                    |
|----------------------------------------------------------------------------------------------------|----------------------------------------------------------------------------------------------------|----------------------------------------------------------------------------------------------------|
| LoadLibrary("component_name_<br>1_0.dll") failed - The<br>specified module could not<br>be found.                                                                                                    | You may get this error message while registering the project DLL from the DOS prompt. This can occur if the MATLAB Runtime is not on the system path.                                                                                                    | See "Failure to Find MATLAB Runtime Files" on page 10-2.                                                                                                    |
| Error in component_name.class_name.x: Error getting data conversion flags.                                                                                                    | This is often caused by mwcomutil.dll not being registered.                                                                                                    | <ul> <li>Open a DOS window.</li> <li>Change folders to matlabroot \bin\win64.</li> <li>Run the following command: mwregsvr mwcomutil.dll</li> <li>(matlabroot is your root MATLAB folder.)</li> </ul>                                                                                                    |
| Error in VBAProject: ActiveX component can't create object.                                                                                                    | <ul> <li>Project DLL is not registered.</li> <li>An incompatible MATLAB DLL exists somewhere on the system path.</li> </ul>                                                                                                    | If the DLL is not registered,  1 Open a DOS window.  2 Change folders to projectdir \distrib.  3 Run the following command: mwregsvr projectdll.dll  (projectdir represents the location of your project files).                                                                                                    |
| object ref not set to instance of an object                                                                                                    | This occurs when an object that has not been instantiated is called                                                                                                    | Instantiate the object.                                                                                                    |
| Error in VBAProject:<br>Automation error The<br>specified module could not<br>be found.                                                                                                    | This usually occurs if MATLAB is not on the system path.                                                                                                    | See "Failure to Find MATLAB Runtime Files" on page 10-2.                                                                                                    |
| Showing a modal dialog box or form when the application is not running in UserInteractive mode is not a valid operation. Specify the ServiceNotification or DefaultDesktopOnly style to display a notification from a service application. | This warning occurs when ASP.NET code tries to bring up a dialog box.  If occurs because getframe() makes the figure window visible before performing the capture and thus fails when running in IIS. msgbox() calls in MATLAB code cause the warning to appear also. | <ol> <li>Work around this problem by doing the following:</li> <li>Open the Windows Control Panel.</li> <li>Open Services.</li> <li>From the list of services, select and open the IIS Admin service.</li> <li>In the Properties dialog, on the Log On tab, select Local System Account.</li> <li>Select the option Allow Service to Interact with Desktop.</li> </ol> |

### **Enhanced Error Diagnostics Using mstack Trace**

Use this enhanced diagnostic feature to troubleshoot problems that occur specifically during MATLAB code execution.

To implement this feature, use .NET exception handling to invoke the MATLAB function inside of the .NET application, as demonstrated in this try-catch code block:

```
try
{
Magic magic = new Magic();
magic.callmakeerror();
}
catch(Exception ex)
{
Console.WriteLine("Error: {0}", exception);
}
```

When an error occurs, the MATLAB code stack trace is printed before the Microsoft .NET application stack trace, as follows:

```
... MATLAB code Stack Trace ...
file C:\work\MagicDemoCSharpApp\bin\Debug\
CalldmakeerrComp_mcr\compiler\g388611\ca
thy\MagicDemoComp\dmakeerror.m,name
dmakeerror error2, line at 14.
file C:\work\MagicDemoCSharpApp\bin\Debug\
CalldmakeerrComp_mcr\compiler\work\MagicDemoComp\dmakeerror.m,name
dmakeerror_error1,line at 11.
file C:\work\MagicDemoCSharpApp\bin\Debug\
CalldmakeerrComp mcr\compiler\work\MagicDemoComp\dmakeerror.m,name dmakeerror,line at 4.
file C:\work\MagicDemoCSharpApp\bin\Debug\
CalldmakeerrComp mcr\compiler\work\MagicDemoComp\calldmakeerror.m,name
calldmakeerror, line at 2.
... .Application Stack Trace ...
   at MathWorks.MATLAB.NET.Utility.MWMCR.EvaluateFunction
(String functionName, Int32 numArgsOut, Int
32 numArgsIn, MWArray[] argsIn)
   at MathWorks.MATLAB.NET.Utility.MWMCR.EvaluateFunction
(Int32 numArgsOut, String functionName, MWA
rray[] argsIn)
   at CalldmakeerrComp.Calldmakeerr.calldmakeerror() in
C:\work\MagicDemoComp\src\
Calldmakeerr.cs:line 140
   at MathWorks.Demo.MagicSquareApp.MagicDemoApp.Main(String[]
args) in C:\work\Ma
gicDemoCSharpApp\MagicDemoApp.cs:line 52
```

## **Reference Information**

- "Rules for Data Conversion Between .NET and MATLAB" on page 11-2
- "Data Conversion Classes and MATLAB Compiler SDK Interface" on page 11-9

## Rules for Data Conversion Between .NET and MATLAB

#### In this section...

"Managed Types to MATLAB Arrays" on page 11-2

"MATLAB Arrays to Managed Types" on page 11-2

".NET Types to MATLAB Types" on page 11-3

"Character and String Conversion" on page 11-7

"Unsupported MATLAB Array Types" on page 11-7

### Managed Types to MATLAB Arrays

The following table lists the data conversion rules used when converting native .NET types to MATLAB arrays.

**Note** The conversion rules listed in these tables apply to scalars, vectors, matrices, and multidimensional arrays of the native types listed.

#### **Conversion Rules: Managed Types to MATLAB Arrays**

| Native .NET Type | MATLAB Array | Comments                                                                           |
|------------------|--------------|------------------------------------------------------------------------------------|
| System.Double    | double       | _                                                                                  |
| System.Single    | single       | Available only when the makeDouble constructor                                     |
| System.Int64     | int64        | argument is set to false. The default is true, which creates a MATLAB double type. |
| System.Int32     | int32        |                                                                                    |
| System.Int16     | int16        |                                                                                    |
| System.Byte      | int8         |                                                                                    |
| System.String    | char         | None                                                                               |
| System.Boolean   | logical      | None                                                                               |

## **MATLAB Arrays to Managed Types**

The following table lists the data conversion rules used when converting MATLAB arrays to native .NET types.

**Note** The conversion rules apply to scalars, vectors, matrices, and multidimensional arrays of the listed MATLAB types.

## **Conversion Rules: MATLAB Arrays to Managed Types**

| MATLAB Type     | .NET Type (Primitive) | .NET Type (Class) | Comments                                                    |
|-----------------|-----------------------|-------------------|-------------------------------------------------------------|
| cell            | N/A                   | MWCellArray       | Cell and struct arrays have                                 |
| structure       | N/A                   | MWStructArray     | no corresponding .NET<br>type.                              |
| char            | System.String         | MWCharArray       | type.                                                       |
| double          | System.Double         | MWNumericArray    | Default is type double.                                     |
| single          | System.Single         | MWNumericArray    |                                                             |
| uint64          | System.Int64          | MWNumericArray    | Conversion to the equivalent unsigned type is not supported |
| uint32          | System.Int32          | MWNumericArray    | Conversion to the equivalent unsigned type is not supported |
| uint16          | System.Int16          | MWNumericArray    | Conversion to the equivalent unsigned type is not supported |
| uint8           | System.Byte           | MWNumericArray    | None                                                        |
| logical         | System.Boolean        | MWLogicalArray    | None                                                        |
| Function handle | N/A                   | N/A               | None                                                        |
| Object          | N/A                   | N/A               | None                                                        |

## .NET Types to MATLAB Types

In order to create .NET interfaces that describe the type-safe API of a MATLAB Compiler SDK generated component, you must decide on the .NET types used for input and output parameters.

When choosing input types, consider how .NET inputs become MATLAB types. When choosing output types, consider the inverse conversion  $\frac{1}{2}$ 

The following tables list the data conversion results and rules used to convert .NET types to MATLAB arrays and MATLAB arrays to .NET types.

Note Invalid conversions result in a thrown ArgumentException

## **Conversion Results: .NET Types to MATLAB Types**

| .NET Type                                                                                     | Converts to MATLAB Type                                                                                |
|-----------------------------------------------------------------------------------------------|----------------------------------------------------------------------------------------------------|
| NumericType                                                                                   | numeric                                                                                                |
| • System.Double                                                                               |                                                                                                    |
| • System.Single                                                                               |                                                                                                    |
| • System.Byte                                                                                 |                                                                                                    |
| • System.Int16                                                                                |                                                                                                    |
| • System.Int32                                                                                |                                                                                                    |
| • System.Int64                                                                                |                                                                                                    |
| • System.Int64                                                                                |                                                                                                    |
| System.Boolean                                                                                | logical                                                                                                |
| System.Char                                                                                   | char                                                                                                   |
| System.String                                                                                 |                                                                                                    |
| NumericType[N]                                                                                | NumericType[1,N]                                                                                       |
| NumericType[ $P_n, \ldots, P_1, M, N$ ]                                                       | NumericType[ $M, N, P_1, \ldots, P_n$ ]                                                                |
| System.Boolean[N]                                                                             | logical [1,N]                                                                                          |
| System.Boolean[ $P_n, \dots, P_1, M, N$ ]                                                     | logical $[M,N,P_1,\ldots,P_n]$                                                                         |
| System.Char[N]                                                                                | char [1,N]                                                                                             |
| System.Char[ $P_n, \dots, P_1, M, N$ ]                                                        | char $[M,N,P_1,\ldots,P_n]$                                                                            |
| <pre>System.String[N]</pre>                                                                   | <pre>char [N,max_string_length]</pre>                                                                  |
| System.String[ $P_n,, P_1, N$ ]                                                               | char [N,max_string_length, P <sub>1</sub> ,,Pn]                                                        |
| Scalar .NET struct                                                                            | MATLAB struct constructed from public instance fields of the .NET struct                               |
| .NET struct [ N ]                                                                             | MATLAB struct [1,N] where each element is constructed from public instance fields of the .NET struct   |
| .NET struct [ M,N ]                                                                           | MATLAB struct [ M,N ] where each element is constructed from public instance fields of the .NET struct |
| native.MWStructArray                                                                          | struct                                                                                                 |
| native.MWCellArray                                                                            | cell                                                                                                   |
| Hashtable                                                                                     | struct                                                                                                 |
| Dictionary <k,v></k,v>                                                                        | struct                                                                                                 |
| Where $K = \text{string and } V = \text{scalar or array of}$ [Numeric, boolean, Char, String] |                                                                                                    |
| ArrayList                                                                                     | cell                                                                                                   |
| Any other .NET type in the default application domain                                         | .NET object                                                                                            |

| .NET Type                                                            | Converts to MATLAB Type |
|----------------------------------------------------------------------|-------------------------|
| Any other serializable .NET type in a non-default application domain | .NET object             |

## **Conversion Rules: MATLAB Numeric Types to .NET Types**

| To Convert This MATLAB Type: | To this:            | Follow these rules:                                                                                 |
|------------------------------|---------------------|----------------------------------------------------------------------------------------------------|
| numeric                      | Scalar              | The type must be scalar in MATLAB. For example, a 1 X 1 int in MATLAB.                              |
|                              | Vector              | The type must be a vector in MATLAB. For example, a 1 X N or N X 1 int array in MATLAB.             |
|                              | N-dimensional array | The N-dimensional array type specified by the user must match the rank of the MATLAB numeric array. |

**Tip** When converting MATLAB numeric arrays, widening conversions are allowed. For example, an int can be converted to a double. The type specified must be a numeric type that is equal or wider. Narrowing conversions throw an ArgumentException.

**Caution** .NET types are not as flexible as MATLAB types. Take care and test appropriately with .NET outputs before integrating data into your applications.

## **Conversion Rules: MATLAB Char Arrays to .NET Types**

| To Convert This MATLAB Type: | To this:     | Follow these rules:                                                                             |
|------------------------------|--------------|-------------------------------------------------------------------------------------------------|
| char                         | Char         | The char must be scalar.                                                                        |
|                              | Char array   | The N-dimensional Char type must match the rank of the MATLAB char array.                       |
|                              | String       | MATLAB char array must be [1,N]                                                                 |
|                              | String array | The N-dimensional MATLAB char array can be converted to (N-1)-dimensional array of type String. |

## Conversion Rules: MATLAB Logical Arrays to .NET Types

| To Convert This MATLAB Type: | To this:      | Follow these rules:                                                              |
|------------------------------|---------------|----------------------------------------------------------------------------------|
| logical                      | Boolean       | The logical must be scalar.                                                      |
|                              | Boolean[]     | The MATLAB logical array must be [1,N] or [N,1].                                 |
|                              | Boolean array | The N-dimensional Boolean array must match the rank of the MATLAB logical array. |

## **Conversion Rules: Cell Array to .NET Types**

| To Convert This MATLAB Type: | To this:     | Follow these rules:                                                                                |
|------------------------------|--------------|----------------------------------------------------------------------------------------------------|
| cell                         | System.Array | The N-dimensional MATLAB cell array is converted to an N-dimensional System. Array of type object. |
|                              | ArrayList    | The MATLAB cell array must be a vector.                                                            |

**Caution** If the MATLAB cell array contains a struct, it is left unchanged. All other types are converted to native types. Any nested cell array is converted to a System. Array matching the dimension of the cell array, as illustrated in this code snippet:

```
Let C = {[1,2,3], {[1,2,3]}, 'Hello world'}
% be a cell
```

C can be converted to an object[1,3] where object[1,1] contains int[,], object[1,2] contains an object[1,1] whose first element is an int[,], and object[1,3] contains char[,].

**Note** Any nested cell array is converted to a System. Array that matches the dimension of the cell array

## **Conversion Rules: Struct to .NET Types**

| To Convert This MATLAB Type: | To this:    | Follow these rules:                                                                                                    |
|------------------------------|-------------|----------------------------------------------------------------------------------------------------|
| struct                       | .NET struct | The name and number of public fields in the specified .NET struct must match the name and number of fields in the MATLAB struct.                                                                                                |
|                              | Hashtable   | A scalar struct can be converted to a Hashtable. Any nested struct will also be converted to a Hashtable. If the nested struct is not a scalar, then an ArgumentException is thrown. The dictionary key must be of type String. |

## Conversion Rules: .NET Objects in MATLAB to .NET Native Objects

| To Convert this MATLAB Type: | To this:          | Follow these rules:                                                      |
|------------------------------|-------------------|--------------------------------------------------------------------------|
| .NET object                  | containing object | A .NET object in MATLAB can only be converted to a type or a super-type. |

# **Character and String Conversion**

A native .NET string is converted to a 1-by-N MATLAB character array, with N equal to the length of the .NET string.

An array of .NET strings (string[]) is converted to an *M*-by-*N* character array, with *M* equal to the number of elements in the string ([]) array and *N* equal to the maximum string length in the array.

Higher dimensional arrays of String are similarly converted.

In general, an *N*-dimensional array of String is converted to an *N*+1 dimensional MATLAB character array with appropriate zero padding where supplied strings have different lengths.

## **Unsupported MATLAB Array Types**

The MATLAB Compiler SDK product does not support returning the following MATLAB array types because they are not CLS-compliant:

- int8
- uint16
- uint32
- uint64

However, it is permissible to pass these types as arguments to a MATLAB Compiler SDK component.

# **Data Conversion Classes and MATLAB Compiler SDK Interface**

#### In this section...

"Overview" on page 11-9

"Returning Data from MATLAB to Managed Code" on page 11-9

"Example of MWNumericArray in a .NET Application" on page 11-9

"Interfaces Generated by the MATLAB Compiler SDK .NET Target" on page 11-10

#### Overview

The data conversion classes are

- MWArray
- MWIndexArray
- MWCellArray
- MWCharacterArray
- MWLogicalArray
- MWNumericArray
- MWStructArray

MWArray and MWIndexArray are abstract classes. The other classes represent the standard MATLAB array types: cell, character, logical, numeric, and struct. Each class provides constructors and a set of properties and methods for creating and accessing the state of the underlying MATLAB array.

There are some data types (cell arrays, structure arrays, and arrays of complex numbers) commonly used in the MATLAB product that are not available as native .NET types. To represent these data types, you must create an instance of either MWCellArray, MWStructArray, or MWNumericArray.

## Returning Data from MATLAB to Managed Code

All data returned from a MATLAB function to a .NET method is represented as an instance of the appropriate MWArray subclass. For example, a MATLAB cell array is returned as an MWCellArray object.

Return data is *not* automatically converted to a native array. If you need to get the corresponding native array type, call the ToArray method, which converts a MATLAB array to the appropriate native data type, except for cell and struct arrays.

## **Example of MWNumericArray in a .NET Application**

Here is a code fragment that shows how to convert a double value (5.0) to a MWNumericArray type:

```
MWNumericArray arraySize = 5.0;
magicSquare = magic.MakeSqr(arraySize);
```

After the double value is converted and assigned to the variable arraySize, you can use the arraySize argument with the MATLAB based method without further conversion. In this example, the MATLAB based method is magic.MakeSqr(arraySize).

## Interfaces Generated by the MATLAB Compiler SDK .NET Target

For each MATLAB function that you specify as part of a .NET assembly, the MATLAB Compiler SDK product generates an API based on the MATLAB function signature, as follows:

- A single output on page 11-10 signature that assumes that only a single output is required and returns the result in a single MWArray rather than an array of MWArray.
- A standard on page 11-11 signature that specifies inputs of type MWArray and returns values as an array of MWArray.
- A feval on page 11-11 signature that includes both input and output arguments in the argument list rather than returning outputs as a return value. Output arguments are specified first, followed by the input arguments.

#### **Single Output API**

**Note** Typically you use the single output interface for MATLAB functions that return a single argument. You can also use the single output interface when you want to use the output of a function as the input to another function.

For each MATLAB function, the MATLAB Compiler SDK product generates a wrapper class that has overloaded methods to implement the various forms of the generic MATLAB function call. The single output API for a MATLAB function returns a single MWArray.

For example, the following table shows a generic function **foo** along with the single output API that the compiler generates for its several forms.

| Generic MATLAB function                      | <pre>function [Out1, Out2,, varargout] = foo(In1, In2,, InN, varargin)</pre>                    |
|----------------------------------------------|-------------------------------------------------------------------------------------------------|
| API if there are no input arguments          | public MWArray foo()                                                                            |
| API if there are one or more input arguments | public MWArray foo(MWArray <i>In1</i> , MWArray <i>In2</i> MWArray <i>inN</i> )                 |
| API if there are optional input arguments    | <pre>public MWArray foo(MWArray In1, MWArray In2,, MWArray inN params MWArray[] varargin)</pre> |

In the example, the input arguments In1, In2, and inN are of type MWArray.

Similarly, in the case of optional arguments, the params arguments are of type MWArray. (The varargin argument is similar to the varargin function in MATLAB — it allows the user to pass a variable number of arguments.)

**Note** When you call a class method in your .NET application, specify all required inputs first, followed by any optional arguments.

Functions having a single integer input require an explicit cast to type MWNumericArray to distinguish the method signature from a standard interface signature that has no input arguments.

#### Standard API

Typically you use the standard interface for MATLAB functions that return multiple output values.

The standard calling interface returns an array of MWArray rather than a single array object.

The standard API for a generic function with none, one, more than one, or a variable number of arguments, is shown in the following table.

| Generic MATLAB function                                                   | <pre>function [Out1, Out2,, varargout] = foo(In1, In2,, InN, varargin)</pre>                                    |
|---------------------------------------------------------------------------|----------------------------------------------------------------------------------------------------|
| API if there are no input arguments                                       | <pre>public MWArray[] foo(int numArgsOut)</pre>                                                                 |
| API if there is one input argument                                        | <pre>public MWArray [] foo(int numArgsOut, MWArray In1)</pre>                                                   |
| API if there are two to N input arguments                                 | <pre>public MWArray[] foo(int numArgsOut, MWArray In1,MWArray In2, \ MWArray InN)</pre>                         |
| API if there are optional arguments, represented by the varargin argument | <pre>public MWArray[] foo(int numArgsOut,MWArray in1,MWArray in2, MWArray InN, params MWArray[] varargin)</pre> |

Details about the arguments for these samples of standard signatures are shown in the following table.

| Argument           | Description              | Details                                                                                                    |
|--------------------|--------------------------|----------------------------------------------------------------------------------------------------|
| numArgsOut         | Number of outputs        | An integer indicating the number of outputs you want the method to return.                                                                                                    |
|                    |                          | The numArgsOut argument must always be the first argument in the list.                                                                                                    |
| In1, In2,InN       | Required input arguments | All arguments that follow <i>numArgsOut</i> in the argument list are inputs to the method being called.  Specify all required inputs first. Each required input must be of type MWArray or one of its derived types. |
| varargin           | Optional inputs          | You can also specify optional inputs if your MATLAB code uses the varargin input: list the optional inputs, or put them in an MWArray[] argument, placing the array last in the argument list.                       |
| Out1,<br>Out2,OutN | Output arguments         | With the standard calling interface, all output arguments are returned as an array of MWArray.                                                                                                    |

#### feval API

In addition to the methods in the single API and the standard API, in most cases, the MATLAB Compiler SDK product produces an additional overloaded method. If the original MATLAB code contains no output arguments, then the compiler will not generate the feval method interface.

Consider a function with the following structure:

```
function [Out1, Out2, ..., varargout] = foo(In1, In2, ..., InN,
varargin)
```

The compiler generates the following API, known as the feval interface,

```
public void foo
            (int numArgsOut,
             ref MWArray [] ArgsOut,
             MWArray[] ArgsIn)
```

where the arguments are as follows:

| numArgsOut             | Number of outputs | An integer indicating the number of outputs you want to return.  This number generally matches the number of output arguments that follow. The varargout array counts as just one argument, if present.                                                                |
|------------------------|-------------------|----------------------------------------------------------------------------------------------------|
| ref MWArray [] ArgsOut | Output arguments  | Following numArgsOut are all the outputs of the original MATLAB code, each listed in the same order as they appear on the left side of the original MATLAB code.  A ref attribute prefaces all output arguments, indicating that these arrays are passed by reference. |
| MWArray[] ArgsIn       | Input arguments   | MWArray types or supported .NET primitive types.  When you pass an instance of an MWArray type, the underlying MATLAB array is passed directly to the called function. Native types are first converted to MWArray types.                                              |

# **Functions**

# compiler.build.dotNETAssembly

Create .NET assembly for deployment outside MATLAB

## **Syntax**

```
compiler.build.dotNETAssembly(Files)
compiler.build.dotNETAssembly(Files,Name,Value)
compiler.build.dotNETAssembly(ClassMap)
compiler.build.dotNETAssembly(ClassMap,Name,Value)
compiler.build.dotNETAssembly(opts)
results = compiler.build.dotNETAssembly(____)
```

## Description

**Caution** This function is only supported on Windows operating systems.

compiler.build.dotNETAssembly(Files) creates a .NET assembly using the MATLAB functions specified by Files.

compiler.build.dotNETAssembly(Files,Name,Value) creates a .NET assembly with additional options specified using one or more name-value arguments. Options include the class name, output directory, and additional files to include.

compiler.build.dotNETAssembly(ClassMap) creates a .NET assembly with a class mapping specified using a container.Map object ClassMap.

compiler.build.dotNETAssembly(ClassMap,Name,Value) creates a .NET assembly using ClassMap and additional options specified using one or more name-value arguments. Options include the assembly name, output directory, and additional files to include.

compiler.build.dotNETAssembly(opts) creates a .NET assembly with options specified using a compiler.build.DotNetAssemblyOptions object opts. You cannot specify any other options using name-value arguments.

results = compiler.build.dotNETAssembly( \_\_\_\_ ) returns build information as a compiler.build.Results object using any of the input argument combinations in previous syntaxes. The build information consists of the build type, paths to the compiled files, and build options.

## **Examples**

#### **Create .NET Assembly Using File**

Create a .NET assembly on a Windows system using a function file that generates a magic square.

In MATLAB, locate the MATLAB function that you want to deploy as a .NET assembly. For this example, use the file magicsquare.m located in matlabroot\extern\examples\compiler.

```
appFile = fullfile(matlabroot, 'extern', 'examples', 'compiler', 'magicsquare.m');
```

Build a .NET assembly using the compiler.build.dotNETAssembly command.

```
compiler.build.dotNETAssembly(appFile);
```

The build function generates the following files within a folder named magicsquaredotNETAssembly in your current working directory:

- GettingStarted.html HTML file that contains information on integrating your assembly.
- magicsquare.dll Dynamic-link library file that can be accessed using the mwArray API.
- magicsquare.xml XML file that contains documentation for the mwArray assembly.
- magicsquare\_overview.html HTML file that contains requirements for accessing the component and for generating arguments using the mwArray class hierarchy.
- magicsquareNative.dll Dynamic-link library file that can be accessed using the native API.
- magicsquareNative.xml XML file that contains documentation for the native assembly.
- magicsquareVersion.cs C# file that contains version information.
- mccExcludedFiles.log Log file that contains a list of any toolbox functions that were not included in the application. For information on non-supported functions, see MATLAB Compiler Limitations.
- readme.txt Text file that contains packaging and interface information.
- requiredMCRProducts.txt Text file that contains product IDs of products required by MATLAB Runtime to run the application.
- unresolvedSymbols.txt Text file that contains information on unresolved symbols.

#### **Customize .NET Assembly**

Create a .NET assembly on a Windows system and customize it using name-value arguments.

For this example, use the file magicsquare.m located in matlabroot\extern\examples \compiler.

```
appFile = fullfile(matlabroot, 'extern', 'examples', 'compiler', 'magicsquare.m');
```

Build a .NET assembly using the compiler.build.dotNETAssembly command. Use name-value arguments to specify the assembly name and version, add a MAT-file, and enable verbose output.

```
compiler.build.dotNETAssembly(appFile, 'AssemblyName', 'MyMagicSquare',...
    'AssemblyVersion', '2.0',...
    'AdditionalFiles', 'myvars.mat',...
    'Verbose', 'on');
```

## **Create .NET Assembly Using Class Map Input**

Create a .NET assembly on a Windows system using a class map and multiple function files.

Create a containers. Map object whose keys are class names and whose values are the locations of function files.

```
cmap = containers.Map;
cmap('Class1') = {'exampleFcn1.m','exampleFcn2.m'};
cmap('Class2') = {'exampleFcn3.m','exampleFcn4.m'};
```

Build a .NET assembly using the compiler.build.dotNETAssembly command.

```
compiler.build.dotNETAssembly(cmap);
```

You can also specify options using name-value arguments when you build the .NET assembly.

```
compiler.build.dotNETAssembly(cmap, 'AssemblyName', 'MyMagicSquare',...
    'AssemblyVersion', '2.0',...
    'AdditionalFiles', 'myvars.mat',...
    'Verbose', 'on');
```

## **Create Multiple Assemblies Using Options Object**

Create multiple .NET assemblies on a Windows system using a compiler.build.DotNETAssemblyOptions object.

For this example, use the file magicsquare.m located in matlabroot\extern\examples \compiler.

```
appFile = fullfile(matlabroot, 'extern', 'examples', 'compiler', 'magicsquare.m');
```

Create a DotNETAssemblyOptions object using appFile. Use name-value arguments to specify a common output directory, generate the assembly archive separately, and enable verbose output.

```
opts = compiler.build.DotNETAssemblyOptions(appFile,...
   OutputDir', 'D:\Documents\MATLAB\work\dotNETBatch',...
   'EmbedArchive','off',...
'Verbose','on')
opts =
  DotNETAssemblyOptions with properties:
              AssemblyName: 'example.magicsquare'
           AssemblyVersion: '1.0.0.0'
                   ClassMap: [1×1 containers.Map]
                DebugBuild: off
              EmbedArchive: off
            EnableRemoting: off
    SampleGenerationFiles: {}
        StrongNameKeyFile:
           AdditionalFiles: {}
      AutoDetectDataFiles: on
                    Verbose: on
                 OutputDir: 'D:\Documents\MATLAB\work\dotNETBatch'
   Class Map Information
          magicsquareClass: {'C:\Program Files\MATLAB\R2021a\extern\examples\compiler\magicsquare
```

Build the .NET Assembly using the DotNETAssemblyOptions object.

```
compiler.build.dotNETAssembly(opts);
```

To compile using the function file myMagic2.m with the same options, use dot notation to modify the ClassMap of the existing COMComponentOptions object before running the build function again.

```
remove(opts.ClassMap, keys(opts.ClassMap));
opts.ClassMap('myMagic2Class') = 'myMagic2.m';
compiler.build.dotNETAssembly(opts);
```

By modifying the ClassMap argument and recompiling, you can compile multiple components using the same options object.

#### **Get Build Information from .NET Assembly**

Create a .NET assembly on a Windows system and save information about the build type, generated files, and build options to a compiler.build.Results object.

Compile using the file magicsquare.m located in matlabroot\extern\examples\compiler.

The Files property contains the paths to the following compiled files:

- magicsquare.dll
- magicsquareNative.dll
- magicsquare overview.dll
- GettingStarted.html

## **Input Arguments**

#### Files — Files implementing MATLAB functions

character vector | string scalar | cell array of character vectors | string array

Files implementing MATLAB functions, specified as a character vector, a string scalar, a string array, or a cell array of character vectors. File paths can be relative to the current working directory or absolute. Files must have a .m extension.

```
Example: ["myfunc1.m", "myfunc2.m"]
Data Types: char | string | cell
```

#### ClassMap — Class map

```
containers. Map object
```

Class map, specified as a containers. Map object. Map keys are class names and each value is the set of files mapped to the corresponding class. Files must have a .m extension.

```
Example: cmap
```

#### opts — .NET assembly build options

```
compiler.build.DotNetAssemblyOptions object
```

.NET assembly build options, specified as a compiler.build.DotNETAssemblyOptions object.

#### Name-Value Pair Arguments

Specify optional comma-separated pairs of Name, Value arguments. Name is the argument name and Value is the corresponding value. Name must appear inside quotes. You can specify several name and value pair arguments in any order as Name1, Value1, ..., NameN, ValueN.

Example: 'Verbose', 'on'

#### AdditionalFiles — Additional files

character vector | string scalar | cell array of character vectors | string array

Additional files to include in the .NET assembly, specified as a character vector, a string scalar, a string array, or a cell array of character vectors. File paths can be relative to the current working directory or absolute.

Example: 'AdditionalFiles',["myvars.mat","data.txt"] Data Types: char | string | cell

#### AssemblyName — Name of .NET assembly

character vector | string scalar

Name of the .NET assembly, specified as a character vector or a string scalar. Specify 'AssemblyName' as a namespace, which is a period-separated list, such as companyname.groupname.component. The name of the generated library is set to the last entry of the period-separated list. The name must begin with a letter and contain only alphabetic characters and periods.

Example: 'AssemblyName', 'mathworks.dotnet.mymagic' Data Types: char | string

#### Assembly Version — Assembly version

'1.0.0.0' (default) | character vector | string scalar

Assembly version, specified as a character vector or a string scalar. For information on versioning using MATLAB Compiler SDK, see "Versioning".

Example: 'Assembly Version', '4.0' Data Types: char | string

## AutoDetectDataFiles — Flag to automatically include data files

'on' (default) | on/off logical value

Flag to automatically include data files, specified as 'on' or 'off', or as numeric or logical 1 (true) or 0 (false). A value of 'on' is equivalent to true, and 'off' is equivalent to false. Thus, you can use the value of this property as a logical value. The value is stored as an on/off logical value of type matlab.lang.OnOffSwitchState.

- If you set this property to 'on', then data files that you provide as inputs to certain functions (such as load and fopen) are automatically included in the .NET assembly.
- If you set this property to 'off', then you must add data files to the assembly using the AdditionalFiles option.

Example: 'AutoDetectDataFiles','off' Data Types: logical

#### ClassName — Name of .NET class

character vector | string scalar

Name of the .NET class, specified as a character vector or a string scalar. You cannot specify this option if you use a ClassMap input. Class names must meet the .NET class name requirements.

The default value is the name of the first file listed in the Files argument appended with Class.

```
Example: 'ClassName', 'magicsquareClass'
Data Types: char | string
```

## DebugBuild — Flag to enable debug symbols

```
'off' (default) | on/off logical value
```

Flag to enable debug symbols, specified as 'on' or 'off', or as numeric or logical 1 (true) or 0 (false). A value of 'on' is equivalent to true, and 'off' is equivalent to false. Thus, you can use the value of this property as a logical value. The value is stored as an on/off logical value of type matlab.lang.OnOffSwitchState.

- If you set this property to 'on', then the compiled assembly contains debug symbols.
- If you set this property to 'off', then the compiled assembly does not contain debug symbols.

```
Example: 'DebugBuild','on'
Data Types: logical
```

## EmbedArchive — Flag to embed assembly archive

```
'on' (default) | on/off logical value
```

Flag to embed the assembly archive, specified as 'on' or 'off', or as numeric or logical 1 (true) or  $\theta$  (false). A value of 'on' is equivalent to true, and 'off' is equivalent to false. Thus, you can use the value of this property as a logical value. The value is stored as an on/off logical value of type matlab.lang.OnOffSwitchState.

- If you set this property to 'on', then the function embeds the assembly archive in the .NET assembly.
- If you set this property to 'off', then the function generates the assembly archive as a separate file.

```
Example: 'EmbedArchive','off'
Data Types: logical
```

#### EnableRemoting — Flag to control remoting type

```
'off' (default) | on/off logical value
```

Flag to control the remoting type of the assembly, specified as 'on' or 'off', or as numeric or logical 1 (true) or 0 (false). A value of 'on' is equivalent to true, and 'off' is equivalent to false. Thus, you can use the value of this property as a logical value. The value is stored as an on/off logical value of type matlab.lang.OnOffSwitchState.

- If you set this property to 'on', then the function builds a remotable assembly.
- If you set this property to 'off', then the function builds an assembly that is not remotable.

```
Example: 'EnableRemoting','on'
```

Data Types: logical

## OutputDir — Path to output directory

character vector | string scalar

Path to the output directory where the build files are saved, specified as a character vector or a string scalar. The path can be relative to the current working directory or absolute.

The default name of the build folder is the assembly name appended with dotNETAssembly.

```
Example: 'OutputDir', 'D:\Documents\MATLAB\work\mymagicdotNETAssembly'
Data Types: char | string
```

## SampleGenerationFiles — MATLAB sample files

character vector | string scalar | cell array of character vectors | string array

MATLAB sample files used to generate sample .NET driver files for functions included within the assembly, specified as a character vector, a string scalar, a string array, or a cell array of character vectors. File paths can be relative to the current working directory or absolute. Files must have a .m extension. For more information and limitations, see "Sample Driver File Creation".

```
Example: 'SampleGenerationFiles',["sample1.m","sample2.m"]
Data Types: char | string | cell
```

## StrongNameKeyFile — Path to encryption key

character vector | string scalar

Path to the encryption key file used to sign the shared assembly, specified as a character vector or a string scalar. If the value is empty, the function creates a private assembly. The file path can be relative to the current working directory or absolute.

```
Example: 'StrongNameKeyFile','sgKey.snk'
Data Types: char | string
```

## Verbose — Flag to control build verbosity

```
'off' (default) | on/off logical value
```

Flag to control build verbosity, specified as 'on' or 'off', or as numeric or logical 1 (true) or 0 (false). A value of 'on' is equivalent to true, and 'off' is equivalent to false. Thus, you can use the value of this property as a logical value. The value is stored as an on/off logical value of type matlab.lang.OnOffSwitchState.

- If you set this property to 'on', then the MATLAB command window displays progress information indicating compiler output during the build process.
- If you set this property to 'off', then the command window does not display progress information.

```
Example: 'Verbose', 'on'
Data Types: logical
```

## **Output Arguments**

#### results — Build results

compiler.build.Results object

Build results, returned as a compiler.build.Results object. The Results object consists of:

- Build type, which is 'dotNETAssembly'
- Paths to the following compiled files:
  - AssemblyName.dll
  - AssemblyNameNative.dll
  - AssemblyName overview.dll
  - GettingStarted.html
- Build options, specified as a DotNETAssemblyOptions object

## Limitations

• This function is only supported on Windows operating systems.

### See Also

compiler.build.DotNETAssemblyOptions

Introduced in R2021a

# compiler.build.DotNETAssemblyOptions

Options for building .NET assemblies

## **Syntax**

```
opts = compiler.build.DotNETAssemblyOptions(Files)
opts = compiler.build.DotNETAssemblyOptions(Files,Name,Value)
opts = compiler.build.DotNETAssemblyOptions(ClassMap)
opts = compiler.build.DotNETAssemblyOptions(ClassMap,Name,Value)
```

## **Description**

opts = compiler.build.DotNETAssemblyOptions(Files) creates a
DotNETAssemblyOptions object using MATLAB functions specified by Files. Use the
DotNETAssemblyOptions object as an input to the compiler.build.dotNETAssembly function.

opts = compiler.build.DotNETAssemblyOptions(Files,Name,Value) creates a
DotNETAssemblyOptions object with options specified using one or more name-value arguments.
Options include the class name, output directory, and additional files to include.

opts = compiler.build.DotNETAssemblyOptions(ClassMap) creates a DotNETAssemblyOptions object with a class mapping specified using a container.Map object ClassMap.

opts = compiler.build.DotNETAssemblyOptions(ClassMap,Name,Value) creates a DotNETAssemblyOptions object with a class mapping specified using ClassMap and options specified using one or more name-value arguments. Options include the assembly name, output directory, and additional files to include.

## **Examples**

#### Create .NET Assembly Options Object Using File

Create a DotNETAssemblyOptions object using file input.

For this example, use the file magicsquare.m located in  $matlabroot\end{matlabra}$  \compiler.

```
appFile = fullfile(matlabroot, 'extern', 'examples', 'compiler', 'magicsquare.m');
opts = compiler.build.DotNETAssemblyOptions(appFile)

opts =

DotNETAssemblyOptions with properties:

    AssemblyName: 'example.magicsquare'
    AssemblyVersion: '1.0.0.0'
    ClassMap: [1×1 containers.Map]
    DebugBuild: off
    EmbedArchive: on
```

You can modify property values of an existing DotNETAssemblyOptions object using dot notation.

Use the DotNETAssemblyOptions object as an input to the compiler.build.dotNETAssembly function to build a .NET assembly.

```
buildResults = compiler.build.dotNETAssembly(opts);
```

EnableRemoting: off

onts. Verbose = 'on'

#### **Customize .NET Assembly Options Object**

Create a DotNETAssemblyOptions object and customize it using name-value arguments.

For this example, use the file magicsquare.m located in matlabroot\extern\examples \compiler. Use name-value arguments to specify the output directory and disable automatic detection of data files.

You can modify the property values of an existing DotNETAssemblyOptions object using dot notation. For example, enable verbose output.

```
opts.Verbose = 'on'
opts =
  DotNETAssemblyOptions with properties:
          AssemblyName: 'example.magicsquare' AssemblyVersion: '1.0.0.0'
                  ClassMap: [1×1 containers.Map]
                DebugBuild: off
              EmbedArchive: on
           EnableRemoting: off
    SampleGenerationFiles: {}
        StrongNameKeyFile:
          AdditionalFiles: {}
      AutoDetectDataFiles: off
                   Verbose: on
                 OutputDir: 'D:\Documents\MATLAB\work\MagicDotNET'
   Class Map Information
         magicsquareClass: {'C:\Program Files\MATLAB\R2021a\extern\examples\compiler\magicsquare
```

Use the DotNETAssemblyOptions object as an input to the compiler.build.dotNETAssembly function to build a .NET assembly.

```
buildResults = compiler.build.dotNETAssembly(opts);
```

#### **Create .NET Assembly Options Object Using Class Map**

AssemblyVersion: '1.0.0.0'

Create a DotNETAssemblyOptions object using a class map.

Create a containers.Map object whose keys are class names and whose values are MATLAB function files.

```
cmap = containers.Map;
cmap('Class1') = {'exampleFcn1.m', 'exampleFcn2.m'};
cmap('Class2') = {'exampleFcn3.m', 'exampleFcn4.m'};

Create the DotNETAssemblyOptions object using the class map cmap.

opts = compiler.build.DotNETAssemblyOptions(cmap)
```

```
opts =
 DotNETAssemblyOptions with properties:
             AssemblyName: 'example.exampleFcn1'
          AssemblyVersion: '1.0.0.0'
                 ClassMap: [2×1 containers.Map]
               DebugBuild: off
             EmbedArchive: on
           EnableRemoting: off
   SampleGenerationFiles: {}
        StrongNameKeyFile: ''
          AdditionalFiles: {}
     AutoDetectDataFiles: on
                  Verbose: off
                OutputDir: '.\exampleFcn1dotNETAssembly'
  Class Map Information
                   Class1: {2×1 cell}
                   Class2: {2×1 cell}
```

You can also create a DotNETAssemblyOptions object using name-value arguments or modify an existing object using dot notation. For this example, specify an output directory, enable verbose output, and disable automatic detection of data files.

```
opts = compiler.build.DotNETAssemblyOptions(cmap,...
    'OutputDir','D:\Documents\MATLAB\work\MagicDotNET',...
'Verbose','On');
opts.AutoDetectDataFiles = 'off'
opts =
  DotNETAssemblyOptions with properties:
          AssemblyName: 'example.exampleFcn1' AssemblyVersion: '1.0.0.0'
                  ClassMap: [2×1 containers.Map]
                DebugBuild: off
              EmbedArchive: on
            EnableRemoting: off
    SampleGenerationFiles: {}
        StrongNameKeyFile:
           AdditionalFiles: {}
      AutoDetectDataFiles: off
                   Verbose: on
                 OutputDir: 'D:\Documents\MATLAB\work\MagicDotNET'
   Class Map Information
                    Class1: {2×1 cell}
                    Class2: {2×1 cell}
```

Use the DotNETAssemblyOptions object as an input to the compiler.build.dotNETAssembly function to build a .NET assembly.

buildResults = compiler.build.dotNETAssembly(opts);

## **Input Arguments**

#### Files — Files implementing MATLAB functions

character vector | string scalar | cell array of character vectors | string array

Files implementing MATLAB functions, specified as a character vector, a string scalar, a string array, or a cell array of character vectors. File paths can be relative to the current working directory or absolute. Files must have a .m extension.

```
Example: ["myfunc1.m", "myfunc2.m"]
Data Types: char | string | cell
```

#### ClassMap — Class map

containers. Map object

Class map, specified as a containers. Map object. Map keys are class names and each value is the set of files mapped to the corresponding class. Files must have a .m extension.

Example: cmap

## **Name-Value Pair Arguments**

Specify optional comma-separated pairs of Name, Value arguments. Name is the argument name and Value is the corresponding value. Name must appear inside quotes. You can specify several name and value pair arguments in any order as Name1, Value1, . . . , NameN, ValueN.

```
Example: 'Verbose', 'on'
```

#### AdditionalFiles — Additional files

character vector | string scalar | cell array of character vectors | string array

Additional files to include in the .NET assembly, specified as a character vector, a string scalar, a string array, or a cell array of character vectors. File paths can be relative to the current working directory or absolute.

```
Example: 'AdditionalFiles',["myvars.mat","data.txt"]
Data Types: char | string | cell
```

#### AssemblyName — Name of .NET assembly

character vector | string scalar

Name of the .NET assembly, specified as a character vector or a string scalar. Specify 'AssemblyName' as a namespace, which is a period-separated list, such as companyname.groupname.component. The name of the generated library is set to the last entry of the period-separated list. The name must begin with a letter and contain only alphabetic characters and periods.

```
Example: 'AssemblyName', 'mathworks.dotnet.mymagic'
Data Types: char | string
```

## AssemblyVersion — Assembly version

'1.0.0.0' (default) | character vector | string scalar

Assembly version, specified as a character vector or a string scalar. For information on versioning using MATLAB Compiler SDK, see "Versioning".

Example: 'Assembly Version', '4.0'

Data Types: char | string

## AutoDetectDataFiles — Flag to automatically include data files

'on' (default) | on/off logical value

Flag to automatically include data files, specified as 'on' or 'off', or as numeric or logical 1 (true) or 0 (false). A value of 'on' is equivalent to true, and 'off' is equivalent to false. Thus, you can use the value of this property as a logical value. The value is stored as an on/off logical value of type matlab.lang.OnOffSwitchState.

- If you set this property to 'on', then data files that you provide as inputs to certain functions (such as load and fopen) are automatically included in the .NET assembly.
- If you set this property to 'off', then you must add data files to the assembly using the AdditionalFiles option.

Example: 'AutoDetectDataFiles','off'

Data Types: logical

## ClassName — Name of .NET class

character vector | string scalar

Name of the .NET class, specified as a character vector or a string scalar. You cannot specify this option if you use a ClassMap input. Class names must meet the .NET class name requirements.

The default value is the name of the first file listed in the Files argument appended with Class.

Example: 'ClassName', 'magicsquareClass'

Data Types: char | string

## DebugBuild — Flag to enable debug symbols

'off' (default) | on/off logical value

Flag to enable debug symbols, specified as 'on' or 'off', or as numeric or logical 1 (true) or 0 (false). A value of 'on' is equivalent to true, and 'off' is equivalent to false. Thus, you can use the value of this property as a logical value. The value is stored as an on/off logical value of type matlab.lang.OnOffSwitchState.

- If you set this property to 'on', then the compiled assembly contains debug symbols.
- If you set this property to 'off', then the compiled assembly does not contain debug symbols.

Example: 'DebugBuild','on'

Data Types: logical

#### EmbedArchive — Flag to embed assembly archive

'on' (default) | on/off logical value

Flag to embed the assembly archive, specified as 'on' or 'off', or as numeric or logical 1 (true) or 0 (false). A value of 'on' is equivalent to true, and 'off' is equivalent to false. Thus, you can use the value of this property as a logical value. The value is stored as an on/off logical value of type matlab.lang.OnOffSwitchState.

- If you set this property to 'on', then the function embeds the assembly archive in the .NET assembly.
- If you set this property to 'off', then the function generates the assembly archive as a separate

Example: 'EmbedArchive', 'off' Data Types: logical

## EnableRemoting — Flag to control remoting type

'off' (default) | on/off logical value

Flag to control the remoting type of the assembly, specified as 'on' or 'off', or as numeric or logical 1 (true) or 0 (false). A value of 'on' is equivalent to true, and 'off' is equivalent to false. Thus, you can use the value of this property as a logical value. The value is stored as an on/off logical value of type matlab.lang.OnOffSwitchState.

- If you set this property to 'on', then the function builds a remotable assembly.
- If you set this property to 'off', then the function builds an assembly that is not remotable.

Example: 'EnableRemoting','on' Data Types: logical

#### OutputDir — Path to output directory

character vector | string scalar

Path to the output directory where the build files are saved, specified as a character vector or a string scalar. The path can be relative to the current working directory or absolute.

The default name of the build folder is the assembly name appended with dotNETAssembly.

Example: 'OutputDir', 'D:\Documents\MATLAB\work\mymagicdotNETAssembly' Data Types: char | string

### SampleGenerationFiles — MATLAB sample files

character vector | string scalar | cell array of character vectors | string array

MATLAB sample files used to generate sample .NET driver files for functions included within the assembly, specified as a character vector, a string scalar, a string array, or a cell array of character vectors. File paths can be relative to the current working directory or absolute. Files must have a .m extension. For more information and limitations, see "Sample Driver File Creation".

Example: 'SampleGenerationFiles',["sample1.m","sample2.m"] Data Types: char | string | cell

#### StrongNameKeyFile — Path to encryption key

character vector | string scalar

Path to the encryption key file used to sign the shared assembly, specified as a character vector or a string scalar. If the value is empty, the function creates a private assembly. The file path can be relative to the current working directory or absolute.

```
Example: 'StrongNameKeyFile', 'sgKey.snk'
Data Types: char | string
```

## Verbose — Flag to control build verbosity

'off' (default) | on/off logical value

Flag to control build verbosity, specified as 'on' or 'off', or as numeric or logical 1 (true) or 0 (false). A value of 'on' is equivalent to true, and 'off' is equivalent to false. Thus, you can use the value of this property as a logical value. The value is stored as an on/off logical value of type matlab.lang.OnOffSwitchState.

- If you set this property to 'on', then the MATLAB command window displays progress information indicating compiler output during the build process.
- If you set this property to 'off', then the command window does not display progress information.

Example: 'Verbose', 'on'
Data Types: logical

## **Output Arguments**

#### opts — .NET assembly build options

DotNETAssemblyOptions object

.NET assembly build options, returned as a DotNETAssemblyOptions object.

### See Also

compiler.build.dotNETAssembly

Introduced in R2021a

# enableTSUtilsfromNetworkDrive

Sets the trust setting to load .NET assemblies from network drive

## **Syntax**

enableTSUtilsfromNetworkDrive

## **Description**

enableTSUtilsfromNetworkDrive sets the trust setting so that the MATLAB Compiler SDK module can load .NET assemblies from remote drives.

**Note** This is only required when using .NET 2.0 or 3.5.

## **Tips**

Administrator privileges are required to run this command.

## **Examples**

To enable use of MATLAB Compiler SDK on a system, enter the following on the MATLAB command line after logging in with Administrator privileges:

enableTSUtilsfromNetworkDrive

Introduced in R2013a

# ntswrap

Generates type-safe API

## **Syntax**

ntswrap.exe [-c namespace.class] [-i interface name] [-a assembly name]

## **Description**

Available as a MATLAB function or Windows console executable.

ntswrap.exe [-c namespace.class] [-i interface\_name] [-a assembly\_name] accepts command line switches in any order.

Run ntswrap for "Generate the Type-Safe API with an Assembly" on page 7-7 with a MATLAB Compiler SDK generated assembly.

## **Arguments**

## Inputs

-a .NET native interface.dll

Absolute or relative path to assembly containing .NET statically-typed interface, referenced by -i switch.

-b MATLAB NET assembly.dll

Path to folder containing .NET assembly that defines component referenced by -c switch

-c component class name

Namespace-qualified name of assembly identified by path in -b switch

- d

Enables debugging of the type-safe API assembly

Incompatible with -s.

-iinterface\_name

Namespace-qualified name of user-supplied interface in assembly identified by path in -a switch

-k

Keep generated type safe API source code; do not delete after processing

-n namespace containing generated type-safe API class

Optional. If specified, places generated type-safe API in specified namespace

-o output\_folder

Optional. If specified, all output files will be written to specified, preallocated folder

- S

Generate source code only; do not compile type-safe API source into an assembly

```
- V VX.X
```

Version of Microsoft .NET Framework (csc compiler) used to generate type-safe API assembly (for example v4.0)

Incompatible with -s.

```
-w name_of_generated_type-safe_API_wrapper_class_and_assembly
```

Optional. If specified, overrides default name of generated type-safe API class and assembly

#### **Outputs**

ComponentInterface.dll

.NET binary containing type-safe API class. Requires ComponentNative.dll,Interface.dll and MWArray.dll

ComponentInterface.cs

Optional output, produced by -s and -k

## **Examples**

```
ntswrap.exe -c AddOneComp.Mechanism
            -i IAddOne
            -a IAddOne.dll
```

Issuing this command generates a type-safe API for the MATLAB Compiler SDK class Mechanism in the namespace AddOneCompNative. By default, ntswrap compiles the source code into an assembly MechanismIAddOne.dll.

If ntswrap is called as a MATLAB function, all the input arguments should be specified as character arrays or string type. For example,

#### Introduced in R2011a

# Deploying .NET Components With the F# Programming Language

# Integrate a .NET Assembly Into an F# Application

The F# programming language offers the opportunity to implement the same solutions you usually implement using C#, but with less code. This can be helpful when scaling a deployment solution across an enterprise-wide installation, or in any situation where code efficiency is valued. The brevity of F# programs can also make them easier to maintain.

The following example summarizes how to integrate the deployable MATLAB magic function from "Generate a .NET Assembly and Build a .NET Application".

You must be running Microsoft Visual Studio 2010 or higher to use this example.

## **Prerequisites**

If you build this example on a system running 64-bit Microsoft Visual Studio, you must add a reference to the 32-bit MWArray DLL due to a current imitation of Microsoft's F# compiler.

## **Step 1: Build the Component**

Build the makeSqr component using the instructions in "Generate a .NET Assembly and Build a .NET Application".

## Step 2: Integrate the Component Into an F# Application

- Using Microsoft Visual Studio 2010 or higher, create an F# project.
- 2 Add references to your component and MWArray in Visual Studio.
- Make the .NET namespaces available for your component and MWArray libraries:

```
open makeSgr
open MathWorks.MATLAB.NET.Arrays
```

Define the Magic Square function with an initial let statement, as follows:

```
let magic n =
```

Then, add the following statements to complete the function definition.

Instantiate the Magic Square component:

```
use magicComp = new makeSqr.MLTestClass()
```

Define the input argument:

```
use inarg = new MWNumericArray((int) n)
```

Call MATLAB, get the output argument cell array, and extract the first element as a twodimensional float array:

```
(magicComp.makesquare(1, inarg).[0].ToArray() :?> float[,])
```

The complete function definition looks like this:

```
let magic n =
   // Instantiate the magic square component
   use magicComp = new makeSqr.MLTestClass()
```

**5** Add another let statement to define the output display logic:

The complete program listing follows:

#### The F# Magic Square Program

```
open makeSgr
open MathWorks.MATLAB.NET.Arrays
let magic n =
    // Instantiate the magic square component
    use magicComp = new makeSgr.MLTestClass()
   // Define the input argument
   use inarg = new MWNumericArray((int) n)
   // Call MATLAB, get the output argument cell array,
    // extract the first element as a 2D float array
    (magicComp.makesquare(1, inarg).[0].ToArray() :?> float[,])
let printMagic n =
    let numArray = magic n
    // Display the output
    printfn "Number of [rows,cols]: [%d,%d]"
        (numArray.GetLength(0)) (numArray.GetLength(1))
    printfn ""
    for i in 0 .. numArray.GetLength(0)-1 do
        for j in 0 .. numArray.GetLength(1)-1 do
           printf "%3.0f " numArray.[i,j]
        printfn ""
    printfn "=======\n"
ignore(List.iter printMagic [1..19])
// Pause until keypress
ignore(System.Console.ReadKey())
```

# **Step 3: Deploy the Component**

See "MATLAB Runtime" on page 6-2 for information about deploying your component to end users.